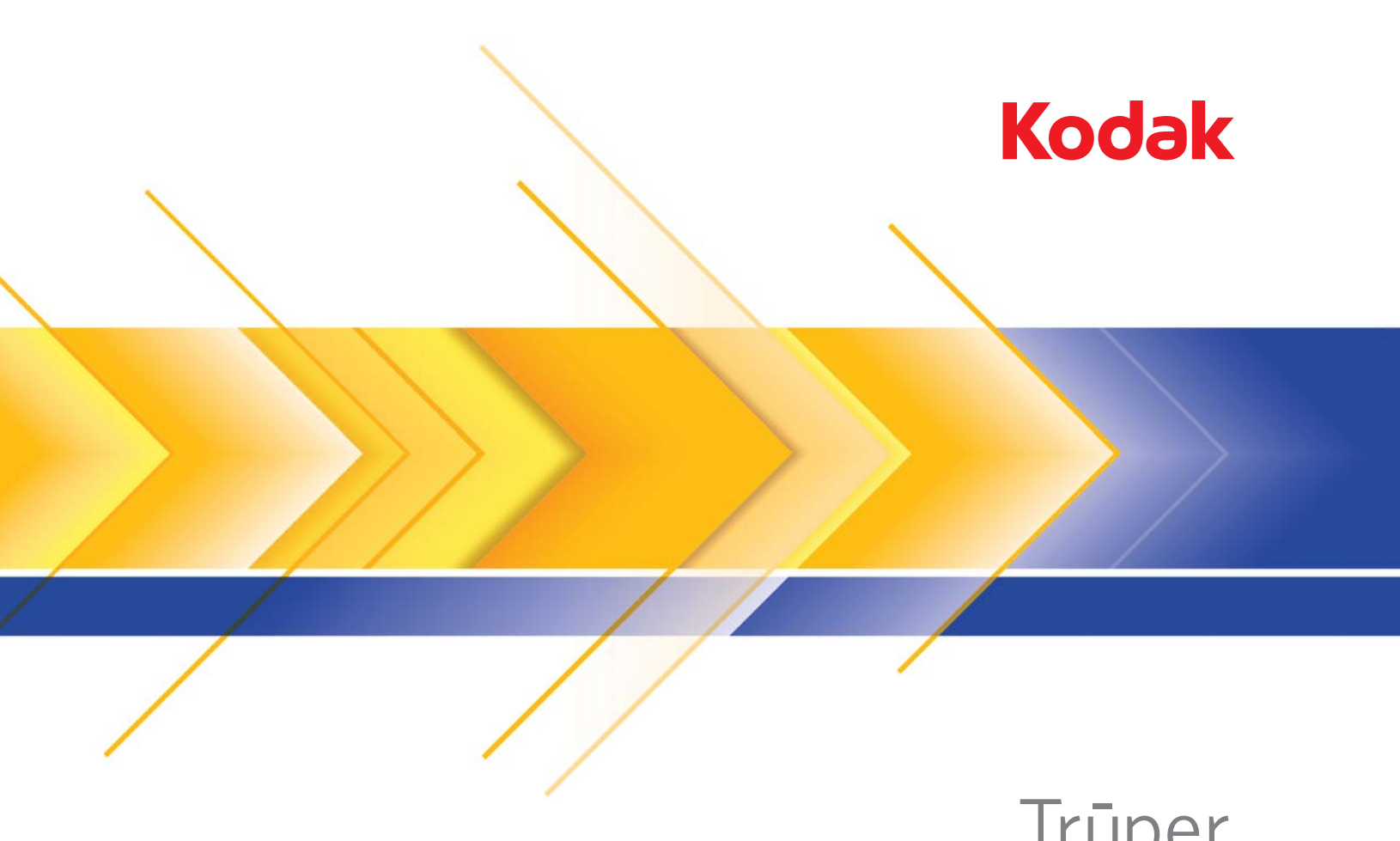

 3210 스캐너 3610 스캐너 Trūper

사용자 안내서

### 사용자 주의 사항

- 31.75 kg 이상의 무게를 지탱할 수 있는 튼튼하고 평평한 작업 표면에 스캐너를 설치하고 스캐너의 앞뒤 그리고 왼쪽 오른쪽에 적절한 여유 공간을 두십시오.
- 스캐너를 재배치할 때는 두 사람이 함께 조심해서 드는 것이 좋습니다.
- 먼지, 습기 또는 수증기가 있는 곳에 스캐너를 설치하지 마십시오. 이럴 경우 감전 또는 화재를 유발할 수 있습니다. 건조한 실 내에서만 스캐너를 사용하십시오.
- 전원 콘센트가 스캐너로부터 1.52 m 이내에 있고 쉽게 접근할 수 있는지 확인하십시오.
- 전원 소켓에서 장비를 분리할 때는 반드시 코드가 아닌 플러그를 쥐도록 하십시오.
- 전원 코드가 벽면 콘센트에 견고하게 부착되도록 하십시오. 그렇지 않을 경우 감전 또는 화재를 유발할 수 있습니다.
- 전원 코드를 훼손하거나 묶거나 자르거나 개조하거나 손상된 전원 코드를 사용하지 마십시오. 이럴 경우 감전 또는 화재를 유 발할 수 있습니다.
- 스캐너에는 올바로 접지된 전용 전원 콘센트가 필요합니다. 연장 코드 또는 멀티 콘센트에 스캐너를 연결하지 마십시오.
- 오랜 기간 스캐너를 사용하지 않을 경우 전원 코드를 AC 콘센트에 꽂아 두지 마십시오.
- 응급 상황시 전원 코드를 쉽게 뽑을 수 있도록 콘센트 주변에 충분한 공간을 두십시오.
- 스캐너가 과열되거나 낯선 냄새가 나거나 연기가 피어 오르거나 이상 소음이 들릴 경우 사용하지 마십시오. 즉각 스캐너 사용을 멈추고 전원 콘센트에서 전원 코드를 빼십시오. Kodak 서비스 센터에 문의하십시오.
- 사용자 안내서에 설명되어 있는 경우가 아니면 스캐너를 분해, 정비 또는 개조하지 마십시오.
- 제본하지 않은 페이지나 단일 페이지에 플랫베드를 사용하는 경우에는 스캔하는 동안 위 뚜껑을 닫아 두십시오.
- 전원 코드와 인터페이스 케이블을 부착한 채 스캐너를 옮기지 마십시오. 이럴 경우 코드나 케이블이 손상될 수 있습니다. 스캐 너를 옮기거나 재배치하기 전에 벽면 콘센트에서 전원 코드를 제거하십시오.
- Kodak에서 권장하는 청소 절차를 따르십시오. 에어, 액체 또는 가스 스프레이 세정제를 사용하지 마십시오. 이러한 세정제는 스 캐너 내부의 먼지, 오물, 파편 등을 단지 다른 곳으로 이동시킬 뿐이며, 스캐너의 오작동을 초래할 수 있습니다.
- 화학 제품에 대한 MSDS (Material Safety Data Sheets)를 Kodak 웹 사이트 www.kodak.com/go/msds에서 이용할 수 있습니다. 웹 사이트에서 MSDS에 액세스하려면 MSDS를 확인할 소모품의 카탈로그 번호 또는 키워드를 입력해야 합니다. 관련 공급품 및 카탈로그 번호에 대해서는 이 설명서의 "공급품 및 소모품" 단원을 참조하십시오.

사용자와 그들의 고용주는 모든 장비를 사용함에 있어 상식적인 주의 사항을 준수해야 합니다. 상식적인 주의 사항이란 다음과 같 은 것들이 포함되며 이에 국한되지는 않습니다.

- 헐렁한 옷을 피하고 소매의 단추를 채우기 등
- 헐거운 보석류, 팔찌, 큰 귀고리, 긴 목걸이 피하기 등
- 머리 길이는 짧게 유지해야 함. 필요한 경우 그물 모자를 쓰거나 긴 머리의 경우는 하나로 묶을 것
- 작업 구역에서 기계에 빨려 들어갈 위험이 있는 모든 헐거운 물체를 치울 것
- 맑은 정신 상태를 유지하기 위해 충분한 휴식을 취할 것
- 권장하는 클리닝 제품만을 사용합니다
- 캔에 들어 있거나 압축된 공기를 사용하지 마십시오

감독관은 스캐너 또는 기타 기계 장치 작동을 위한 작업 설명의 일부분인 이 주의 사항을 직원들이 잘 준수하는지 검사해야 합니다.

# 환경 정보

• *Kodak* Truper 스캐너는 국제적인 환경 요구 사항에 적합하도록 설계되었습니다.

- 유지보수 또는 서비스 과정에서 교체하는 소모품의 처리 방법에 대한 지침을 이용할 수 있습니다. 거주지의 규정을 따르거나 해 당 지역의 Kodak 대리점에 문의하십시오.
- 제품 포장지는 재활용 가능합니다.
- *Kodak* Truper 스캐너는 Energy Star 요건을 충족하며 기본 시간이 15분으로 설정된 상태로 공장에서 출고됩니다.

### 유럽 연합

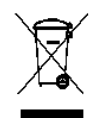

이 기호는 최종 사용자가 이 제품을 폐기해야 함을 나타냅니다. 제품 폐기 시, 제품은 복원 및 재활용을 위한 적절한 시설로 보내져야 합니다. 이 제품에 이용할 수 있는 수집 및 복구 프로그램에 대하여 자세한 내용을 알아보려면 해당 지역의 Kodak 대리점에 문의하거나 www.kodak.com/go/recycle 을 방문하십시오.

EC 규정 번호 1907/2006 (REACH)의 59(1)조에 따라 후보 목록에 포함된 물질의 존재 여부에 관한 정보를 보려면 www.kodak.com/go/REACH 로 문의하십시오.

## 음향 방출

Maschinenlärminformationsverordnung – 3, GSGV Der arbeitsplatzbezogene Emissionswert beträgt <70 dB(A).

[기계소음 정보법령 — 3, GSGV 작동자 위치 소음 방출 값은 <70 dB(A)입니다.]

### **EMC** 지침

### 미국

이 장비는 FCC 규정 Part 15에 따른 Class A 디지털 장치에 대한 제한 사항을 준수하는 것으로 테스트 및 검증되었습니다. 이러한 제한 사항은 상업 환경에서 장비를 작동할 때 유해한 간섭으로부터 보호하기 위해 제정되었습니다. 이 장비는 라디오 주파수 에너 지를 생성하고 사용하며 방사할 수 있으므로, 지침 설명서에 따라 설치하여 사용하지 않을 경우 라디오 통신에 유해한 간섭을 일으 킬 수 있습니다. 이 장비를 주거 지역에서 작동하면 유해한 간섭을 일으킬 수 있으며 이로 인해 발생하는 간섭 문제는 사용자 부담 으로 해결해야 합니다.

### 일본

이 제품은 VCCI (Voluntary Control Council for interference by information Technology Equipment)의 표준을 기반으로 하는 Class A 제품입니다. 이 장비를 가정에서 사용하면 라디오 간섭을 일으킬 수 있습니다. 그러한 문제가 발생할 경우 사용자가 적절한 조치 를 취해야 합니다.

この装置は、情報処理装置等雷波障害自主規制協議会(VCCI)の基準 に基づくクラスA情報技術装置です。この装置を家庭環境で使用すると電波 障害を引き起こすことがあります。この場合には使用者が適切な対策を講ず るよう要求されることがあります。

### 대만

경고: 이 제품은 Class A 제품입니다. 이 제품을 가정에서 사용하면 라디오 간섭을 일으킬 수 있으며 그럴 경우 사용자가 직접 적절 한 조치를 취해야 합니다.

# 警告使用者:

這是甲類的資訊產品,在居住的環境中使用時。 可能會照造成射頻干擾,在這種情況下,使用者 會被要求採取某些適當的對策。

### 중국

경고: 이 제품은 Class A 제품입니다. 이 제품을 가정에서 사용하면 라디오 간섭을 일으킬 수 있으며 그럴 경우 사용자가 직접 적절 한 조치를 취해야 합니다.

# 声明、该产

此为A级产品,在生活环境中品可能会造成无线电干扰。在这种情况下,可能需要 用户对其干扰采取切实可行的措施

한국

이 장비는 상업 지역에서 사용할 수 있는 EMC 등록 허가를 받았습니다. 만약 잘못 판매 또는 구입하였을 경우에는 가정용으로 교환 하시기 바랍니다.

이 기기는 업무용으로 전자파적합등록을 한 기기이오니 판매자

또는 사용자는 이점을 주의하시기 바라며, 만약 잘못 판매 또는

구입하였을 때에는 가정용으로 교환하시기 바랍니다.

### 유럽 연합

경고: 이 제품은 Class A 제품입니다. 이 제품을 가정에서 사용하면 라디오 간섭을 일으킬 수 있으며 그럴 경우 사용자가 직접 적절한 조치를 취해야 합니다.

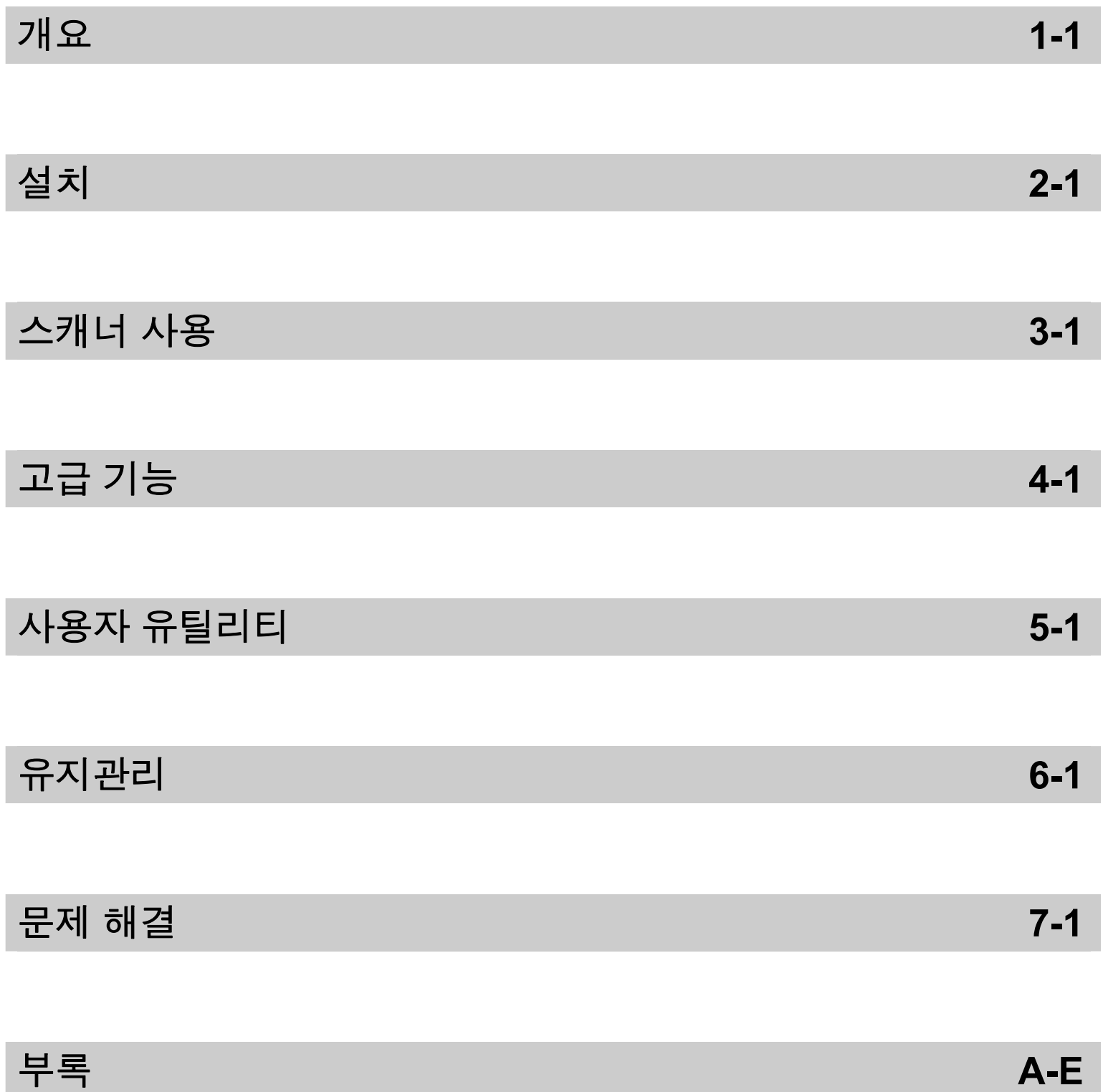

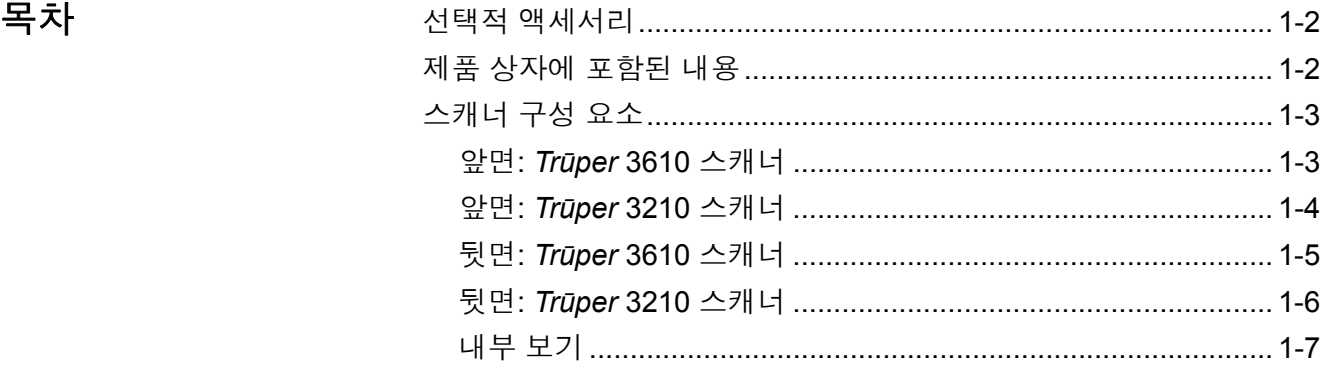

*Kodak Trūper* 3210 및 3610 스캐너를 통해 저용량 프로덕션 스캐너 부 문이 조금 더 빨라졌습니다. *Trūper* 스캐너는 이미지 품질, 가동 사이 클 및 속도의 고유한 조합 덕분에 예외 문서 스캔이 요구되는 정부 관 청, 분주한 사무실 환경 및 기업에 매력적인 옵션입니다. *Kodak Trūper* 3210 스캐너(플랫베드 회전식)를 사용하거나 *Kodak Trūper* 3610 스캐너 (회전식 전용)를 사용하는 경우 모두 다양한 스캐닝 요구를 충족할 수 있 습니다.

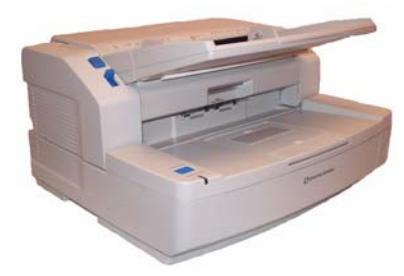

*Kodak Trūper* 3610 스캐너

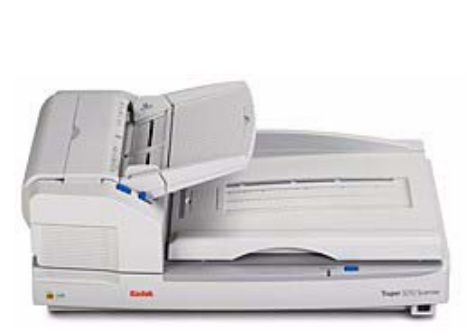

*Kodak Trūper* 3210 스캐너

- *Kodak Trūper* 3210 스캐너 컬러, 회색조 및 흑백으로 분당 90페이지 를 스캔하는 양면 스캐너. 예외 문서 스캔을 위한 내장 플랫베드 포함.
- *Kodak Trūper* 3610 스캐너 컬러, 회색조 및 흑백으로 분당 90페이지 를 스캔하는 회전식 전용 양면 스캐너.
- 참고**:**이 설명서의 절차는 달리 언급되지 않는 한 두 스캐너의 경우 모두 동 일합니다**.** 이 설명서에 표시된 그림은 *Kodak Trūper* **3610** 스캐너 의 그림입니다**.** 일부 부품이나 버튼 등이 *Kodak Trūper* **3210** 스캐 너에서 다른 위치에 있을 경우에는 두 가지 모델이 모두 표시됩니다**.**

선택적 액세서리 기능권 문서 용지 중량 - 매우 긴 문서를 스캔하는 데 도움이 되도록 설계되었 습니다. 용지 중량은 작고 균일한 양의 압력을 적용하여 긴 문서가 스캐너 전송장치를 원활하게 통과하도록 함으로써 긴 문서 처리 기능을 개선합 니다. *Kodak Trūper* 3210 또는 3610 스캐너의 경우 모두 사용 가능. 카탈 로그 번호 109 2436

> 임프린터 - 앞 페이지(사전 스캔) 임프린터는 문서를 스캔하기 전에 문서 의 앞쪽에 사용자가 지정한 영숫자 문자열을 인쇄합니다. 카탈로그 번호 896 1955

> 메모리 업그레이드 키트 - 일부 스캔 작업에는 스캔하는 문서 크기 및 원하 는 이미지 해상도와 같은 변수에 따라 추가 메모리가 필요할 수 있습니다. 예를 들어, A3와 같이 큰 문서의 양면 스캔 또는 600 dpi 해상도의 컬러 스 캔의 경우 추가 메모리가 필요할 수 있습니다. 추가 메모리가 필요한 경우 메모리 업그레이드 키트를 사용할 수 있습니다. 카탈로그 번호 132 6313

# 제품 상자에 포함된 내용 • *Kodak Trūper* 3210 또는 3610 스캐너

- 전원 코드
- USB 케이블
- 와이어 프레임(3610 스캐너에만 해당)
- 바탕무늬시트
- 스타터 클리닝 키트
- Kodak *Trūper* 빠른 설치 안내서
- 다음 항목이 포함된 설치 리소스 CD:
	- 사용자 유틸리티
	- ISIS/TWAIN 드라이버
	- VRS 소프트웨어
	- *Kodak Trūper* 사용자 안내서(다국어)
	- VRS 사용자 설명서 및 릴리스 노트

# 스캐너 구성 요소

앞면 **-** *Kodak Trūper* **3610** 스캐너

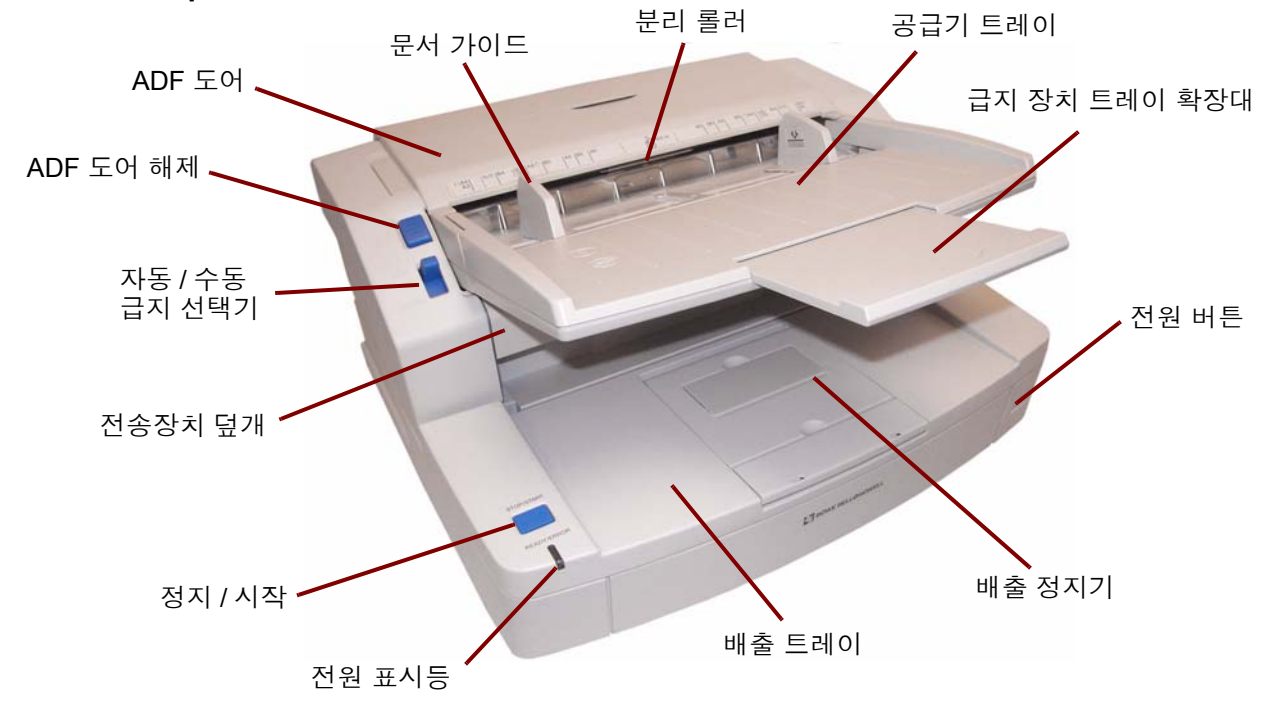

전원 표시등 - 스캐너의 전원이 켜질 때 불이 들어옵니다.

정지**/**시작 버튼 - 스캔을 시작하거나 정지합니다.

전송장치 덮개 - 내부 구성 요소에 접근할 수 있습니다.

자동**/**수동 급지 선택기 - 문서 더미를 급지할 경우 이 선택기를 **AUTO**(자동) 로 설정합니다. 문서를 한 번에 하나씩 급지하는 경우 이 선택기를 **MANUAL**(수동)로 설정합니다.

**ADF** 도어 해제 - ADF 도어를 열려면 이 버튼을 누릅니다.

**ADF** 도어 - 자동 문서 공급 장치에 접근할 수 있습니다.

문서 가이드 - 스캔하는 문서 크기에 따라 문서 가이드를 안 또는 밖으로 밉 니다.

분리 롤러 - 급지 롤러가 하나의 문서를 스캐너에 급지할 수 있습니다.

급지 트레이 - 자동 또는 수동 스캔을 위해 문서를 제자리에 고정합니다. 문 서를 올바른 순서로 스캔하려면 스캔할 면이 위를 향한 상태로 문서를 넣어 야 합니다.

급지 트레이 확장대 - 문서 크기가 279.4 mm보다 긴 경우 이 확장대를 밖으 로 당깁니다.

전원 버튼 - 스캐너를 켜거나 끄려면 이 버튼을 누릅니다.

배출 정지기 - 배출 트레이에 위치한 배출 정지기는 스캐너를 통해 급지되 는 문서 길이에 따라 위치를 지정할 수 있습니다.

배출 트레이 - 스캔 후 문서를 수집합니다. 스캔한 문서는 스캔된 면이 아래 를 향한 상태로 배출 트레이에 들어갑니다.

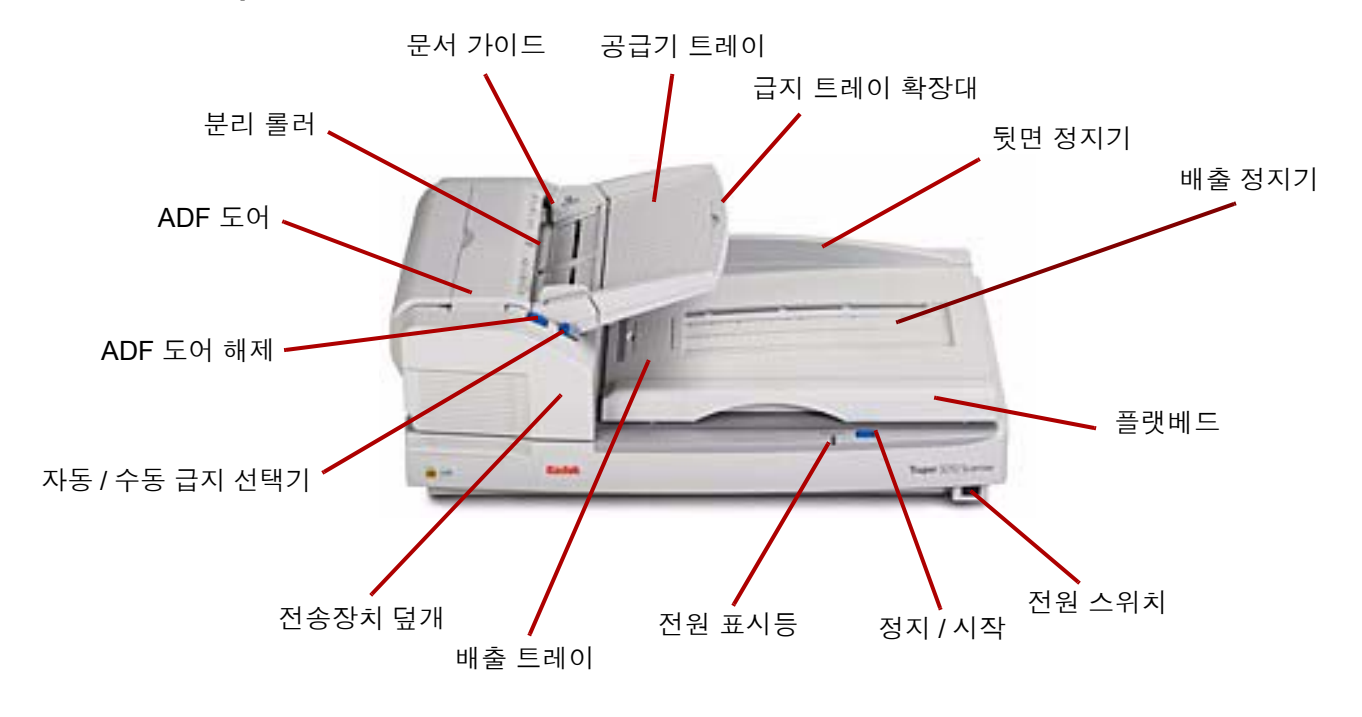

배출 트레이 - 스캔 후 문서를 수집합니다. 스캔한 문서는 스캔된 면이 아 래를 향한 상태로 배출 트레이에 들어갑니다.

전송장치 덮개 - 내부 구성 요소에 접근할 수 있습니다.

자동**/**수동 급지 선택기 - 문서 더미를 급지하는 경우 이 선택기를 **AUTO**(자 동)로 설정합니다. 문서를 한 번에 하나씩 급지하는 경우 이 선택기를 **MANUAL**(수동)로 설정합니다.

**ADF** 도어 해제 - ADF 도어를 열려면 이 버튼을 누릅니다.

**ADF** 도어 - 스캐너의 내부 구성 요소에 접근할 수 있습니다

분리 롤러 - 급지 롤러가 하나의 문서를 스캐너에 급지할 수 있습니다.

문서 가이드 - 스캔하는 문서 크기에 따라 문서 가이드를 안 또는 밖으로 밉 니다.

급지 트레이 - 자동 또는 수동 스캔을 위해 문서를 제자리에 고정합니다. 문 서를 올바른 순서로 스캔하려면 스캔될 면이 위를 향한 상태로 문서를 넣어 야 합니다.

급지 트레이 확장대 - 문서 크기가 279.4 mm보다 긴 경우 이 확장대를 밖으 로 당깁니다.

뒷면 정지기 - 문서가 스캐너에서 배출된 후 플랫베드 덮개를 들어올릴 경 우 문서가 배출 트레이 밖으로 떨어지지 않도록 방지합니다.

배출 정지기 - 배출 트레이에 위치한 배출 정지기는 스캐너를 통해 급지 되는 문서 길이에 따라 아래쪽으로 접거나 위치를 지정할 수 있습니다(이 그림에는 표시되지 않음).

플랫베드 - 제본된 책, 심하게 찢어진 문서 또는 다른 예외 문서 스캔에 사용 됩니다.

전원 스위치 - 스캐너를 켜거나 끄려면 이 버튼을 누릅니다.

정지**/**시작 버튼 - 스캔을 시작하거나 정지합니다.

전원 표시등 - 스캐너 상태를 나타냅니다. 스캐너 상태에 대한 설명은 7장 의 "스캐너 LED 상태" 단원을 참조하십시오.

통풍구

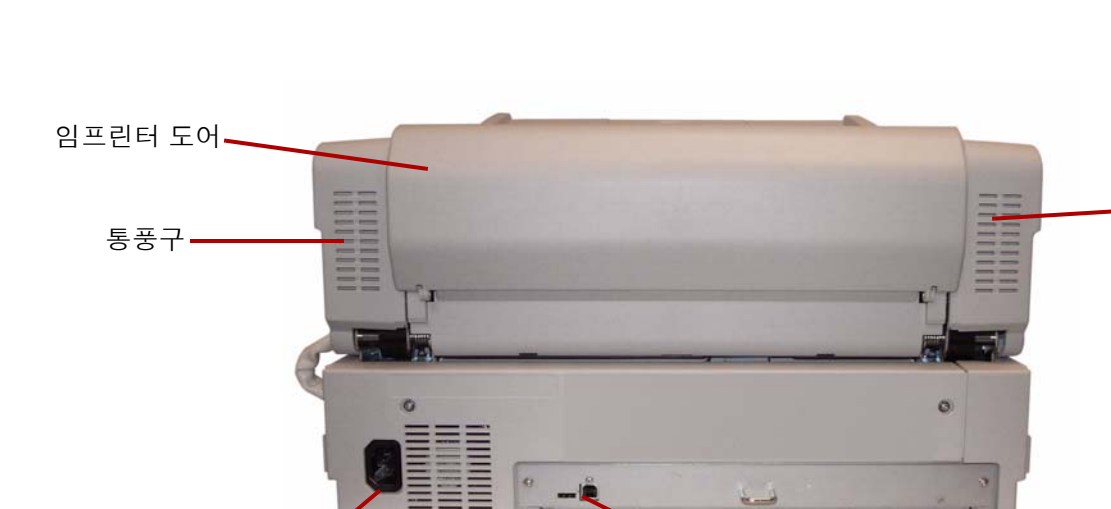

 $AC$  전원 입력  $\frac{1}{2}$  정비 공부 기능이 있을 것이 USB 포트

배기 팬

뒷면 - *Kodak Trūper* **3610** 스캐너

**USB** 포트 - USB 2.0 케이블을 스캐너에 연결합니다.

배기 팬 및 통풍구 - 최적의 스캐너 성능을 위해 이 부분을 한 달에 한 번 청 소합니다.

**AC** 전원 입력 - 전원 코드를 스캐너에 연결합니다.

임프린터 도어 - 선택적 임프린터에 접근할 수 있습니다.

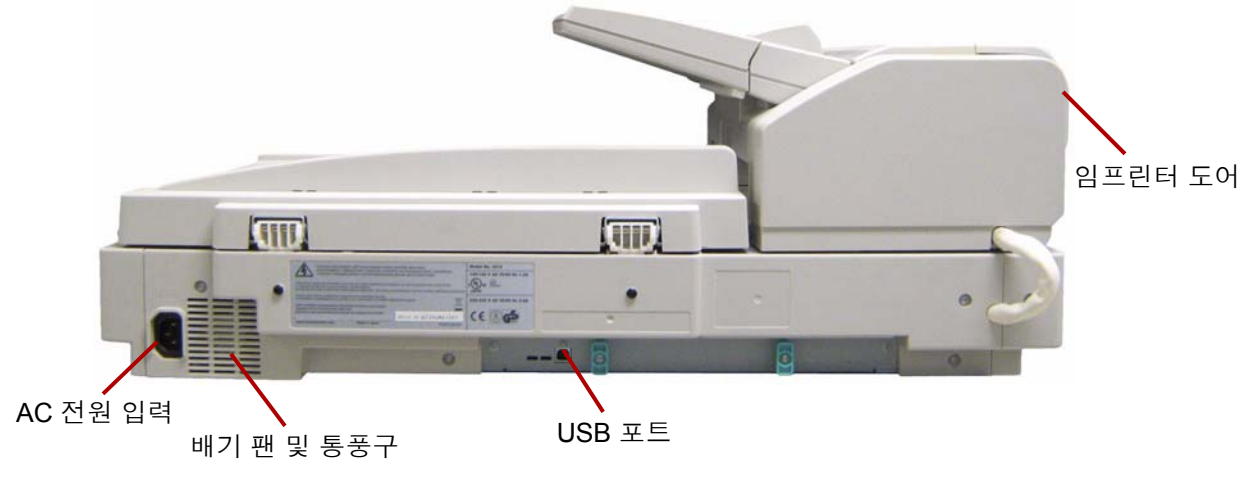

**USB** 포트 - USB 2.0 케이블을 스캐너에 연결합니다.

배기 팬 및 통풍구 - 최적의 스캐너 성능을 위해 이 부분을 한 달에 한 번 청 소합니다.

**AC** 전원 입력 - 전원 코드를 스캐너에 연결합니다.

임프린터 도어 - 선택적 임프린터에 접근할 수 있습니다.

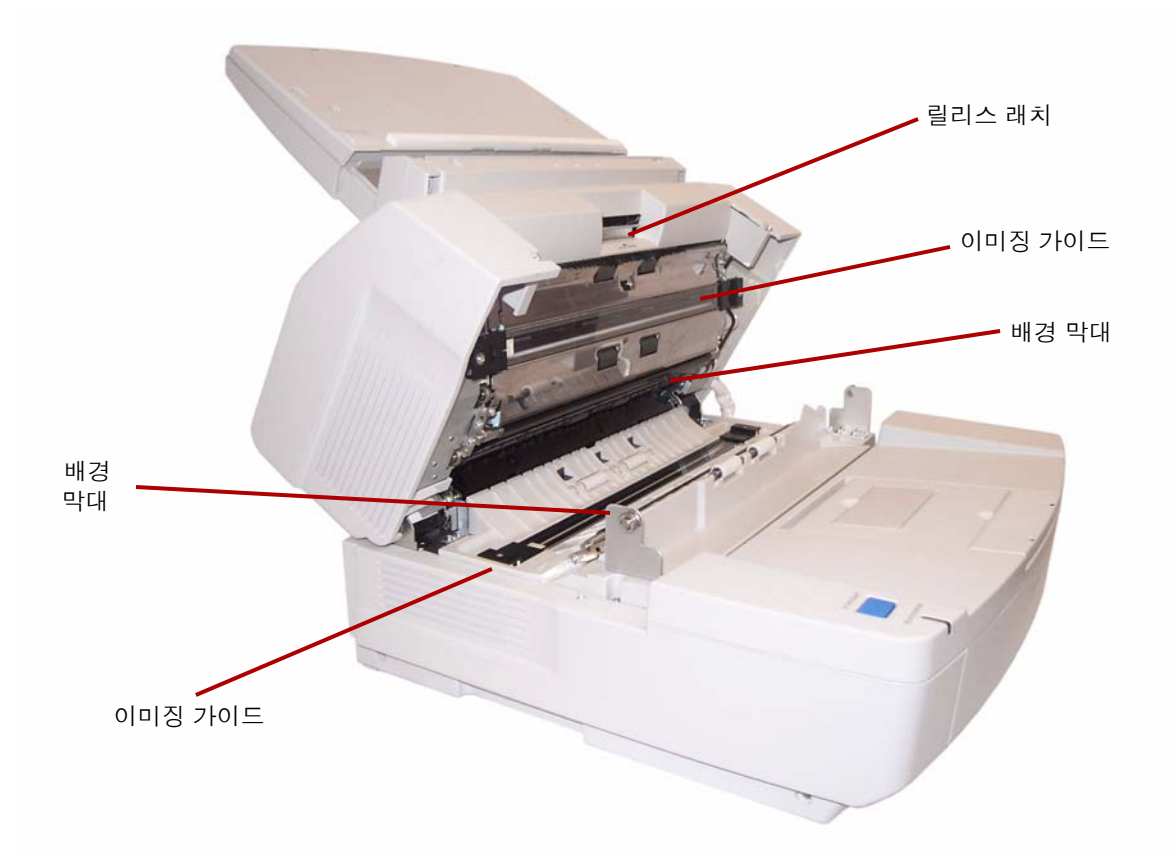

이미징 가이드 - 스캐너 카메라가 문서를 투과해 보는 유리입니다. 램프의 불빛이 이 유리를 통과하여 문서를 조명합니다.

배경 막대 - 상단 및 하단 막대는 스캔된 문서의 배경색을 변경하기 위해 쉽게 회전시킬 수 있습니다. 검은색 또는 흰색 배경을 선택할 수 있습니다.

릴리스 래치 - 전송장치 덮개를 풀거나 열려면 이 해제 레버를 누릅니다.

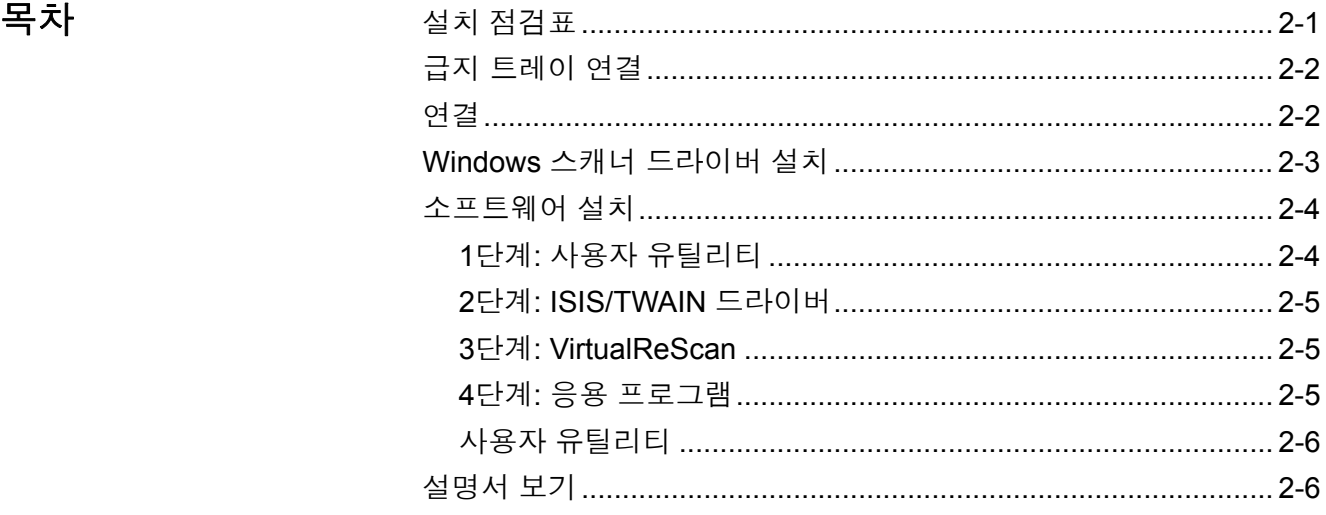

- 설치 점검표 스캐너의 포장을 푼 후 만일의 경우를 생각하여 원래 상자와 모든 포장 재를 보관해 두는 것이 좋습니다. 자세한 내용은 부록 *E* 스캐너 포장 풀기 를 참조하십시오.
	- 컴퓨터 시스템 요구 사항을 확인합니다. *부록 A 제품 사양을 참조하십시오*.
	- 스캐너에 공급기 트레이를 연결합니다. 이 장 뒤쪽의 "급지 트레이 연결" 단원을 참조하십시오.
	- 스캐너를 연결합니다. 이 장 뒤쪽의 "연결" 단원을 참조하십시오.
	- 소프트웨어를 설치합니다. 이 장 뒤쪽의 "소프트웨어 설치" 단원을 참조 하십시오.

이제 스캔할 준비가 되었습니다. 스캔 또는 문서 관리 소프트웨어 응용 프 로그램 설명서를 참조하십시오.

급지 트레이 연결 1. 급지 장치 왼쪽에 있는 핀을 구멍에 삽입하여 급지 트레이의 왼쪽 부분 을 설치합니다.

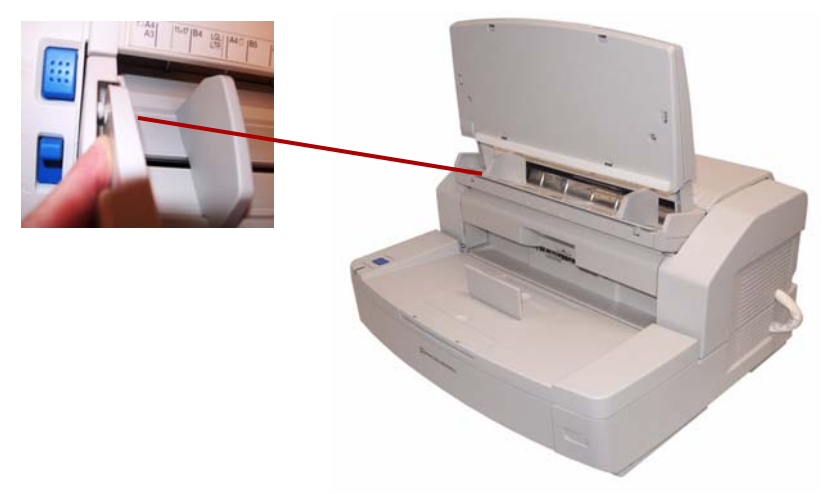

2. 급지 장치 오른쪽에 있는 핀을 구멍에 삽입하여 급지 트레이의 오른쪽 부분을 설치합니다. 핀을 구멍에 맞추려면 약간 힘을 주어 눌러야 합 니다.

- 연결 1. 호스트 PC를 끕니다.
	- 2. 전원 코드의 플러그를 스캐너 뒷면에 있는 AC 전원 입력에 꽂고 다른쪽 끝은 전원 콘센트에 연결합니다.
	- 3. USB 케이블을 호스트 PC의 사용 가능한 USB 2.0 포트에 연결하고 다 른쪽 끝은 스캐너의 USB 포트에 연결합니다.

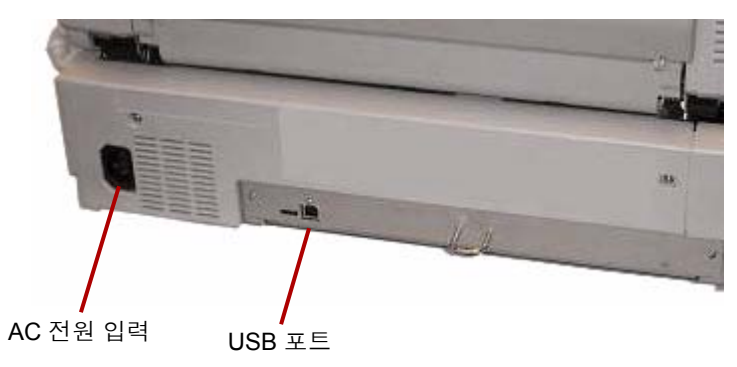

참고: 스캐너를 USB 허브에 연결하지 마십시오.

**Windows** 스캐너 드라 1. 전원 버튼을 눌러 스캐너를 켭니다. 이버 설치

 $\circ$ 

전원 표시등이 주황색으로 깜박이다가 스캐너가 사용할 준비가 되면 녹색으로 점등됩니다.

2. 호스트 PC를 켭니다.

**Windows 2000, Windows XP** 또는 **Windows Vista**의 경우: 관리자 권한 으로 로그인해야 합니다. Windows에서 스캐너를 탐지하고 새 하드웨어 검 색 마법사를 시작합니다.

- 3. 새 하드웨어 검색 마법사 화면에서 다음을 클릭합니다.
- 4. 장치 드라이버 검색을 선택한 후 다음을 클릭합니다.
- 5. **CD-ROM** 드라이브를 선택한 후 다음을 클릭합니다.
- 6. 설치 리소스 CD를 호스트 PC의 해당 드라이브에 넣습니다.
- 7. 장치 드라이버를 찾으면 다음을 클릭합니다.
	- 참고: 드라이버 파일을 찾지 못하면 필요한 파일 대화 상자에서 찾아 보기 버튼을 클릭합니다. **D:\minidriver** 폴더로 이동합니다. 여 기서 "D"는 설치 리소스 CD가 있는 드라이브의 문자입니다. 파 일에 대한 요청이 없으면 다음 단계를 계속합니다.

Windows XP 호환성 메시지가 나타나면 계속을 클릭합니다.

- 8. 새 하드웨어 검색 마법사가 드라이버 설치를 완료합니다. 마침을 클릭 합니다.
- 9. 호스트 PC를 다시 시작합니다.

- 소프트웨어 설치 1. 설치 리소스 CD를 호스트 PC의 CD-ROM 드라이브에 넣습니다. 설치 가 자동으로 시작됩니다.
	- 참고: 설치가 자동으로 시작되지 않으면 시작**>**실행을 선택하고 "실행" 대화 상자에 **D:\** 를 입력합니다. 여기서 "D"는 설치 리소스 CD가 있는 드라이브의 문자입니다. **setup.exe** 파일을 찾아 두 번 클릭 하여 Installation(설치) 메뉴를 엽니다.
	- 2. Language(언어) 대화 상자에서 원하는 언어를 선택한 다음 **OK**(확인) 를 클릭합니다.
	- 3. 기본 메뉴에서 소프트웨어를 설치할 *Trūper* 스캐너 이미지를클릭합니다.
	- 4. **Install Software**(소프트웨어 설치)를 클릭합니다.

이 단계를 완료한 후 사용자 유틸리티**, ISIS/TWAIN** 드라이버**, VirtualReScan,** 응용 프로그램 및 선택적 유틸리티 설치를 계속합니다**.**

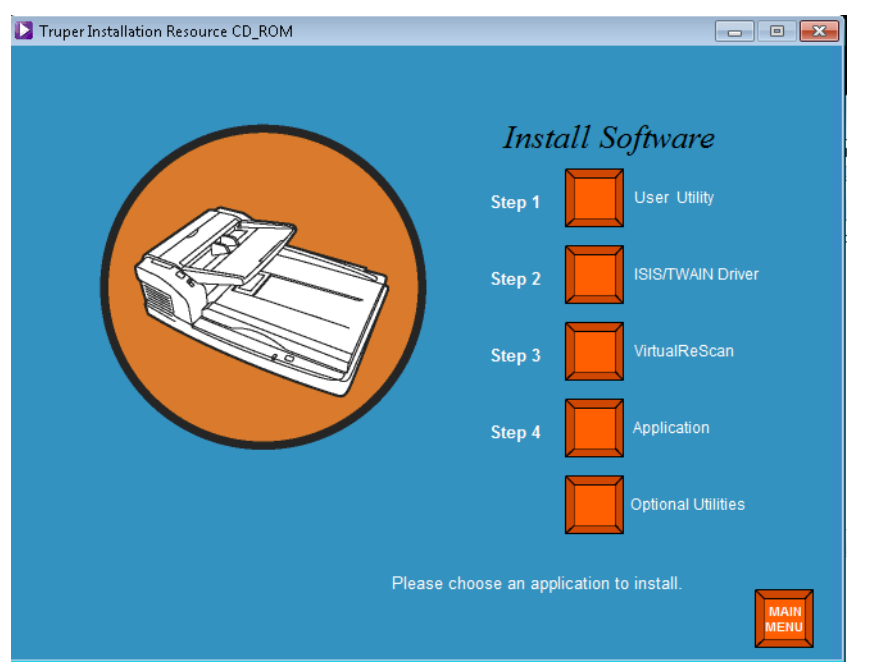

- **1**단계**:** 사용자 유틸리티 1. **Step 1 User Utility**(1단계 사용자 유틸리티)를 클릭합니다.
	- 2. 사용권 계약을 읽고 **Yes**(예)를 클릭하여 계약 내용에 동의합니다.
	- 3. **Next**(다음)를 클릭하여 프로그램 파일의 기본 대상 폴더를 선택합니다 (권장됨). 파일을 다른 폴더에 설치하려면 **Browse**(찾아보기)를 클릭하 고 다른 대상을 선택한 다음 Choose Folder(폴더 선택) 창에서 **OK**(확 인)를 클릭합니다.
	- 4. **Next**(다음)를 클릭하여 프로그램 아이콘의 기본 폴더를 선택합니다. 사 용자 유틸리티가 설치됩니다.
	- 5. 설치가 완료되면 **Finish**(마침)를 클릭합니다. 사용자 유틸리티 온라인 도움말이 설치됩니다.
	- 6. **Next**(다음)를 클릭하여 계속합니다.
	- 7. 온라인 도움말이 설치되면 **Finish**(마침)를 클릭합니다.

### 2-4 A-61660 ko 2010년 4월

- **2**단계**: ISIS/TWAIN** 드라이버 1. **Step 2 ISIS/TWAIN Driver**(2단계 ISIS/TWAIN 드라이버)를 클릭합니 다.
	- 2. 사용권 계약을 읽고 **Yes**(예)를 클릭하여 계약 내용에 동의합니다.
	- 3. 다른 모든 Windows 프로그램을 닫은 후 **Next**(다음)를 클릭합니다.
	- 4. 설치가 완료되면 **Yes, I want to restart my computer now**(예, 지금 컴 퓨터를 다시 시작하겠습니다)를 선택하고 **Finish**(마침)를 클릭합니다.

- **3**단계**: VirtualReScan** 1. **Step 3 VirtualReScan**(3단계 VirtualReScan)을 클릭합니다.
	- 참고: 설치를 시작하려면 시간이 걸립니다. 설치가 진행됨에 따라 메 시지가 표시됩니다. (예: *VRS* 설치 중*....*잠시 기다리십시오*!* 이 메시지는 *VRS*가 완료되면 사라집니다.)
	- 2. 설치가 완료되면 PC를 다시 시작하라는 메시지가 나타납니다. 대화 상 자에서 **Yes**(예)를 클릭합니다.

**4**단계**:** 응용 프로그램 1. **Step 4 Application**(4단계 응용 프로그램)을 클릭하여 스캐닝 응용 프 로그램을 설치합니다.

> 드라이버 선택**: VRS** 연결을 사용하는 스캐닝 응용 프로그램 VirtualReScan은 대부분의 스캐닝 응용 프로그램과 호환됩니다. 스캐 닝 응용 프로그램을 시작할 때 스캐너 또는 스캐너 소스를 선택해야 할 경우가 있습니다. 응용 프로그램에 따라 다음 중 하나를 선택합니다.

- ImageControls 응용 프로그램의 경우 스캐너 소스를 **Trūper 3210/ 3610(SVRS** 포함**)**으로 설정합니다**.**
- ISIS 응용 프로그램의 경우 스캐너 선택을 **Kofax VRS** 스캐너로 설 정합니다. 이 드라이버는 이 구성을 위해 인증된 ISIS 드라이버입 니다. **Trūper 3210/3610**을 선택하지 마십시오.
- TWAIN 응용 프로그램의경우 스캐너 선택을 **Kofax** 소프트웨어 **VRS - TWAIN**으로 설정합니다.

참고: 자세한 내용은 응용 프로그램 대리점에 문의하십시오.

# **Direct ISIS** 연결을 사용하는 스캐닝 응용 프로그램

때때로 PixTools 기반의 ISIS 응용 프로그램이 권장되는 VRS 기반 ISIS 드라이버를 지원하지 않을 수 있습니다. 스캐닝 응용 프로그램이 VRS와 호환되는지 또는 Direct ISIS 드라이버를 사용해야 하는지 여 부는 해당 응용 프로그램 대리점에 확인하십시오. Direct ISIS 연결의 경우 다음 드라이버를 선택하십시오.

• ISIS 응용 프로그램 스캐너 선택: **3210/3610**. 이 드라이버는 직접 연 결을 위해 인증된 ISIS 드라이버입니다.

# **TWAIN** 연결을 사용하는 스캐닝 응용 프로그램

때때로 TWAIN 응용 프로그램이 권장되는 VRS 기반 TWAIN 드라이버 를 지원하지 않을 수도 있습니다. 스캐닝 응용 프로그램이 VRS와 호환 되는지 또는 Direct TWAIN 드라이버를 사용해야 하는지 여부는 해당 응 용 프로그램 대리점에 확인하십시오. Direct TWAIN 연결의 경우 다음 드라이버를 선택하십시오.

- TWAIN 응용 프로그램 스캐너 선택: **3210/3610**. 이 드라이버는 직접 연결을 위해 인증된 TWAIN 드라이버입니다.
- 선택적 유틸리티 1. Install Software(소프트웨어 설치) 화면에서 **Optional Utilities**(선택적 유틸리티)를 클릭합니다.
	- 2. Optional Utilities(선택적 유틸리티) 화면에서 **ScanDemo**를 클릭하여 이 응용 프로그램을 설치합니다.

# 설명서 보기 설치 리소스 CD에는 *Kodak Trūper* 3210/3610 사용자 안내서와 VRS 설 명서가 있습니다.

참고: 설명서를 보려면 Adobe Acrobat Reader가 필요합니다.

- 1. 설치 리소스 CD를 PC에 넣습니다.
- 2. 원하는 언어를 선택합니다.
- 3. 기본 메뉴에서 **View Manuals**(설명서 보기)를 클릭합니다.
- 4. 보려는 설명서를 선택합니다.

목차 스캐너 스캔 준비............................................................................. 3-1 급지 모드 결정 .......................................................................... 3-2 스캐너 조정............................................................................... 3-3 와이어 프레임 부착................................................................... 3-4 배경 막대 변경 .......................................................................... 3-5 배경 플랫베드 시트 변경........................................................... 3-6 정지/시작 버튼 기능.................................................................. 3-6 문서 스캔 준비 ................................................................................ 3-8 문서 스캔......................................................................................... 3-9 플랫베드를 사용한 스캔(3210 스캐너).......................................... 3-11

- 스캐너 스캔 준비 1. 전원 버튼을 눌러 ON(I) 위치로 설정합니다. 스캐너 앞면의 전원 표시 등이 주황색으로 깜박이다가 녹색으로 점등됩니다. 전원 표시등에 대한 자세한 내용은 7장의 "스캐너 LED 상태" 단원을 참조하십시오.
	- 2. 스캐너의 전원 표시등이 녹색으로 점등된 후 PC를 켭니다.
	- 3. 급지 모드 결정: 배치 스캔의 경우 자동을, 한 번에 한 문서씩 급지하는 경우 수동을 선택합니다. 자세한 내용은 다음 단원 "급지 모드 결정" 을 참조하십시오.
	- 4. 문서 스캐닝 요구에 따라 측면 가이드를 조정하고 정지를 종료하며 배 경 플레이트를 변경합니다. 자세한 내용은 이 장 뒤쪽의 "스캐너 조정" 단원을 참조하십시오.

급지 모드 결정 스캐너에는 자동/수동 급지 선택기 스위치가 있습니다. 이 스위치는 스캐 닝 요구에 따라 정확한 위치에 있어야 합니다. 자동 모드 또는 수동 모드로 스캔할 수 있습니다.

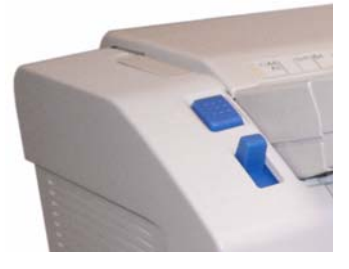

자동 모드 - 문서 배치를 스캔하는 경우 자동 모드를 사용합니다. 급지 선택 기 스위치는 **Up**(위) 위치에 있어야 합니다. **Auto**(자동)를 사용하여 각 배 치 중에 급지 트레이를 내리고 즉시 스캔을 다시 시작하십시오. 문서를 자동 모드로 급지하려면:

- 1. 급지 선택기 스위치를 **Auto**(자동)로 설정합니다. 급지 장치가 자동으 로 자동 급지 위치로 조정됩니다.
- 2. 문서 가이드가 스캔하는 문서 크기에 적합하게(배치 내 문서 크기보다 약간 넓게) 조정되었는지 확인하십시오.
- 3. PC에서 스캐닝 응용 프로그램의 **Start/Batch**(시작/배치) 버튼을 클 릭합니다. 문서를 급지 트레이에 놓습니다. 급지 트레이가 올라와서 문서 배치를 급지 트레이에 자동으로 급지합니다.

수동 모드 - 한 번에 한 문서씩 또는 두꺼운 문서를 급지하는 경우 수동 모 드를 사용합니다. 급지 선택기 스위치는 **Down**(아래) 위치에 있어야 합 니다. 복수 또는 배치 급지에는 수동 모드를 권장하지 않습니다.

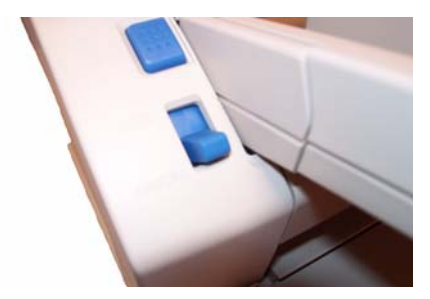

- 1. 급지 선택기 스위치를 **Manual**(수동)로 설정합니다. 급지 장치가 자동 으로 수동 급지 위치로 조정됩니다.
- 2. 문서 가이드가 스캔하는 문서 크기에 적합하게(스캔하는 문서 크기보 다 약간 넓게) 조정되었는지 확인하십시오.
- 3. 문서 하나를 윗면이 위를 향하도록 하여 급지 트레이에 넣습니다.

스캐너 조정 ٢٠٠٠٠ ٢٠٠٠ 동서를 스캔하기 전에 스캔하는 문서 크기에 따라 문서 가이드, 급지 트레 이 확장대 또는 배출 정지기를 조정해야 합니다. 여러 크기의 문서를 스캔 하는 경우 필요에 따라 와이어 프레임을 사용할 수 있습니다.

- 급지 트레이의 문서 가이드는 스캔하는 문서 크기에 따라 안 또는 밖으 로 이동할 수 있습니다.
- 279.4 mm보다 긴 문서를 스캔하는 경우 급지 트레이 확장대를 밖으로 당기십시오. 급지 트레이 확장대에는 최대 381 mm 길이의 문서를 놓을 수 있습니다.
- 배출 트레이에서 더 긴 용지를 처리하려면 배출 정지기를 연장합니다. 문서 길이에 맞도록 배출 정지기 위치를 조정하십시오. 배출 정지기는 432 mm까지 조정 가능합니다. 432 mm보다 길거나 A3 크기(420 mm) 의 문서를 스캔하는 경우 긴 용지가 배출 트레이에 들어갈 수 있도록 배출 정지기를 아래쪽으로 접으십시오.

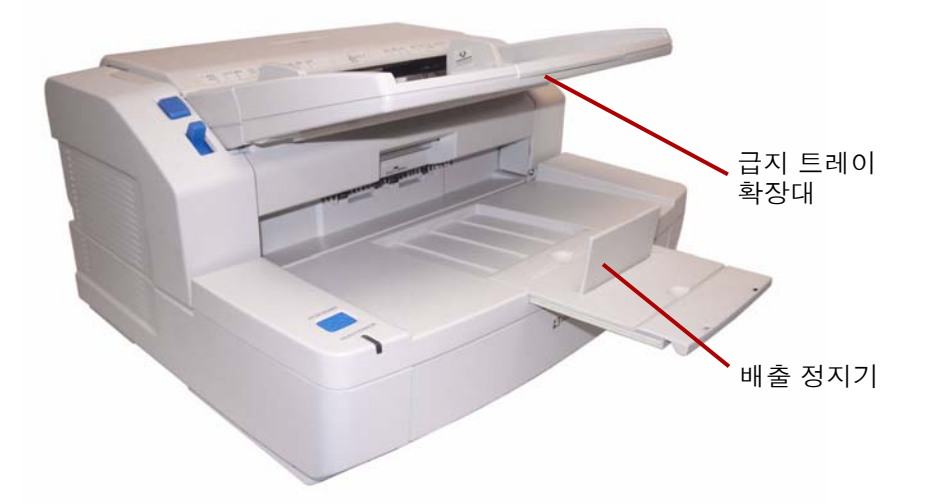

• 여러 크기의 문서를 급지하는 경우 문서를 쉽게 급지할 수 있도록 와이 어 프레임을 부착하십시오. 자세한 내용은 다음 단원 "와이어 프레임 부 착"을 참조하십시오.

와이어 프레임 부착 1. 배출 도어 해제 레버를 당겨서 배출 도어를 엽니다.

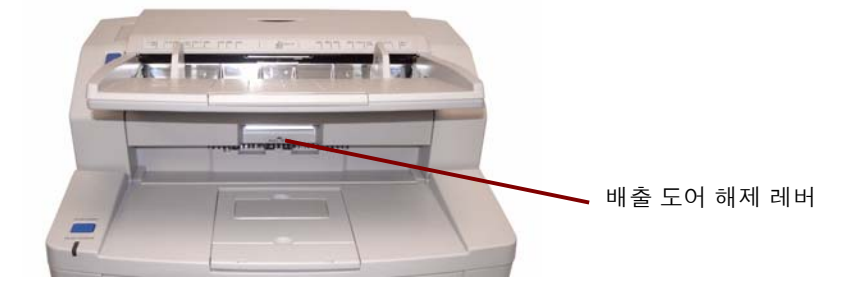

2. 가는 철사 틀을 배출 도어 해제 면 양쪽에 부착합니다.

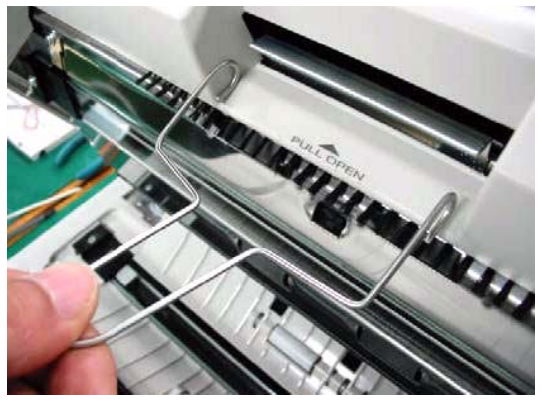

3. 가는 철사 틀을 배출 도어 해제의 막대에 겁니다.

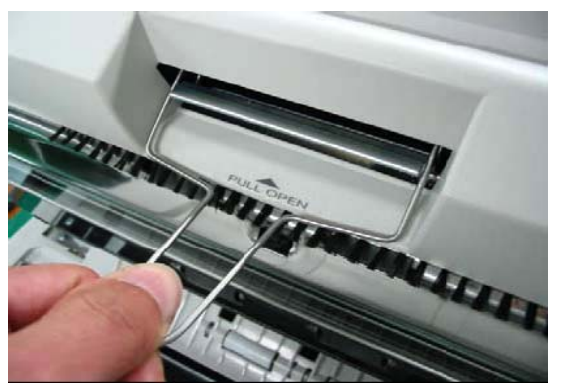

- 4. 제자리에 걸릴 때까지 와이어 프레임을 앞쪽으로 천천히 당깁니다.
- 5. 배출 도어를 천천히 닫습니다.

배경 막대 변경 기대하는 스캐너 내부에는 상단 배경 막대와 하단 배경 막대의 두 개의 배경 막대가 있습니다. 각 막대에는 흰색 면과 검은색 면이 있습니다. 이 막대는 쉽게 변경할 수 있습니다. 배경색은 스캔된 이미지의 잘라내기 품질에 영향을 미칠 수 있기 때문에 중요합니다.

> 대부분 검은색 배경을 사용하여 문서를 스캔합니다. 검은색 배경은 매우 밝은 대비 데이터를 사용하여 문서의 이미징을 개선하고 색상의 균일성을 증대할 수 있습니다.

> 반투명한 문서를 스캔하는 경우에는 흰색 배경을 사용해야 합니다. 흰색 배경은 더 흰 이미지를 만들어내는 검은색 배경의 뒷면 비침 현상을 줄 여줍니다.

> 스캐닝 응용 프로그램에 설정된 배경색은 배경 막대의 색과 일치해야 합 니다.

배경 막대를 변경하려면:

1. 스캐너를 끄고 배출 도어를 엽니다.

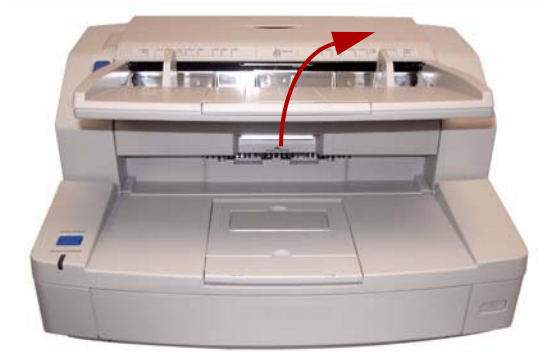

2. 하단 배경 막대를 찾아 해당 막대의 오른쪽 끝에 손가락을 대고 왼쪽 으로 밉니다. 원하는 색이 나타날 때까지 배경 막대를 회전합니다. 배 경 막대에서 손을 떼고 제자리에 잠겼는지 확인합니다.

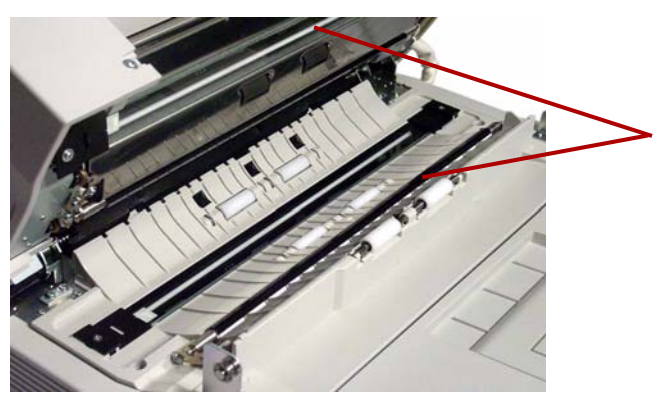

3. 상단 배경 막대를 찾아 해당 막대의 왼쪽 끝에 손가락을 대고 오른쪽 으로 밉니다. 원하는 색이 나타날 때까지 배경 막대를 회전합니다. 배 경 막대에서 손을 떼고 제자리에 잠겼는지 확인합니다.

두 개의 배경 막대는 모두 같은 색이어야 합니다.

4. 배출 도어를 천천히 닫고 스캐너를 켭니다.

배경 플랫베드 시트 변경 **- 3210** 스캐너 전용

배경색을 제공하기 위해 플랫베드 시트의 한쪽 면은 검은색이고 다른쪽 면은 흰색입니다. 플랫베드 시트 색은 처음에 검은색으로 설정되어 있습 니다. 플랫베드 시트 색을 변경하려면 다음 작업을 수행하십시오.

- 1. 스캐너를 끕니다.
- 2. 급지 트레이를 수직 위치로 세웁니다.
- 3. 플랫베드 덮개를 엽니다.

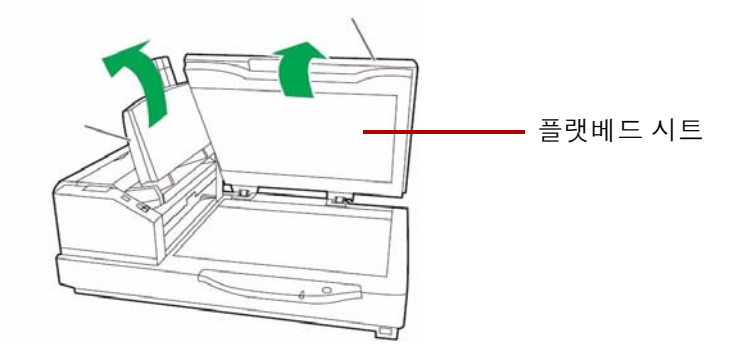

- 4. 자성을 띈 플랫베드 시트를 문서 덮개에서 천천히 당깁니다.
- 5. 원하는 배경색이 플랫베드 유리를 마주 보도록 플랫베드 시트를 돌립 니다.
- 6. 시트 모서리를 브래킷에 맞추어 플랫베드 시트를 문서 덮개에 다시 부 착합니다.
- 정지**/**시작 버튼 기능 정지/시작 버튼의 기능은 작동 모드에 따라 다릅니다.

비상 정지 모드**(**기본값**)** - 스캐너를 실행하고 용지를 공급 중인 경우 스 캐너의 용지를 즉시 정지하려면 정지/시작 버튼을 누릅니다. 이 모드가 기본 작동 모드입니다.

복수 급지 상태에서 준비/오류 등이 녹색과 주황색으로 번갈아 깜박일 때까지 이 버튼을 누르고 있으면 다음 급지 시 복수 급지 감지 기능이 비 활성화됩니다.

문서 스캔 준비 والحقاء 초상의 결과를 얻으려면 ADF(자동 문서 공급 장치)를 사용하여 스캔할 문 서에 대해 다음 지침을 따르십시오.

> • 모든 표준 용지 크기의 문서는 스캐너를 통해 손쉽게 급지됩니다. 스캔 할 문서를 구성할 때 위쪽 가장자리를 정렬하고 급지 트레이 중앙에 문 서를 쌓으십시오. 이렇게 해야 문서가 한 번에 하나씩 스캐너로 급지됩 니다.

최대 두께: 0.05 - 0.15 mm 최대 무게: 40 - 127 g/m2

• ADF에 대해 허용되는 문서 크기:

40 - 297 mm

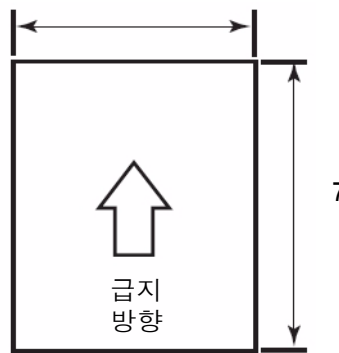

70 mm - 제한 없음

- 스캔하기 전에 모든 호치키스 철심 및 클립을 제거하십시오**.** 문서에 호치 키스 철심 및 클립이 남아 있으면 스캐너 및 문서가 손상될 수 있습니다.
- 접착제로 붙어 있거나 말려 있는 문서는 ADF 장치에서 용지 걸림이나 손상을 일으킬 수 있습니다.
- 스캔을 시작하기 전에 용지의 잉크와 수정액을 완전히 말려야 합니다.
- 급지 트레이에 놓인 문서의 높이가 문서 가이드 오른쪽에 표시된 용지 제한 표시를 넘지 않아야 합니다. 다음 차트는 공급기 트레이에 놓을 수 있는 최대 매수를 나타냅니다.

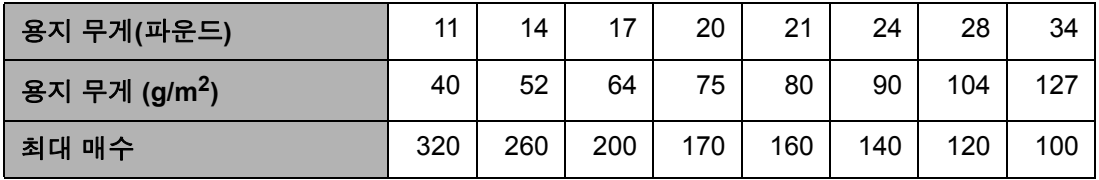

• 너무 두껍거나 얇은 용지는 한 번에 한 장씩 직접 ADF에 놓아야 합니다. 3210 스캐너의 경우 플랫베드를 사용할 수 있습니다.

• 말려 있거나 구겨졌거나 접힌 문서는 제대로 스캔되지 않을 수 있습니다. 다음 그림에서 말려 있거나 접힌 부분의 허용 한도를 확인하십시오.

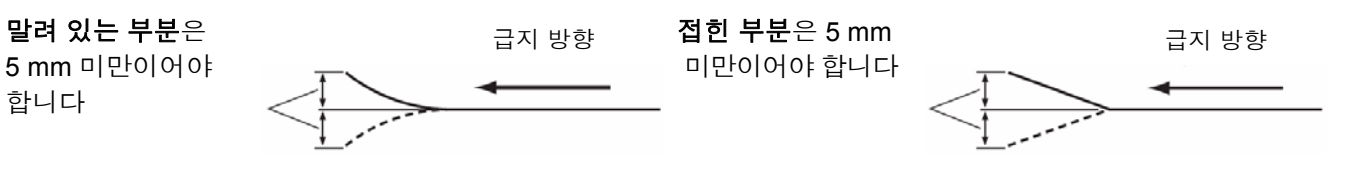

다음과 같은 유형의 문서를 사용하면 ADF에서 용지가 걸리거나 한 번에 여러 장의 용지가 공급될 수 있습니다.

- 오버헤드 프로젝터 용지, 플라스틱 필름, 천 또는 금속성 용지
- 탭, 스테이플, 접착제, 이와 비슷한 것이 포함되어 있어 표면이 고르지 않은 용지
- 서로 접착된 봉투나 문서 같이 두껍거나 크기가 불규칙한 문서
- 온도나 열에 민감한 용지
- 투사지
- 손상되거나 구겨진 문서
- 사진
- 코팅된 용지
- 신용 카드나 ID 카드와 같은 두꺼운 플라스틱 카드
- 흠집이 있거나 구멍이 있는 찢어진 용지와 문서 또는 구멍이 뚫린 용지
- 지나치게 부드럽거나 반짝이는 용지
- 질감이 거친 용지
- 카본 시트가 있는 용지
- 무카본(NCR) 용지

- 문서 스캔 2. 2. 안원 "문서 스캔 준비"의 지침에 따라 스캔할 문서 배치를 준비합니다.
	- 2. 스캔할 문서를 스캔될 면이 위를 향하도록 하여 급지 트레이에 넣습니 다. 용지를 스캐너 전송장치 안으로 천천히 밉니다.

참고:

• 급지 트레이를 너무 가득 채우지 마십시오. 적재된 문서의 높이가 급 지 트레이의 용지 제한 표시를 넘지 않아야 합니다.

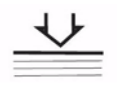

- ADF 도어의 가이드에는 문서 크기를 측정하는 눈금 표시와 문서 스 캔에 도움이 되는 "Face Up"(앞면이 위로) 방향 아이콘이 있습니다.
- 여러 크기의 문서를 스캔할 때는 와이어 프레임을 사용하십시오.
- 3. 이제 스캔할 준비가 되었습니다. 자세한 내용은 스캐닝 응용 프로그램 또는 문서 관리 소프트웨어의 지침을 참조하십시오. 스캐너 설정은 스캐너를 선택한 후 Properties(속성) 창을 통해 제공됩니다. 자세한 내용은 4장 *고급 기능*을 참조하십시오.

# **(3210** 스캐너**)**

플랫베드를 사용한 스캔 낱장, 예외 문서 또는 스캔하기 전에 분리하고 싶지 않은 문서(예: 책, 잡지) 를 스캔하기 위해 3210 스캐너의 플랫베드를 사용할 수 있습니다.

- 참고: 플로피 디스크나 자기 매체가 들어 있는 물건을 플랫베드 위에 놓지 마십시오.
- 1. 트레이가 제자리에 걸릴 때까지 급지 트레이를 올립니다.
- 2. 문서 덮개를 엽니다.

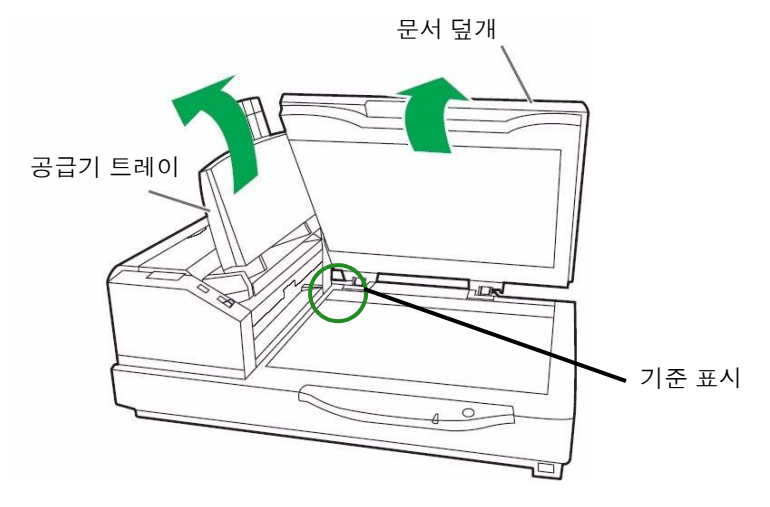

- 3. 스캐닝 응용 프로그램에서 **Flatbed Mode**(플랫베드 모드)를 선택합니다.
- 4. 스캔할 면이 아래를 향한 상태로 문서를 플랫베드 유리의 왼쪽 상단 모 서리에 놓습니다.
- 5. 문서의 짧은쪽 가장자리를 플랫베드 유리의 왼쪽 가장자리에 맞추어 놓습니다. 짧은쪽 가장자리를 기준 표시에 맞춥니다.
- 6. 문서의 긴쪽 가장자리를 플랫베드 유리의 위쪽 가장자리에 맞추어 놓 습니다. 긴쪽 가장자리를 기준 표시에 맞춥니다. 참고: 문서를 제대로 정렬하지 않은 경우에는 올바르게 스캔되지 않습 니다.

7. 문서 덮개를 천천히 닫습니다.

참고:

- 제본된 책과 같이 두꺼운 문서를 스캔할 경우 플랫베드 유리에 닿는 부 분만 스캔됩니다.
- 스캔 과정 중에는 문서 덮개를 열거나 아래로 누르지 마십시오.
- 여러 장의 연속 문서에 플랫베드를 사용하는 경우 급지 트레이를 올려 놓으십시오. 각 문서를 스캔할 때만 문서 덮개를 올리고 내려야 합니다.

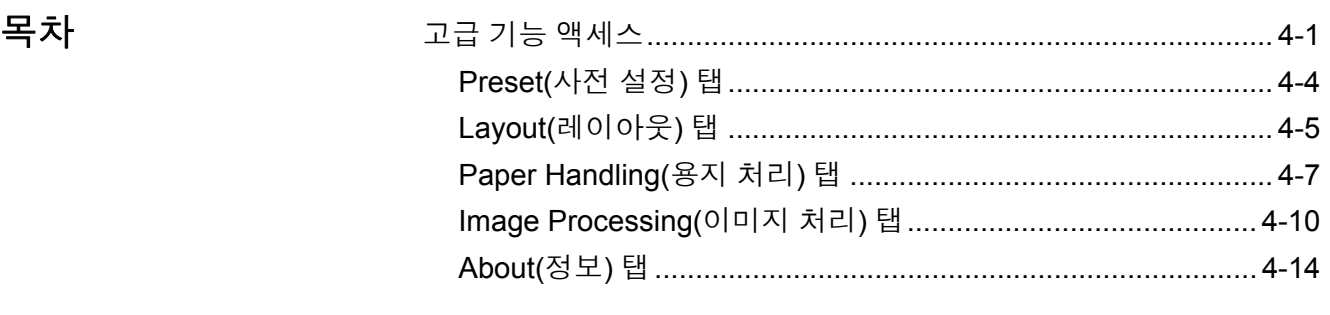

이 장에서는 *Kodak Truper* 3210 및 3610 스캐너와 함께 사용할 수 있는 고 급 기능에 대한 정보를 제공합니다. 고급 기능 작동 컨트롤은 VirtualReScan®(VRS) Interactive Viewer에서 액세스할 수 있습니다.

참고:

- VRS를 설치하지 않은 경우 Direct ISIS 및 TWAIN 설정에서 유사한 설 정을 찾을 수 있습니다.
- 고급 기능에 표시된 일부 기능은 VRS를 사용할 때 비활성화됩니다.

고급 기능 액세스 VRS Interactive Viewer에 액세스하려면 스캐너가 연결된 호스트 PC에 먼 저 VRS Professional 소프트웨어를 설치해야 합니다. VRS Professional 은 사용 중인 스캐닝 응용 프로그램이 시작되고 VRS 스캔 소스가 선택 되면 활성화됩니다. 사용하는 VRS 드라이버에 따라 다음과 같이 3가지 유형의 스캔 소스를 사용할 수 있습니다.

- VRS ImageControls® 기반 응용 프로그램
- VRS ISIS 기반 응용 프로그램
- VRS TWAIN 기반 응용 프로그램

참고: 이 사용자 안내서에는 VRS 기반 스캔 설정만 설명되어 있습니다.

VRS 테스트 응용 프로그램을 열려면:

1. 시작**>VRS Test Application**을 선택합니다.

VRS Test Application(VCDemo) 화면이 표시됩니다.

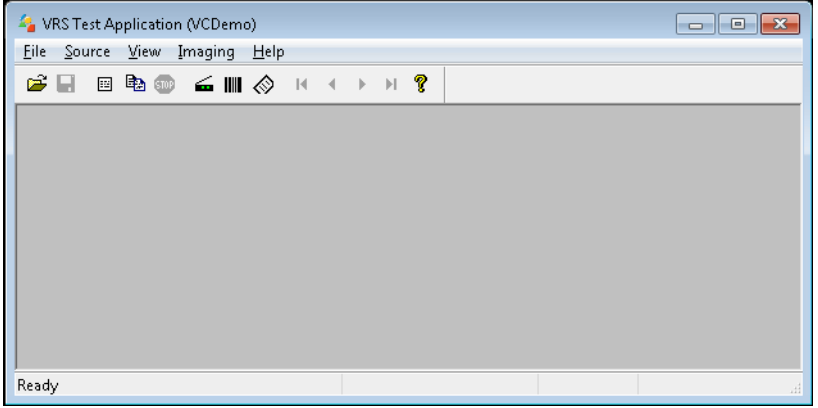

2. **Scanner**(스캐너)**>Source**(소스)를 선택하여 스캐너에 연결합니다.

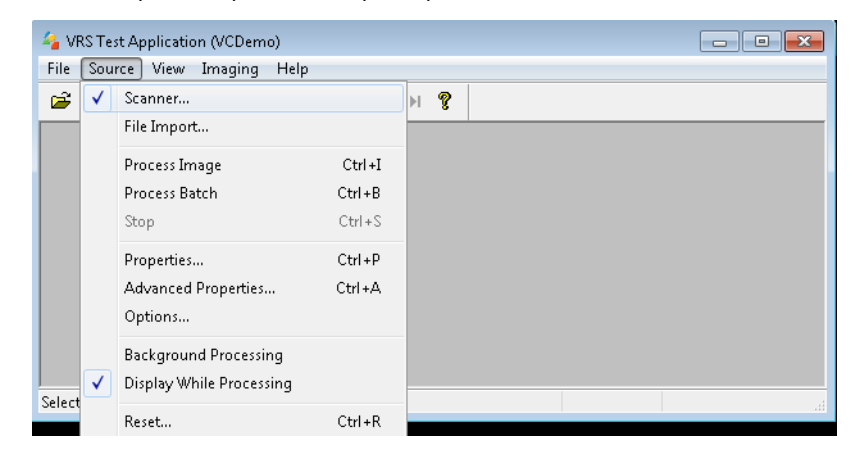

3. 스캐너가 연결되면 **Source**(소스)**>Advanced Properties**(고급 속성) 를 선택하여 스캐너 속성을 설정합니다.

4. VirtualReScan Interactive Viewer 창이 표시됩니다.

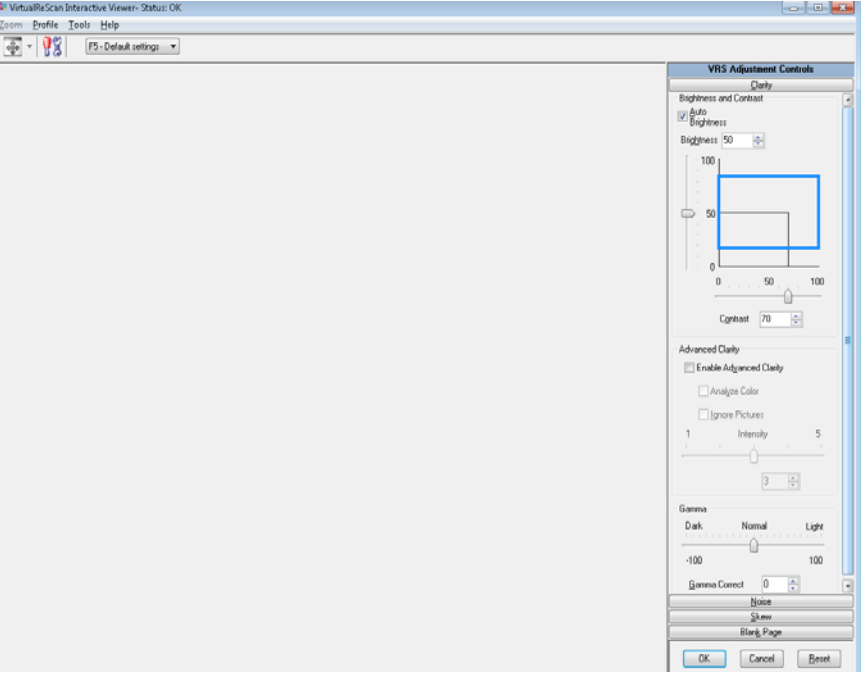

5. Interactive Viewer의 Scanner Driver Settings(스캐너 드라이버 설정)

를 클릭하여 고급 기능에 액세스하고 Ba Properties(속성) 창을 표시합 니다.

- 참고: VirtualRescan Interactive Viewer 창 오른쪽의 탭에 있는 기능은 설치 CD의 VRS 설명서에 설명되어 있습니다. 다음과 같은 유용 한 기능도 있습니다.
	- **Auto orientation**(자동 방향 설정) **Skew**(기울기) 버튼에 있으며, 컨텐츠에 따라 90도씩 높여서 방향을 설정할 수 있 습니다.
	- **Fill Holes**(구멍 채우기) **Noise**(노이즈) 버튼에 있으며, 문서 가장자리 둘레에 있는 구멍을 채울 수 있습니다. 채울 구멍 유형에는 원, 사각형, 불규칙 형태가 포함됩니다(예: 두 번 천공한 문서 또는 바인더에서 문서를 제거하다 생길 수 있는 경미한 찢김).
	- **Blank Page Detection**(빈 페이지 감지) Blank Page(빈 페이지) 버튼에 있으며, 빈 이미지를 스캐닝 응용 프로그램 에 제공하지 않도록 스캐너를 구성할 수 있습니다.

**Preset(**사전 설정**)** 탭 Preset(사전 설정) 탭을 사용하여 스캐너 설정을 사용자 지정하고 새 사전 설정 이름으로 저장할 수 있습니다.

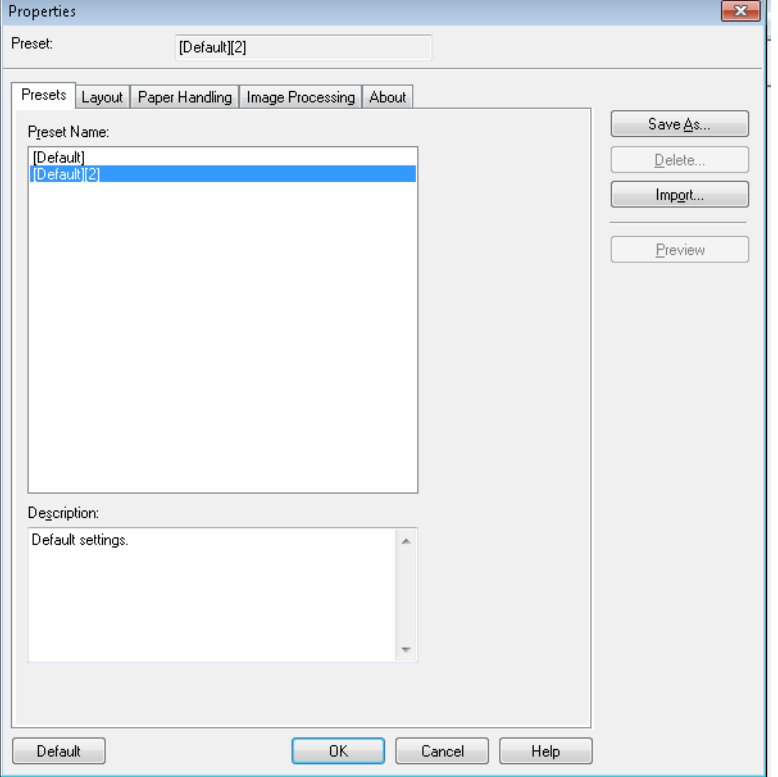

- 1. **Save As**(다른 이름으로 저장)를 클릭하고 프로필의 이름을 입력합니다.
- 2. 다른 탭을 계속 클릭하여 이 프로필의 속성을 설정합니다.

**Layout(**레이아웃**)** 탭 Layout(레이아웃) 탭에는 다음과 같은 옵션이 있습니다.

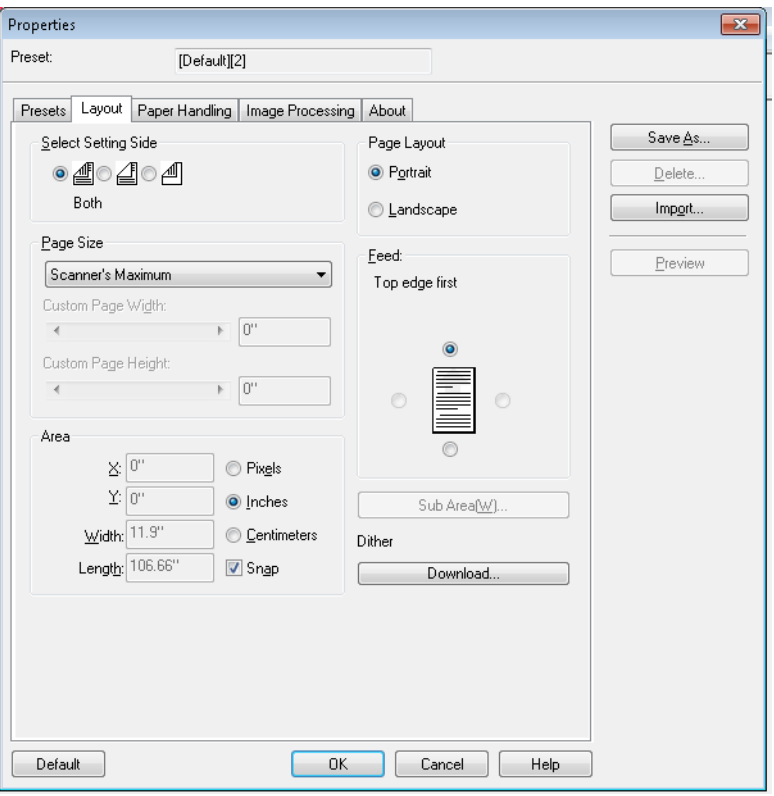

**Select Setting Side**(설정 면 선택) - 페이지 설정을 구성할 이미지의 면을 선택합니다. **Both**(양면), **Front**(앞면) 또는 **Back**(뒷면) 옵션이 있습니다.

**Page Size**(페이지 크기) - 기본 페이지 크기는 스캐너를 처음 선택할 때 설 정됩니다. 드롭다운 목록을 사용하면 다른 페이지 크기를 선택할 수 있습 니다.

• **Custom Page Width(**사용자 지정 페이지 너비**)/Custom Page Length (**사용자 지정 페이지 길이**):** *Page Size*(페이지 크기) 드롭다운 목록에서 **Custom**(사용자 지정)을 선택하면 **Custom Page Width**(사용자 지정 페이지 너비)와 **Custom Page Length**(사용자 지정 페이지 길이) 필드 를 사용할 수 있습니다. 스캔할 문서의 너비와 길이를 이 필드에 입력할 수 있습니다. 최대 너비는 11.9인치이고 최대 길이는 100인치입니다.

**Area(**면적**)** - PC로 반환되는 이미지 데이터의 양을 정의할 수 있습니다.

- **X**: 스캐너의 왼쪽 끝에서 스캔 영역의 오른쪽 끝까지의 거리
- **Y**: 문서의 상단에서 스캔 영역 상단까지의 영역
- **Width**(너비): 스캔 영역의 너비
- **Height**(높이): 스캔 영역의 높이

이 영역을 **Pixels**(픽셀), **Inches**(인치) 또는 **Centimeters**(센티미터)중 어 느 단위로 표시할지 선택합니다.

• **Snap(**스냅**)** - 이 옵션을 통해 미리보기 영역의 크기를 고정된 1/8인치 단 위로 제어할 수 있습니다.

# **Page Layout(**페이지 레이아웃**)**

- **Portrait**(세로): 이미지의 방향을 세로 방향으로 표시합니다. 즉 높이가 너비보다 길어집니다.
- **Landscape**(가로): 이미지의 방향을 가로 방향으로 표시합니다. 즉 너비 가 높이보다 길어집니다.

**Feed**(급지) - 문서를 스캐너에 급지하는 방식을 **Top edge first, Bottom edge first, Left edge first**(상단 가장자리 먼저, 하단 가장자리 먼저, 왼 쪽 가장자리 먼저) 또는 **Right edge first**(오른쪽 가장자리 먼저) 중에서 선택할 수 있습니다.

• **Sub Area**(하위 영역)**(W)**: 이 옵션은 Paper Handling(용지 처리) 탭에서 Length Control(길이 제어)이 비활성화된 경우에만 사용할 수 있습니다.

**Paper Handling(**용지 처리**)** 탭 Paper Handling(용지 처리) 탭에는 다음 옵션이 있습니다.

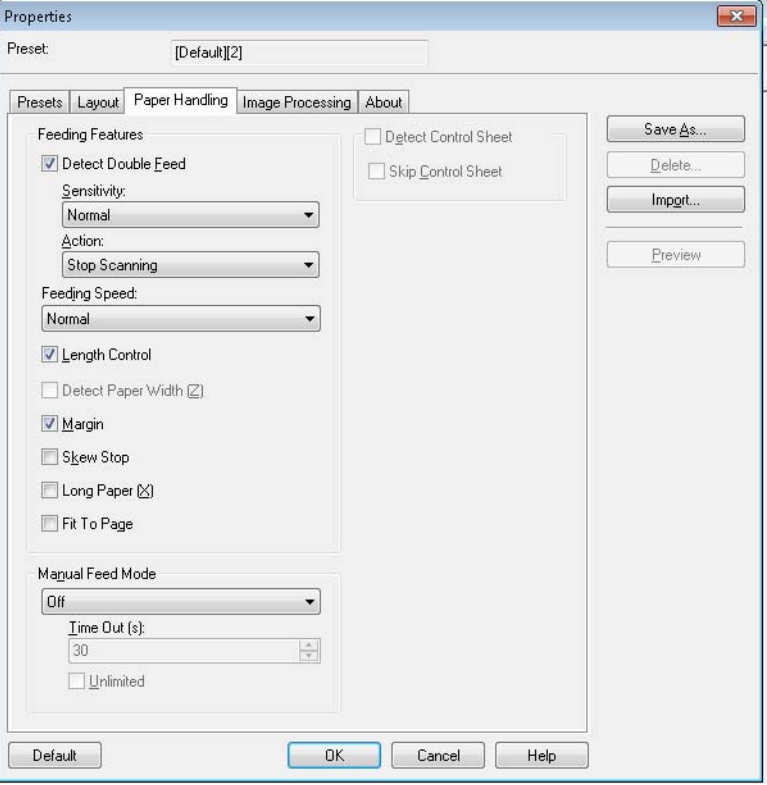

**Feeding Features**(급지 기능) - 복수 급지 감지 기능을 설정하려면 이 옵 션을 선택합니다.

**Detect Double Feed**(이중 급지 감지) - 이중 급지 감지 기능을 사용하려 면 이 확인란을 선택합니다. 이 기능은 여러 문서가 동시에 급지되는 경우 를 감지합니다. 이중 급지가 감지되면 스캔을 중지하거나 또는 이중 급지 가 감지되었으며 스캔을 계속한다는 메시지를 받을 수 있습니다.

이 기능은 용지가 서로 정확히 포개진 경우에도 이중 급지를 감지할 수 있 지만, 용지 두께에 따라 또는 주름 및 다른 요인이 있을 경우 제대로 감지되 지 않을 수 있습니다.

이중 급지가 발생하면 스캐너에서 문서를 제거하여 이중 급지된 페이지를 꺼낸 다음 문서를 급지 트레이에 다시 넣고 정지**/**시작을 눌러 스캔을 다시 시작하십시오.

- 참고: 문서 걸림을 제거하는 방법은 7장의 "문서 걸림 제거" 단원을 참조 하십시오.
- **Sensitivity**(감도): 이중 급지 감지 기능이 잘못 작동하는 경우 다음 수준 중 하나를 선택하여 감도 수준을 조정합니다.
	- **High**(높음) 얇은 문서를 급지하는 경우 이 설정을 선택합니다.
	- **Normal**(보통) 표준 감도입니다.
	- **Low**(낮음) 두꺼운 문서를 급지하는 경우 이 설정을 선택합니다.
- **Action**(작업): 다음 중 하나를 선택합니다.
	- **Beep**(경고음) 이중 급지된 문서가 감지되면 경고음이 납니다.
	- **Stop Scanning**(스캔 중지) 이중 급지된 문서가 감지되면 스캔 과 정을 중지합니다. 이것은 기본값입니다.

**Feeding Speed**(급지 속도) - 얇은 문서, 심하게 구겨진 문서, 부서지기 쉬 운 문서 등을 스캔할 경우 스캐너의 속도를 변경할 수 있습니다.

- **Slow**(저속): ADF를 통해 급지되는 문서의 속도를 **Normal**(일반) 모드 속도의 절반으로 낮춥니다. Slow(저속) 모드의 이미지 품질은 Normal(일 반) 모드와 동일합니다.
- **Normal**(일반): 스캐너의 보통 속도이며 대부분의 문서 스캔에 사용됩 니다.
- 참고: 300 dpi 이상의 해상도에서는 **Slow**(저속) 모드를 지정한 경우에도 Normal(일반) 모드와 같은 속도로 용지가 급지됩니다.

**Length Control**(길이 제어) - 이미지의 길이를 실제 페이지 길이로 제한합 니다. 예를 들어, **Length Control**(길이 제어) 옵션을 선택하지 않고 *Page Size*(페이지 크기)*: Legal*을 선택한 상태에서 Letter 크기 문서를 스캔하면, 이미지의 크기가 14인치(Letter 크기의 11인치 + 하단의 검은색 부분 3인 치)가 됩니다.

이 옵션을 선택하고 동일한 *Page Size*(페이지 크기)*: Legal*을 선택한 상태 에서 Letter 크기 문서를 급지하면 길이가 11인치(실제 문서의 길이)로 제 한됩니다.

문서가 선택한 페이지 크기보다 긴 경우 이 옵션은 적용되지 않습니다. 하 단 부분이 여전히 잘립니다. 예를 들어, *Page Size*(페이지 크기)*: Letter*를 선택하고 Legal 크기 문서를 급지하면 이 옵션의 선택 여부에 관계없이 이 미지가 11인치로 제한됩니다.

**Detect Paper Width (Z)**(용지 너비 감지) - 사용할 수 없습니다.

**Margin**(여백) - 선택한 페이지 크기 둘레에 검은색 경계선을 넣습니다. 이 옵션은 스캐너가 필요에 따라 기울기 보정 및 자르기 작업을 수행할 수 있 도록 항상 설정되어 있습니다.

**Skew Stop**(기울기 중지) - 이 옵션을 선택하면 스캐너가 급지되는 문서의 각도가 심하게 기울어진 것을 감지할 경우 급지를 중지합니다.

**Long Paper (X)**(긴 용지) - 스캐너가 무한히 긴 문서를 스캔할 수 있도록 허 용합니다. 모든 길이의 용지를 스캔하며 Layout(레이아웃) 탭에서 선택된 모든 크기의 이미지를 생성합니다.

예를 들어, 이 옵션을 선택하고 **Letter**(8.5 x 11인치) 페이지 크기를 선택한 상태에서 220인치 길이의 용지를 급지하면, 8.5 x 11인치 크기의 이미지 20개가 생성됩니다.

**Fit to Page**(페이지에 맞추기) - 선택한 용지의 크기에 맞추어 이미지를 축 소 또는 확대합니다.
**Manual Feed mode**(수동 급지 모드) - 스캐닝 요구에 따라 다음 옵션 중 하나를 선택합니다.

- **Off**(해제) 이 옵션을 선택하면 스캐너에 문서를 로드하고 스캐닝 응용 프로그램에서 **Start Batch**(배치 시작)(또는 유사한 이름의 버튼)를 클릭 하여 스캔을 시작해야 합니다.
- **On**(설정) 문서를 수동으로 급지하는 경우 **On**(설정)을 선택합니다. 분 리하기 어렵고 복수 급지가 발생할 수 있는 혼합된 문서 유형을 급지하 는 경우 이 옵션을 선택해야 합니다. 이 모드에서는 ADF가 올라가고 문 서의 위쪽 가장자리가 급지 롤러에 올 때까지 급지 롤러가 작동하지 않 습니다.
- **Start Button**(시작 버튼) 이 옵션을 선택하면 Stop/Start(정지/시작) 버 튼을 누를 때까지 스캐너가 급지를 시작하지 않습니다.
- **Automatic**(자동) 표준 작동 모드입니다. **Automatic**(자동) 모드에서 는 배치가 스캔된 후 즉시 "용지 없음" 메시지가 나타납니다. 이것은 기본 값입니다.
- **Timeout**(시간 초과) 마지막 문서가 전송 장치로 투입된 시점부터 전송 시간 초과 작동이 시작되는 시점 사이에 스캐너가 대기하는 시간을 설정 할 수 있습니다. **1**초에서 **300**초 사이의 시간 지연 설정을 지정할 수 있습 니다.
	- 참고: Timeout(시간 초과) 옵션은 **Off**(해제)를 제외한 모든 수동 급지 모드에서 활성화됩니다.
- **Unlimited**(제한 없음) 시간 초과 제한이 없습니다. **Start Button**(시작 버튼) 및 **Automatic**(자동) 모드에서만 사용할 수 있습니다.
- **Detect Control Sheet**(제어 용지 감지) 이 옵션을 선택하면 스캐너가 배치에 있는 제어 용지를 감지하고 스캐너의 설정(예: 컬러 모드)을 적절 히 변경합니다.
- **Skip Control Sheet**(제어 용지 건너뛰기) 이 옵션을 선택하면 스캐너 가 스캔된 제어 용지의 이미지를 생성하지 않습니다.

리**)** 탭

**Image Processing(**이미지 처 Image Processing(이미지 처리) 탭에는 다음과 같은 옵션이 있습니다.

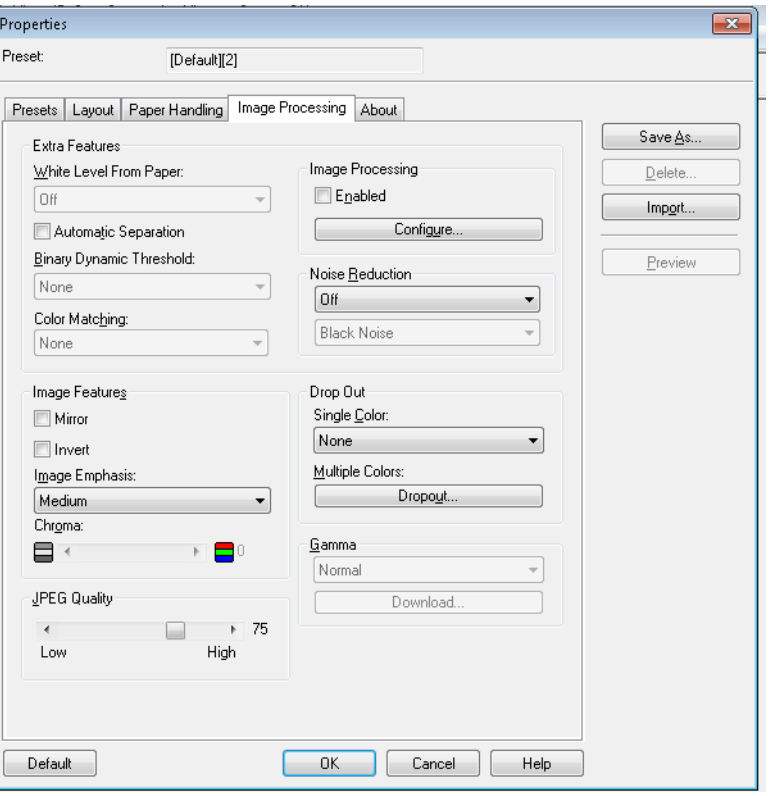

### 추가 기능

- **White Level from Paper**(용지의 흰색 수준) 배경 노이즈를 줄이려면 이 옵션을 선택합니다.
- **Automatic Separation**(자동 분리) 스캐너가 텍스트와 이미지를 분리 하고 이미지에만 디더링을 적용하려면 이 옵션을 선택합니다.
- **Binary Dynamic Threshold**(이진 동적 임계값) 컬러 배경인 흑백으로 스캔된 문서에 사용됩니다.
- **Color Matching**(색 일치) 표준화된 색상 재현을 위해 여러 색상 일치 방법을 적용합니다.

### 이미지 기능

- **Mirror**(미러) 출력 이미지를 가로 방향으로 뒤집습니다.
- **Invert**(반전) 이미지에 검은색 픽셀을 저장하는 방법을 선택할 수 있습 니다. 기본적으로 검은색 픽셀은 검은색으로, 흰색 픽셀은 흰색으로 저 장됩니다. 검은색 픽셀은 흰색으로 저장하고 흰색 픽셀은 검은색으로 저 장하려면 이 옵션을 선택합니다.
- **Image Emphasis**(이미지 강조) 이미지의 선명도를 변경합니다. **Smooth**(부드럽게)는 흐릿하며 **Low**(낮음)**, Medium**(중간) 및 **High**(높음)가 모두 선명도 수준입니다.
- **Chroma**(채도) 색상 채도이며, 값이 낮으면 색상이 제거되고 이미지 가 회색조로 전환됩니다. 값이 높으면 색상 밝기가 증가합니다.

**JPEG Quality**(JPEG 품질) - 1과 100 사이의 압축 값을 선택합니다. 값이 낮을수록 최대 압축 기능을 제공하고 최소 이미지 크기가 생성됩니다. 값이 높을수록 압축량이 적어지고 최대 이미지 크기가 생성됩니다.

**Image Processing**(이미지 처리) - 사용할 수 없습니다.

**Noise Reduction**(노이즈 감소) - 한 개의 검은색 픽셀이 흰색 픽셀들로 완 전히 둘러싸여 있을 경우 이 픽셀을 흰색으로 변환하거나, 한 개의 흰색 픽 셀이 검은색 픽셀들로 완전히 둘러싸여 있을 경우 이 픽셀을 검은색으로 변환하여 랜덤 노이즈를 줄여줍니다. **Black Noise**(검은색 노이즈) 또는 **White Noise**(흰색 노이즈)를 제거하려면 이 옵션을 선택합니다.

**Drop Out**(드롭아웃) - 컬러 드롭아웃을 사용하여 흑백 모드로 스캔할 때 컬러 문서에서 하나 이상의 색을 제거할 수 있습니다. 최대 6개의 색을 드 롭아웃할 수 있습니다.

- **Single Color(**단색**)**: 문서에 인쇄된 컬러(빨간색, 녹색 또는 파란색) 텍 스트 또는 선을 감지할 수 있습니다. 단색 드롭아웃은 흑백 또는 이진 모 드의 이진 이미지와 함께만 사용할 수 있으며 문서의 앞면과 뒷면에 대 해 독립적으로 설정할 수 있습니다. 이 기능은 기본적으로 OCR(Optical Character Reading)에서 양식 선을 제거하기 위해 사용됩니다.
	- 참고: 스캔 조건과 색상에 따라 지정된 색상을 완전히 삭제하지 못할 수 도 있습니다.

단색을 제거하려면 *Single Color*(단색) 드롭다운 목록에서 **Red**(빨간색), **Green**(녹색) 또는 **Blue**(파란색)를 선택하십시오.

- **Multiple Colors**(여러 색): 최대 6개의 색을 제거할 수 있습니다. 여러 색 을 제거하려면:
- 1. **Dropout**(드롭아웃) 버튼을 클릭합니다. Multicolor Dropout(여러 색 드 롭아웃) 대화 상자가 나타납니다.

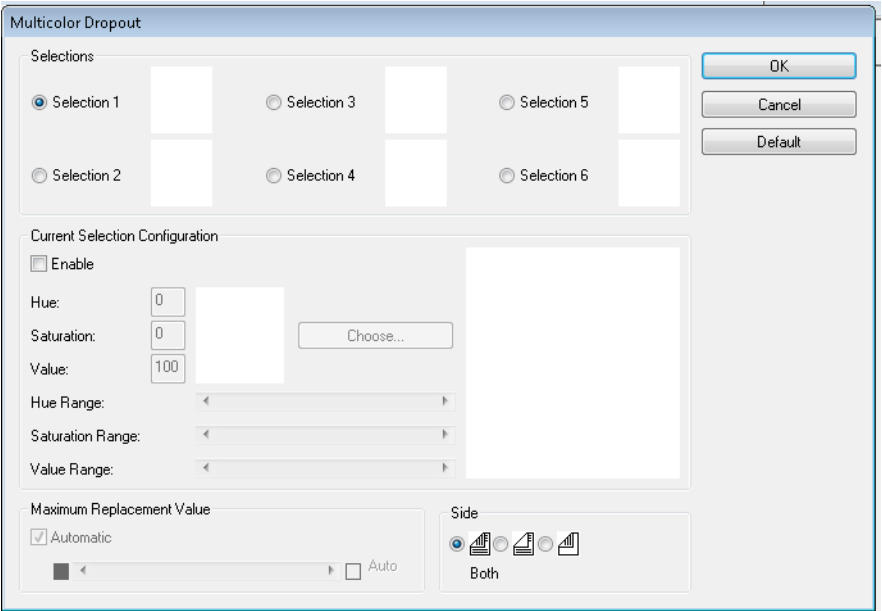

### 2. **Selection 1**(선택 1)을 클릭합니다.

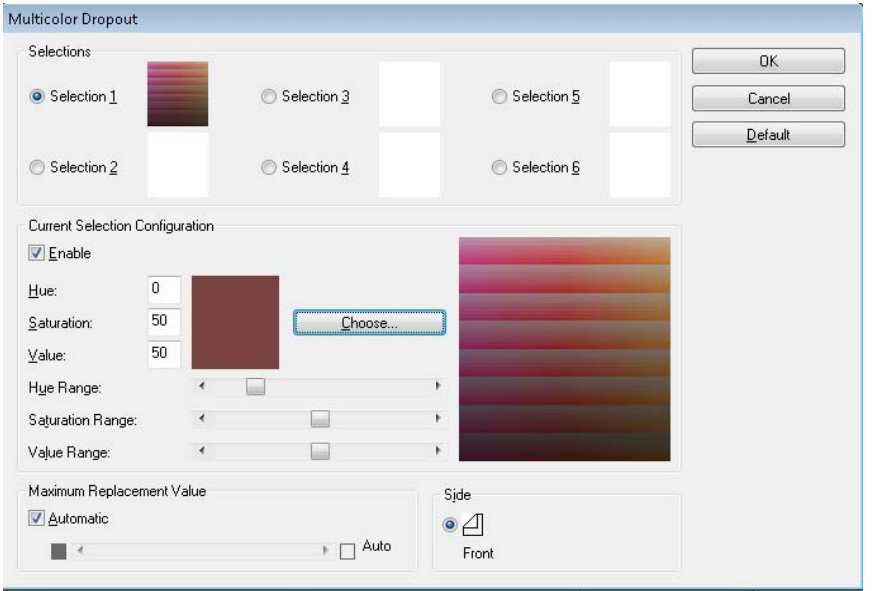

3. **Hue Range**(색조 범위), **Saturation Range**(채도 범위), **Value Range** (값 범위) 막대를 조정합니다. **Hue Range**(색조 범위)는 제거할 색상 수를 결정하고, **Saturation Range**(채도 범위)는 제거할 강도를 제어 하며, **Value Range**(값 범위)는 제거할 밝기 수준입니다.

참고:

- **Hue**(색조), **Saturation**(채도) 및 **Value**(값)의 기본값은 일반적으로 정확합니다. 그러나 드롭아웃 컬러를 조정해야 할 경우 **Hue**(색조), **Saturation**(채도) 및 **Value**(값) 숫자를 수동으로 수정할 수 있습니다.
- **Hue**(색조)는 색상을 결정합니다. **Saturation**(채도)는 색상의 강도 를 정의합니다. **Value**(값)은 색상의 밝기를 제어합니다.
- 4. 드롭아웃 컬러를 추가하려면 다음 **Selection**(선택) 라디오 버튼을 클릭 하고 4 - 7단계를 반복합니다.
- 5. *Maximum Replacement Value*(최대 교체 값) 섹션에서 다음 작업 중 하 나를 수행합니다.
	- **Automatic**(자동)을 선택하고 막대를 적절히 조정합니다.
	- **Auto**(자동)를 선택하여 색상을 완전히 제거합니다.

드롭아웃 컬러를 사용하지 않으려면:

• 사용하지 않을 색상에 해당하는 **Selection**(선택) 라디오 버튼을 선택한 다음 **Enable**(사용)의 선택을 취소합니다.

참고: 동시에 모든 선택을 활성화할 수 있습니다.

**Gamma**(감마) - 음영 조정값입니다.

- **Normal**(보통): 모든 컬러 모드에서 대부분의 경우 최상으로 작동하는 사 전 정의 곡선을 사용합니다.
- **For CRT**(CRT용): 이미지를 디스플레이에서 보려면 이 옵션을 선택합 니다.
- **User Downloaded**(사용자가 다운로드함): 사용자의 곡선 수식 다운로 드.
- **Linear**(선형): 곡선 없음, 직선 수식.

### **About(**정보**)** 화면 About(정보) 화면에는 스캐너 버전과 저작권 정보가 표시됩니다.

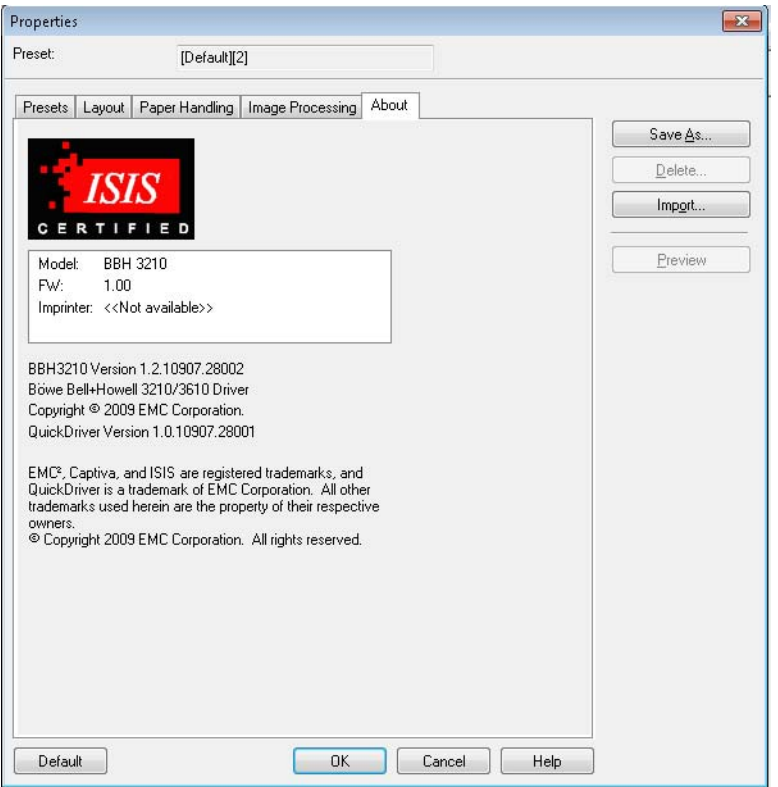

# **5** 사용자 유틸리티

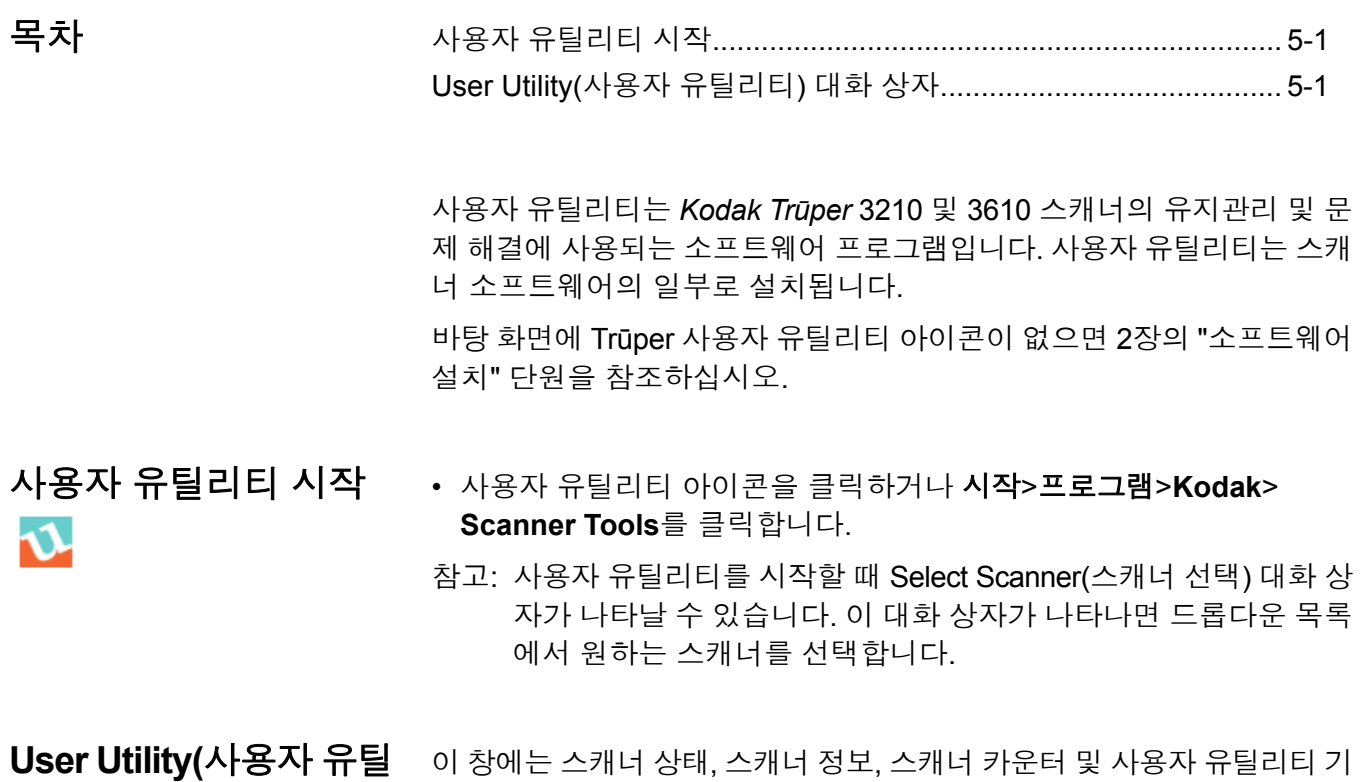

리티**)** 대화 상자

능과 설정 옵션이 표시됩니다.

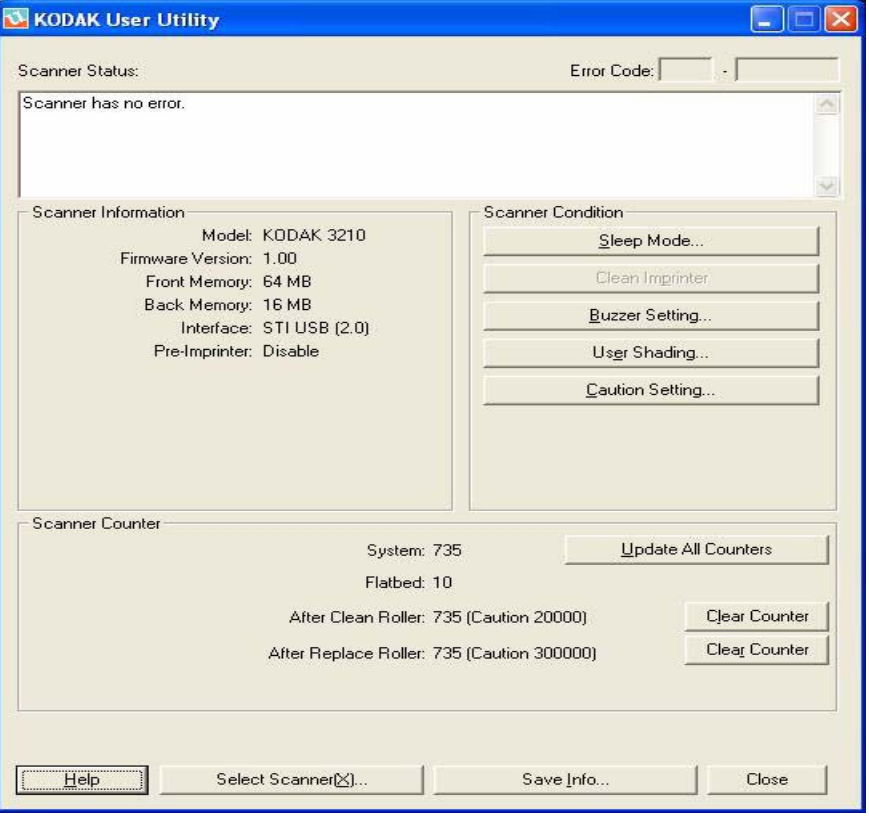

**Scanner Status**(스캐너 상태) 및 **Error Code**(오류 코드) - 연결된 스캐너 의 상태를 오류 코드와 함께 표시합니다. 메시지와 오류 코드에 대한 자 세한 내용은 7장의 "사용자 유틸리티 오류 코드" 단원을 참조하십시오.

**Scanner Information**(스캐너 정보) - 연결된 스캐너에 대한 정보(모델, 펌웨어 버전, 설치된 메모리 등)를 제공합니다.

**Scanner Condition**(스캐너 상태) - 스캐너 설정에 대한 정보를 제공합 니다.

• **Sleep Mode**(절전 모드) - 15분의 대기 시간 후 절전 기능이 활성화되도 록 스캐너가 구성됩니다. 이렇게 하면 에너지를 절약하고 운영 비용을 절감할 수 있습니다. 마지막 스캐너 작동 후 15분이 지나면 절전 모드 가 시작됩니다. 이 값을 변경하려면 **Sleep Mode**(절전 모드)를 클릭한 다음 값을 선택합니다.

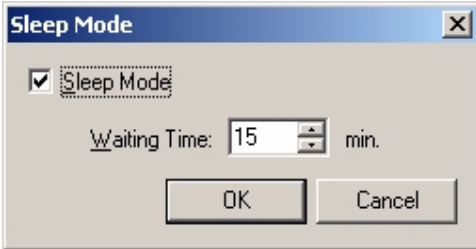

대기 시간은 1과 60분 사이의 값(1분 단위)으로 설정할 수 있습니다.

- **Clean Imprinter**(임프린터 청소) 임프린터가 설치되어 있는 경우 이 옵션을 사용할 수 있습니다. 임프린터 잉크 카트리지가 막힌 경우에는 임프린터 도어가 닫혔는지 확인하고 **Clean Imprinter**(임프린터 청소) 버튼을 클릭하여 카트리지를 청소합니다. 인쇄 품질을 개선하기 위해 자동 청소 작업이 수행됩니다.
- **Buzzer Setting**(버저 설정) 스캐너가 지정된 페이지 크기를 감지한 경우 버저를 사용하여 경보를 보내려면 **ON**(설정)을 클릭합니다.

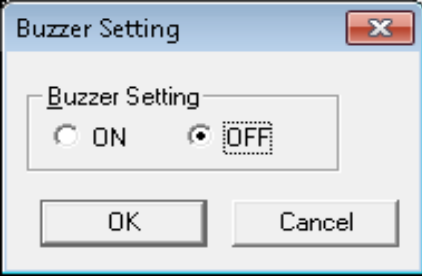

• **User Shading**(사용자 음영) - 이미지 품질을 개선하기 위해 조정값을 제공합니다. 스캔된 이미지의 밀도가 균일하지 않고 이미지에 가로줄 이 표시되는 경우, 스캔된 이미지 일부의 색상이 원래 색상과 너무 다르 거나 또는 스캐너를 청소한 후에도 이미지 품질이 개선되지 않는 경우 음영을 조정해야 합니다.

음영을 조정하기 전에 드라이브 롤러, 배경 막대 및 ADF 유리 부분을 깨 끗하게 청소합니다. 스캐너와 함께 제공되고 상태가 양호한 음영 용지 만 사용합니다.

1. 사용자 유틸리티에서 **User Shading**(사용자 음영)을 클릭합니다.

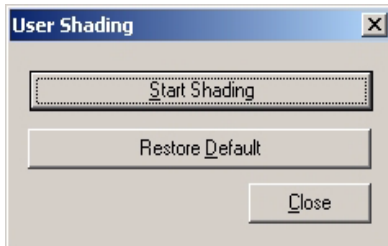

- 2. **Start Shading**(음영 시작)을 클릭합니다. 사용자 음영 유틸리티가 필 수 단계를 안내합니다.
- 3. 스캐너 내부를 청소합니다. 6장의 "스캐너의 내부 청소" 단원을 참 조하십시오.모두 마쳤으면 **OK**(확인)를 클릭합니다.
- 4. 상단과 하단 배경 막대를 흰색으로 전환합니다. 3장의 "배경 막대 변경" 단원을 참조하십시오.모두 마쳤으면 **OK**(확인)를 클릭합니다.
- 5. 급지 트레이에 음영 용지를 가로 방향으로 놓은 다음**OK**(확인)를 클릭합니다. 스캐너에서 음영 용지를 읽고 음영 조정값에 따라 흰 색 음영의 배경 막대가 설정됩니다. *Now Adjusting*(지금 조정 중) 메시지가 화면에서 사라질 때까지 기다립니다.
- 6. 상단과 하단 배경 막대를 검은색 쪽으로 전환합니다. 모두 마쳤으면 **OK**(확인)를 클릭합니다.

참고: 검은색 배경 막대에는 음영 용지가 사용되지 않습니다.

음영 조정 데이터가 검은색 배경 막대와 함께 작성됩니다. *Now Adjusting*(지금 조정 중) 메시지가 화면에서 사라질 때까지 기다 립니다.

- 7. OK(확인)를 클릭하여 음영 조정을 완료합니다**.**
	- 참고: 음영 조정 후 스캔된 이미지에 줄이 있고 ADF 유리 부분을 청소 한 후에도 이러한 줄이 제거되지 않으면 음영이 제대로 보정 되지 않은 것입니다. 부품을 다시 청소하고 음영 조정 절차를 다시 수행합니다.
- 음영을 기본값으로 복원: User Shading(사용자 음영) 대화 상자의 **Restore Default**(기본값 복원)를 클릭하여 음영 조정 데이터를 기본 설 정으로 복원할 수 있습니다. 음영 조정 후 이미지 품질이 저하되거나 개 선되지 않으면 기본값을 복원합니다.

**Caution Setting**(주의 설정) - 롤러를 마지막으로 교체한 후 롤러를 청소 할 시간이 되었다는 통보를 받을 스캔된 페이지 수를 설정하려면 이 옵션 을 클릭합니다.

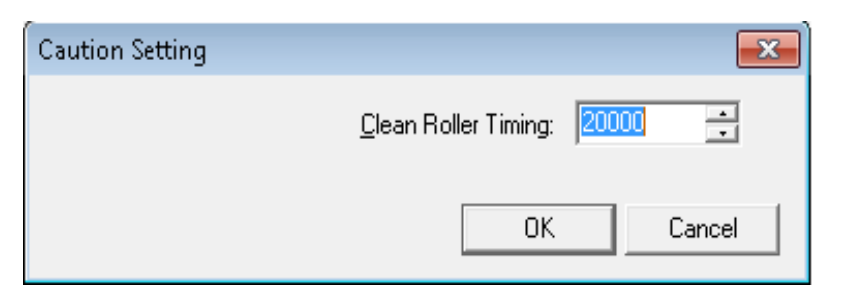

**Scanner Counter**(스캐너 카운터) - 스캐너 카운터는 스캔된 문서의 수를 추적하기 위해 사용할 수 있습니다. 카운터는 또한 롤러 청소 및 부품 교체 를 위한 미리 알림을 제공합니다.

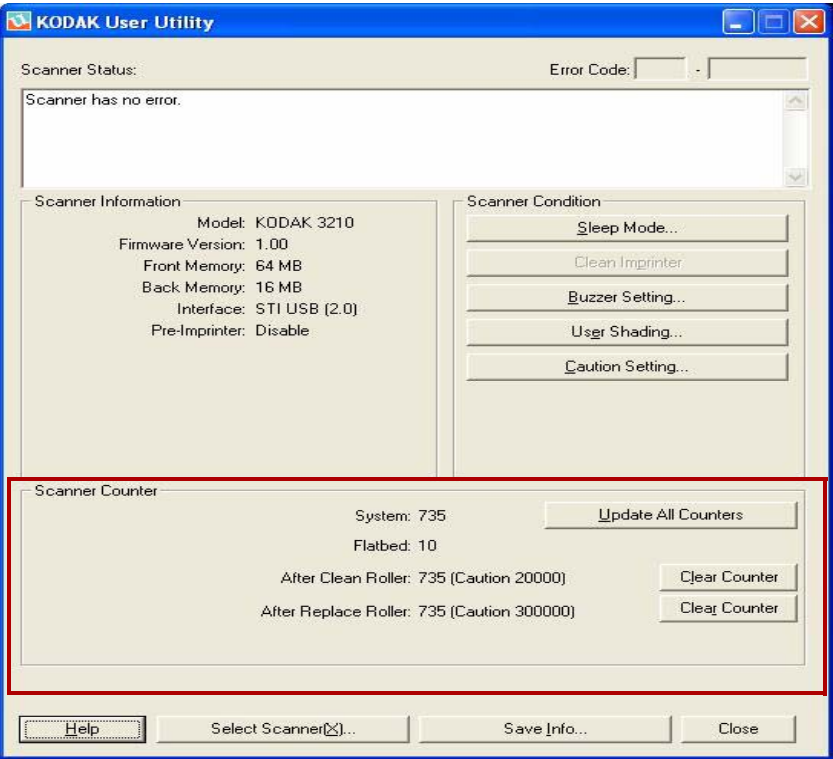

- **System**(시스템) 마지막 카운터를 업데이트한 후 ADF 모드에서 스캔 된 페이지 수를 표시합니다.
- **Flatbed**(플랫베드) 마지막 카운터를 업데이트한 후 플랫베드 모드에서 스캔된 페이지 수를 표시합니다.
- **After Clean Roller**(롤러 청소 후) 롤러를 마지막으로 청소한 후 스캔 된 페이지 수를 표시합니다. *After Clean Roller*(롤러 청소 후) 숫자가 *Warning*(경고) 숫자보다 크면 롤러를 청소해야 합니다. (Warning(경 고) 숫자는 롤러 청소 후 롤러를 다시 청소하기 전까지 스캔할 수 있는 페이지 수를 나타냅니다.)
- **After Replace Roller**(롤러 교체 후) 롤러를 마지막으로 교체한 후 스 캔된 페이지 수를 표시합니다. *After Replace Roller*(롤러 교체 후) 숫자 가 *Warning*(경고) 숫자보다 크면 롤러를 교체해야 합니다. (Warning(경 고) 숫자는 롤러를 교체하기 전까지 새 롤러 세트로 스캔할 수 있는 페이 지 수를 나타냅니다.)
- **Update All Counters**(모든 카운터 업데이트) 카운터 표시를 최신 숫 자로 업데이트합니다. 카운터 표시는 문서 스캔 작업에서 자동으로 업 데이트되지 않습니다.
- **Clear Counter**(카운터 지우기) 버튼 *After Clean Roller*(롤러 청소 후) 숫자 표시를 지우는 버튼 하나와 *After Replace Roller*(롤러 교체 후) 숫자 표시를 지우는 버튼 하나 등 두 개의 Clear Counter(카운터 지우기) 버튼이 있습니다.
	- 롤러를 청소한 후 *After Clean Roller*(롤러 청소 후)에 대한 **Clear Counter**(카운터 지우기) 버튼을 클릭하고 숫자를 0으로 재설정합 니다.
	- 롤러를 교체한 후 *After Replace Roller*(롤러 교체 후)에 대한 **Clear Counter**(카운터 지우기) 버튼을 클릭하고 숫자를 0으로 재설정합 니다.

**Help**(도움말) - *Kodak Trūper 3210* 및 *3610* 스캐너 사용자 안내서(PDF 파일)를 엽니다.

**Select Scanner(X)**(스캐너 선택) - Select Scanner(스캐너 선택) 대화 상 자를 엽니다. 컴퓨터에 두 대 이상의 스캐너가 연결된 경우 Select Scanner (스캐너 선택) 대화 상자를 사용하여 다른 스캐너를 선택할 수 있습니다. 그런 다음 사용자 유틸리티 기능과 설정이 선택한 스캐너에 적용됩니다. 다른 스캐너를 선택하려면:

- 1. **Select Scanner(X)**(스캐너 선택)를 클릭합니다.
- 2. 드롭다운 목록을 클릭하고 다른 스캐너를 선택한 다음 **OK**(확인)를 클 릭합니다.

**Save Info**(정보 저장) - 현재 스캐너 및 컴퓨터 시스템 정보를 로그 파일에 저장할 수 있습니다.

- 1. **Save info**(정보 저장)를 클릭합니다.
- 2. *Save in*(저장 위치) 드롭다운 목록에서 로그 파일을 저장할 위치를 검 색합니다.
- 3. *File name*(파일 이름) 상자에 로그 파일의 파일 이름을 입력합니다. 기 본 파일 이름은 Scanner.log입니다.

4. **Save**(저장)를 클릭합니다.

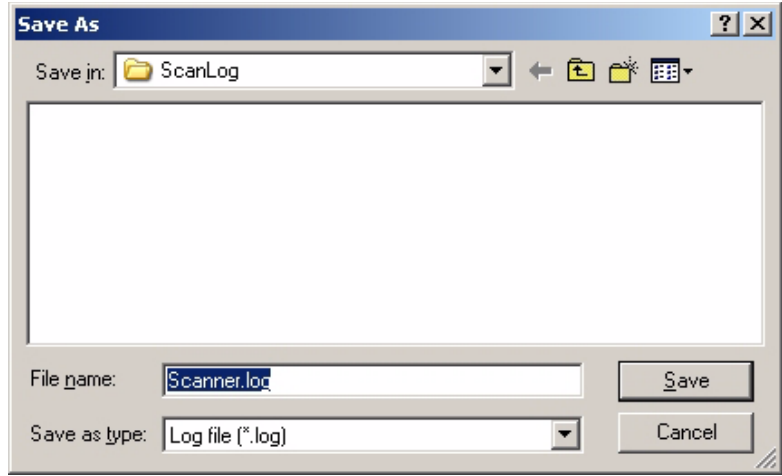

**Close**(닫기) - 사용자 유틸리티를 닫습니다.

**Check Version Information**(버전 정보 확인) - 디스플레이 창 상단의 제목 표시줄을 마우스 오른쪽 버튼으로 클릭하고 **About**(정보)를 클릭하여 버 전 정보를 확인합니다.

# **6** 유지관리

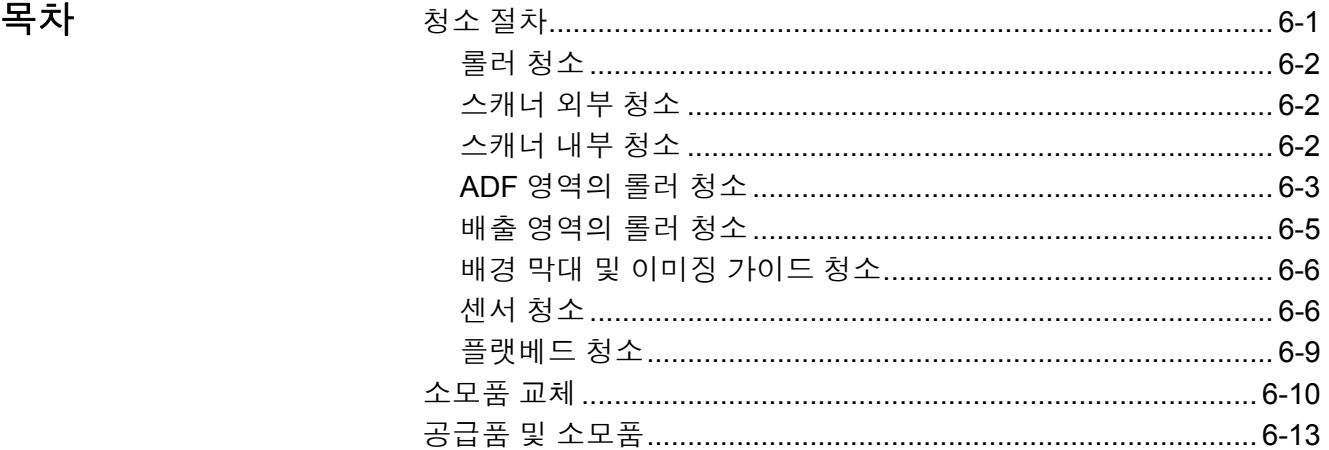

### 청소 절차 도시 다음 청소 지침 및 절차를 통해 최상의 스캐너 성능을 보장할 수 있습니다. 참고: 스캐너 청소 시 권장되는 청소용품만 사용하십시오.

- 용지 걸림, 자국 또는 복수 급지 현상이 자주 발생하면 이 단원에 설명 된 대로 롤러, 센서 및 이중 급지 감지기를 청소하십시오. 청소 후에도 용지 걸림, 자국 또는 이중 급지 현상이 자주 발생하면 롤러를 교체해야 할 수도 있습니다.
- 스캔 품질을 유지하려면 일주일에 한 번 이상 또는 20,000장의 용지를 스캔한 후 스캐너를 청소하십시오. 스캔된 용지 수를 확인하려면 *Trūper* 사용자 유틸리티를 사용하십시오.
- 스캔할 문서가 깨끗한지 확인합니다. 스캔할 문서가 더러우면 스캐너 구성 요소도 더러워집니다.
- 플랫베드를 사용하여 스캔할 때 스캔된 결과에 검은색 점이나 흰색 얼룩 이 나타날 경우, 문서 덮개를 열고 정전기 제거제를 사용하여 플랫베드 유리와 플랫베드 시트를 청소하십시오. 스캔한 이미지에 검은색 또는 흰 색 줄이 나타나면 이미징 가이드와 배경 막대를 청소하십시오.
- 모든 롤러를 동시에 청소하는 것이 좋습니다.

롤러 청소용 패드 품러 청소용 패드를 사용하기 전에 다음 정보를 확인하십시오.

- 롤러 청소용 패드에 대한 자세한 내용은 MSDS(물질안전보건자료)를 참조하십시오. 다음 Kodak 웹사이트를 확인하십시오: www.kodak.com/go/msds
- 롤러 청소용 패드는 추가로 구입할 수 있습니다. 주문 정보는 이 장 뒤 쪽의 "소모품"을 참조하십시오
- 참고: 롤러 청소용 패드는 포장지를 개봉한 즉시 사용하십시오. 포장지를 개봉한 상태로 오랜 시간 동안 방치할 경우 알코올 세정액이 증발 하여 청소용 패드의 효과가 떨어집니다.

### 스캐너 외부 청소 스캐너 외부를 한 달에 한 번 이상 청소하십시오.

- 1. 스캐너를 끕니다.
- 2. 배출 트레이, 공급기, 공급기 트레이, ADF 덮개 및 기타 표면을 부드러 운 천으로 청소합니다.
- 3. ADF의 급지 트레이와 배출 트레이를 한 달에 한 번 이상 청소하고 먼 지나 때가 묻는 경우 더 자주 청소합니다.
- 4. 브러쉬를 사용하여 배기 팬 통풍구 및 스캐너 뒷면의 왼쪽과 오른쪽 두 개 통풍구에서 먼지와 오염을 제거합니다.
- 스캐너 내부 청소 주기 전용지 걸림, 자국 또는 복수 급지 현상이 자주 발생하면 이 단원에 설명된 대로 롤러, 센서 및 이중 급지 감지기를 청소하십시오. 스캐너 품질을 유 지하려면 스캐너 구성 요소를 자주 청소하십시오. 스캐너 내부를 일주일 에 한 번 이상 또는 20,000장의 용지를 스캔한 후 청소하십시오.
	- 참고: 스캔한 용지 수를 확인하려면 Trūper 사용자 유틸리티를 사용합 니다. 자세한 내용은 *5*장 *Trūper* 사용자 유틸리티를 참조하십시오.

다음 지침에 따라 스캐너 내부를 청소합니다.

- 스캐너에 쌓이는 먼지와 오염을 최소화하기 위해 스캔하는 문서가 깨 끗한지 확인합니다.
- 롤러 청소 시 롤러가 회전하지 않도록 붙잡은 다음 롤러를 한 면씩 가 로 방향으로 닦습니다. 롤러 전체를 청소할 때까지 롤러를 돌리면서 계속 닦습니다.
- 스캔한 이미지에 검은색 또는 흰색 줄이 나타나면 이 장 뒤쪽의 "배경 막대 및 이미징 가이드 청소" 단원에 설명된 대로 이미징 가이드와 배 경 막대를 청소합니다.
- 청소 후에도 용지 걸림, 자국 또는 복수 급지 현상이 자주 발생하면 이 장 뒤쪽의 "소모품 교체" 단원에 설명된 대로 롤러를 교체해야 할 수도 있습니다.

### ADF 영역의 롤러 청소 국제 문서 급지부 롤러 및 분리 롤러 청소

- 1. 스캐너를 끕니다.
- 2. ADF 도어 해제 버튼을 눌러 ADF를 엽니다.

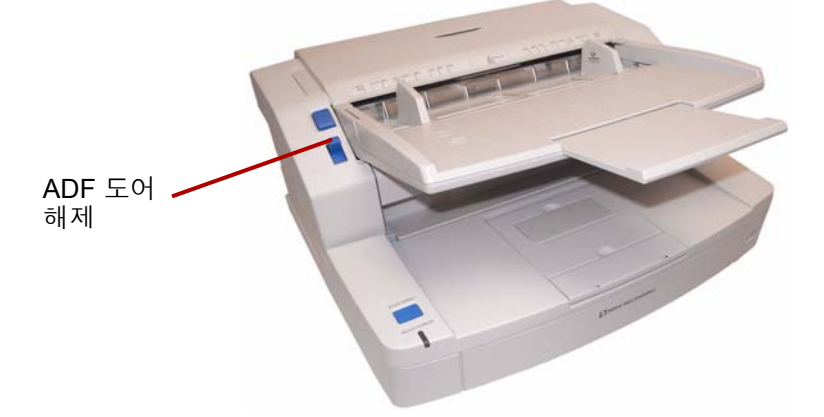

3. 롤러 청소용 패드를 사용하여 급지 롤러와 분리 롤러 표면의 먼지, 오 염 물질 및 때를 제거합니다.

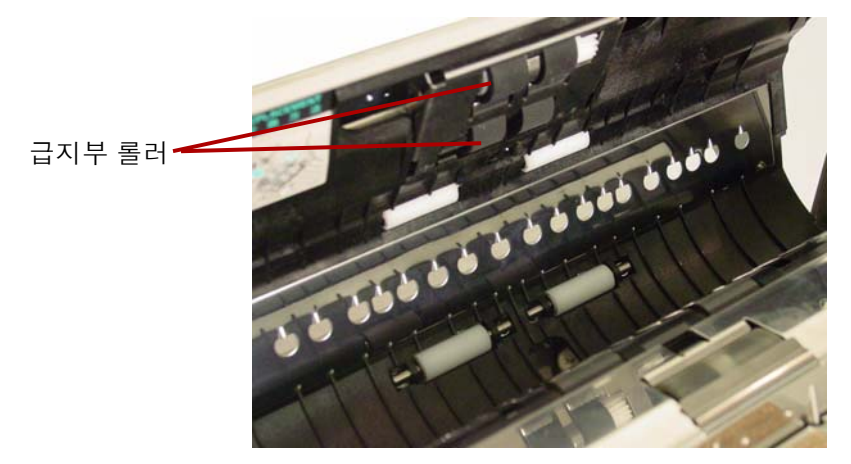

4. 오른쪽의 오목한 부분을 위로 당겨 분리 롤러를 엽니다.

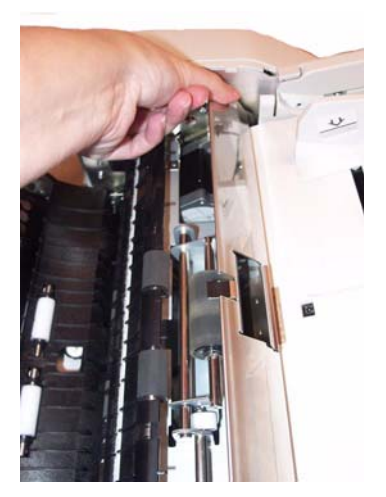

5. 롤러 청소용 패드를 사용하여 분리 롤러 표면의 먼지 및 오염 물질을 제거합니다.

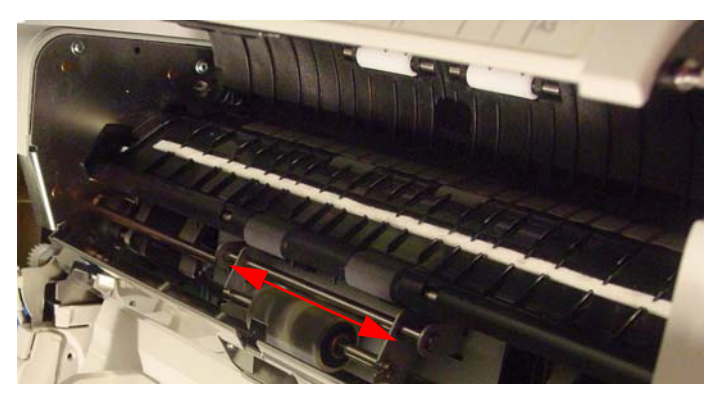

6. 분리 롤러 덮개를 닫습니다.

### **ADF**의 드라이브 롤러 및 프리 롤러 청소

7. 롤러 청소용 패드를 사용하여 네 개의 드라이브 롤러 표면에 있는 먼 지 및 오염 물질을 제거합니다.

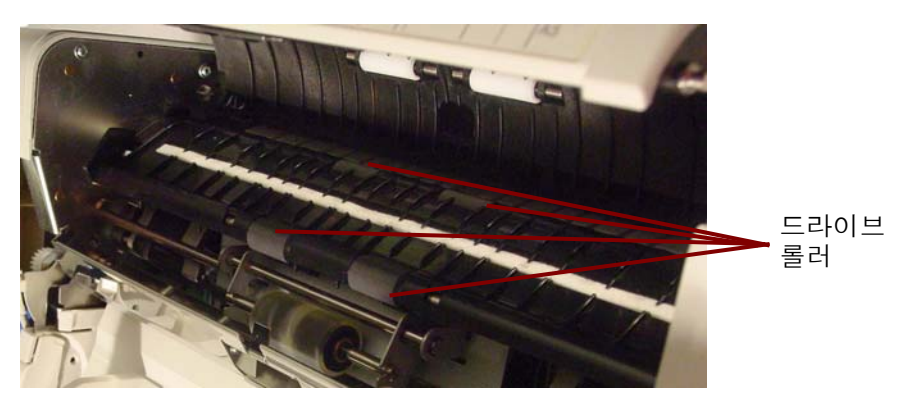

8. 롤러 청소용 패드를 사용하여 네 개의 프리 롤러 표면에 있는 먼지 및 오염 물질을 제거합니다.

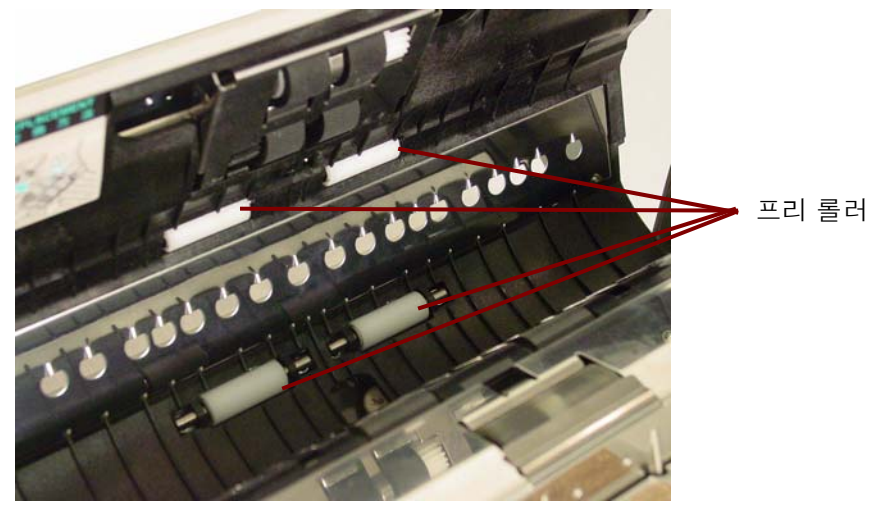

9. ADF 도어를 닫습니다.

### 배출 영역의 롤러 청소 배출 도어의 드라이브 롤러**,** 프리 롤러 및 배출 롤러 청소

1. 배출 도어 해제 레버를 당겨서 배출 도어를 엽니다.

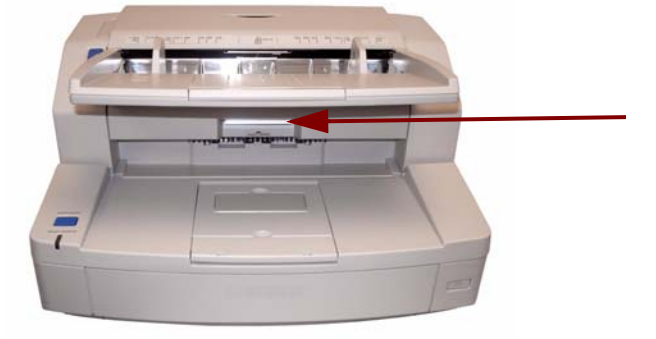

2. 롤러 청소용 패드를 사용하여 네 개의 드라이브 롤러 및 두 개의 배출 롤러 표면에 있는 먼지 및 오염 물질을 제거합니다.

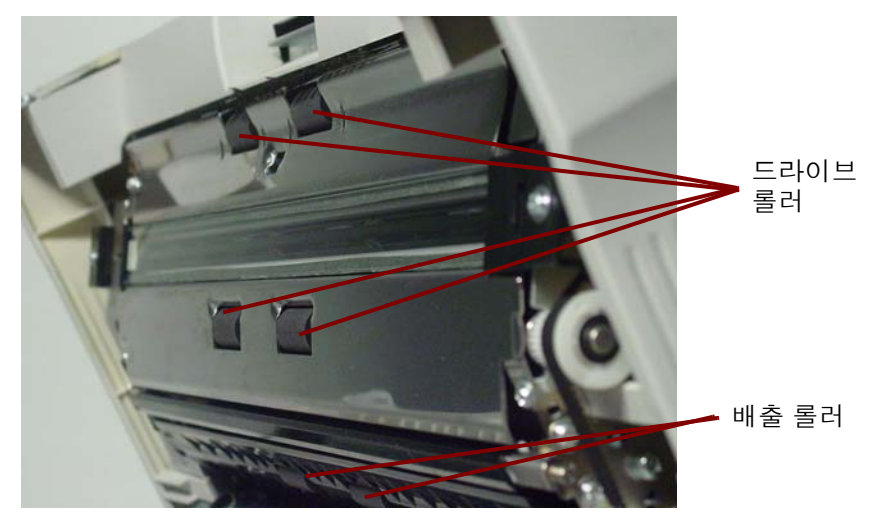

3. 롤러 청소용 패드를 사용하여 6개의 프리 롤러에 있는 먼지 및 오염 물질을 제거합니다.

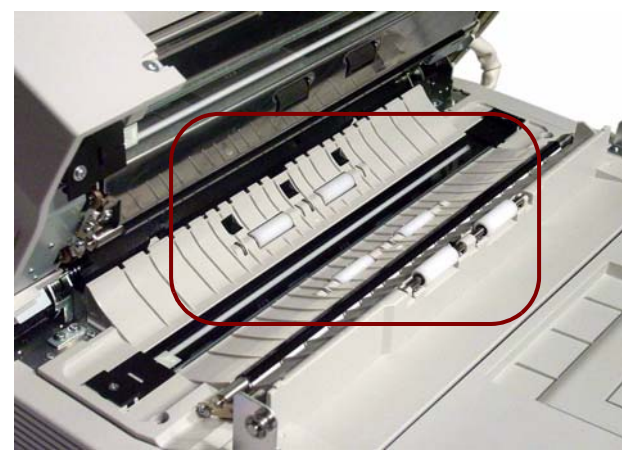

- 4. 배출 도어를 천천히 닫습니다.
- 5. 모두 마쳤으면 스캐너를 켭니다.
- 6. 롤러를 청소한 후 사용자 유틸리티를 열고 **Clear Counter**(카운터 지우 기)를 클릭하여 롤러 카운터를 지웁니다. 자세한 내용은 *5*장 *Trūper* 사 용자 유틸리티의 "스캐너 카운터" 단원을 참조하십시오.

- 2. 배출 도어 해제 레버를 당겨서 배출 도어를 엽니다.
- 3. 정전기 제거제를 사용하여 스캐너 하부 어셈블리의 상단 및 하단 이 미징 가이드를 청소합니다.

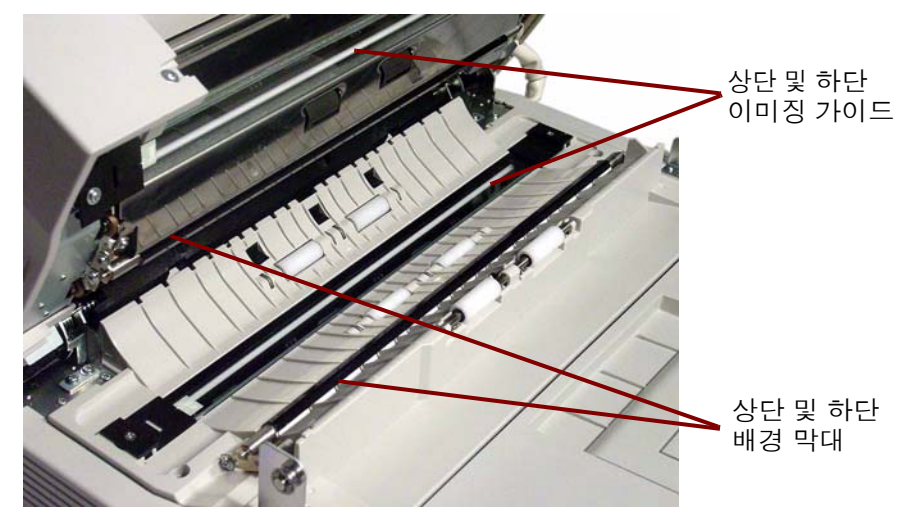

4. 배출 도어를 천천히 닫습니다.

센서 청소 주장 가능 중국기 액세서리를 사용하여 모든 센서를 청소합니다.

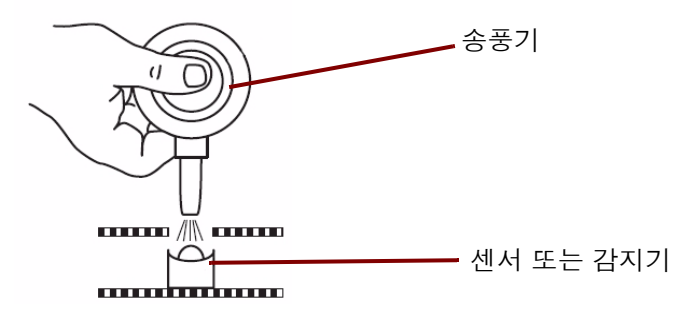

### 용지 센서**,** 대기 센서 및 이중 급지 감지기 청소

1. ADF 도어 해제 버튼을 눌러 ADF 도어를 엽니다.

2. 송풍기 액세서리를 사용하여 용지 센서와 대기 센서의 표면에 있는 먼 지를 불어서 없앱니다. 또한 대기 센서에서 사용되는 금속 반사기 시트 의 표면에 있는 먼지를 불어서 없앱니다.

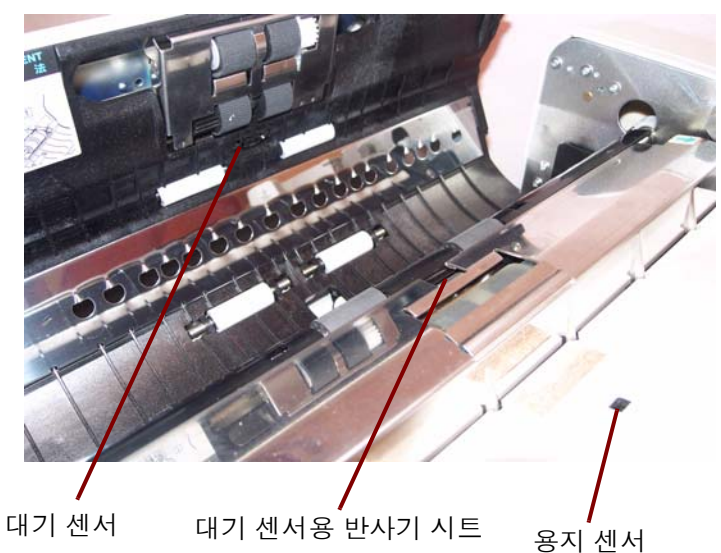

3. 이중 급지 감지기에서 먼지를 불어서 없앱니다.

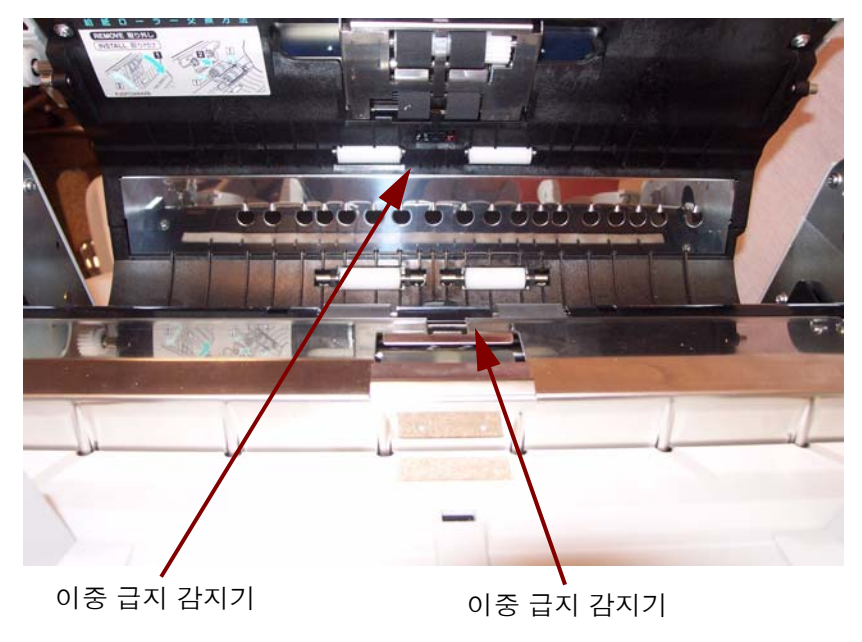

4. ADF 도어를 천천히 닫습니다.

### 시작**,** 기울기 및 종료 센서 청소

- 1. 배출 도어 해제 레버를 당겨서 배출 도어를 엽니다.
- 2. 시작 센서, 오른쪽 및 왼쪽 기울기 센서, 종료 센서의 표면에 있는 먼지 를 불어서 없앱니다.

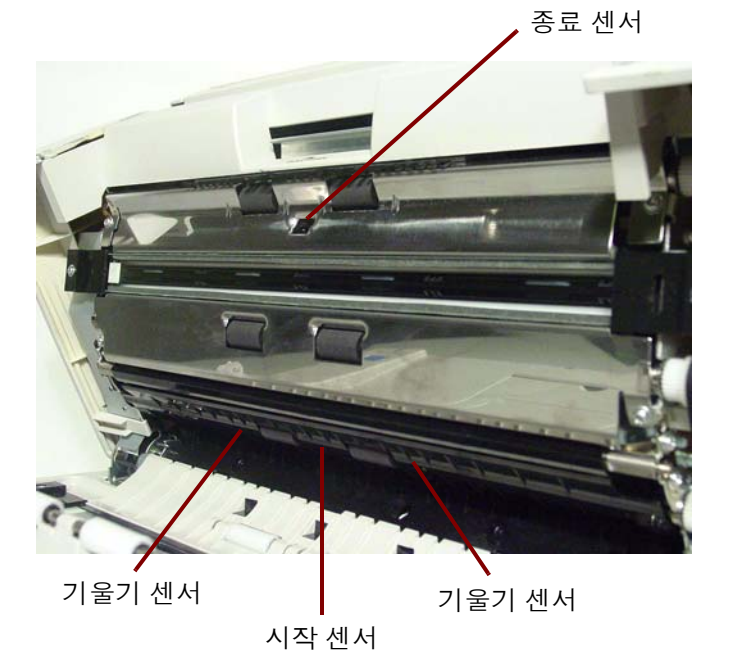

3. 시작 센서, 기울기 센서(왼쪽), 기울기 센서(오른쪽) 및 종료 센서의 반 사기 시트에 있는 먼지를 불어서 없앱니다.

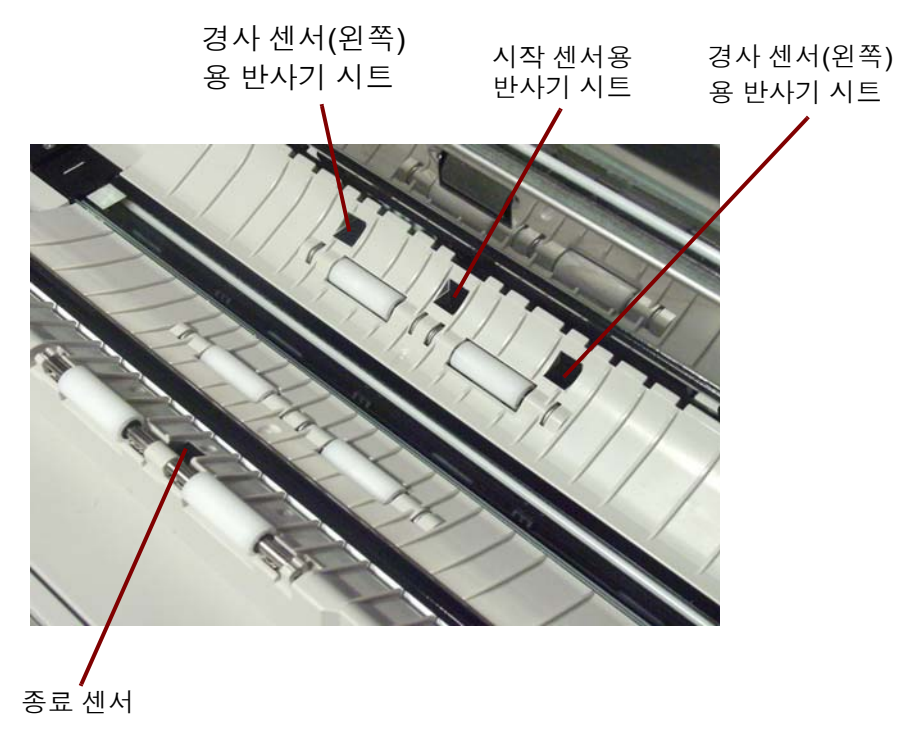

4. 배출 도어를 천천히 닫습니다.

## 플랫베드 청소 **(3210** 스캐너**)**

- 1. 트레이가 제자리에 들어갈 때까지 급지 트레이를 올립니다.
- 2. 문서 덮개를 엽니다.

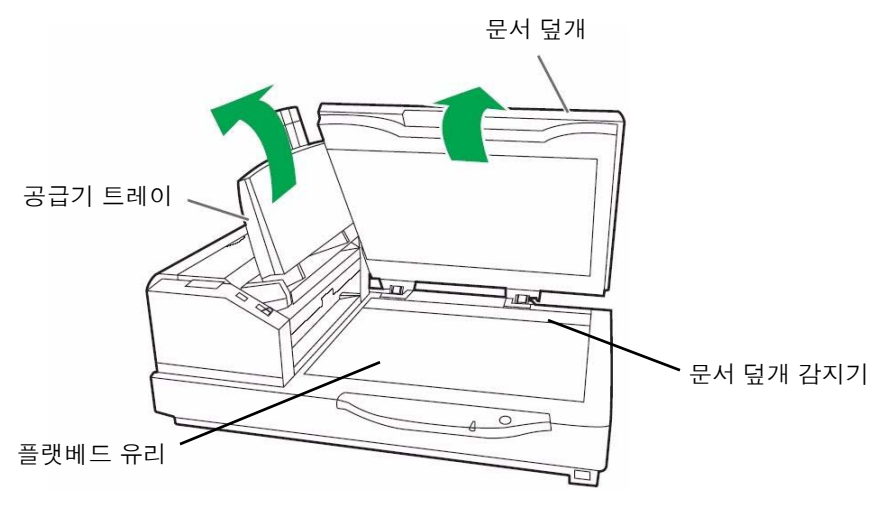

- 3. 정전기 제거제를 사용하여 플랫배드 유리의 표면을 청소합니다. 필요 하면 플랫베드 시트의 표면을 청소합니다.
- 4. 송풍기 액세서리를 사용하여 문서 덮개 감지기에 쌓인 먼지를 불어서 없앱니다.
- 5. 플랫베드 덮개를 천천히 닫고 급지 트레이를 내립니다.

소모품 교체 300,000번 스캔 후에는 급지 롤러 모듈과 분리 롤러 모듈을 교체하십시오. 청소 후 급지 문제(용지 걸림, 미끄러짐, 복수 급지, 자국 등)가 계속 발생하 면 롤러 모듈을 더 자주 교체하십시오.

### 급지 롤러 모듈 교체

- 1. 스캐너를 끕니다.
- 2. ADF 도어 해제 버튼을 눌러 ADF 도어를 엽니다.
- 3. 롤러 교환 키트를 엽니다. 추가 롤러 교환 키트에 대한 자세한 내용은 이 장 뒤쪽의 "공급품 및 소모품"을 참조하십시오.
- 4. ADF 도어에서 급지 롤러 모듈을 제거합니다.
	- 롤러 모듈 측면의 탭에 손가락을 대고 롤러 모듈을 아래로 당깁니다.

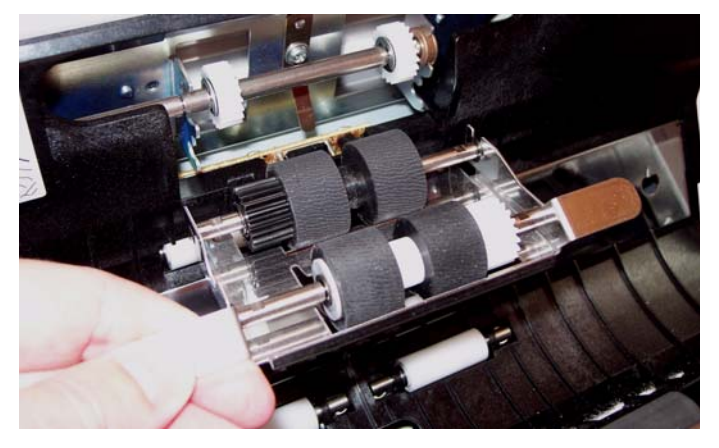

• ADF 도어 어셈블리의 브래킷에서 롤러 모듈의 축을 풉니다. ADF 도어 어셈블리의 기어에서 롤러 모듈의 기어를 조심스럽게 풉니다.

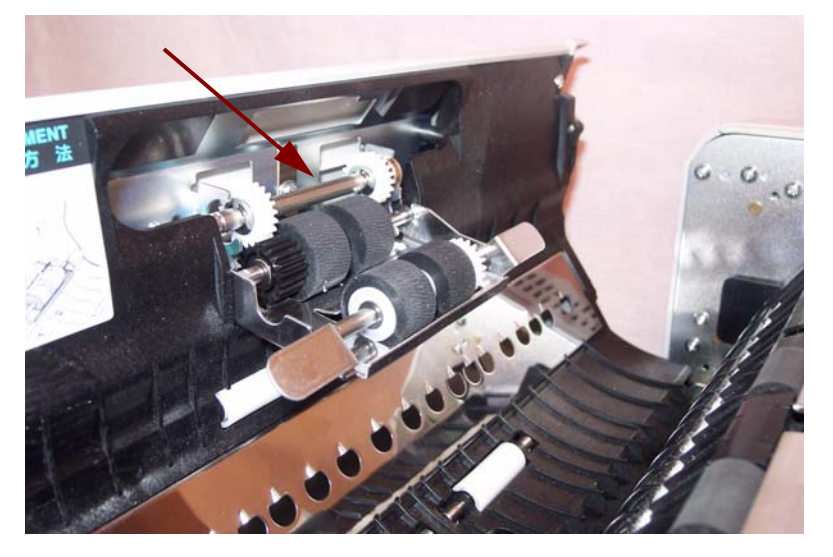

5. 롤러 모듈의 축을 ADF 도어 어셈블리의 브래킷에 삽입하여 새 급지 롤 러 모듈을 설치합니다.

ADF 도어 어셈블리의 기어에 롤러 모듈의 기어를 맞추어 정렬합니다.

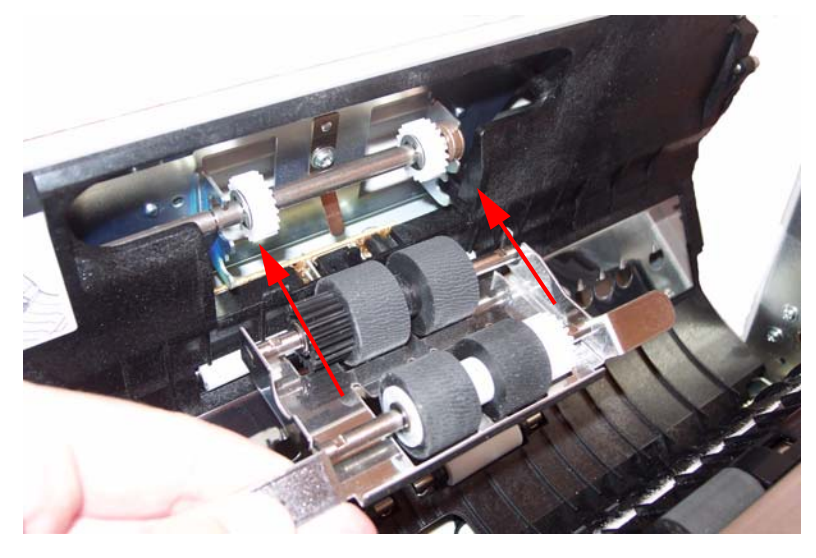

6. 롤러 모듈이 제자리에 들어갈 때까지 위로 밉니다.

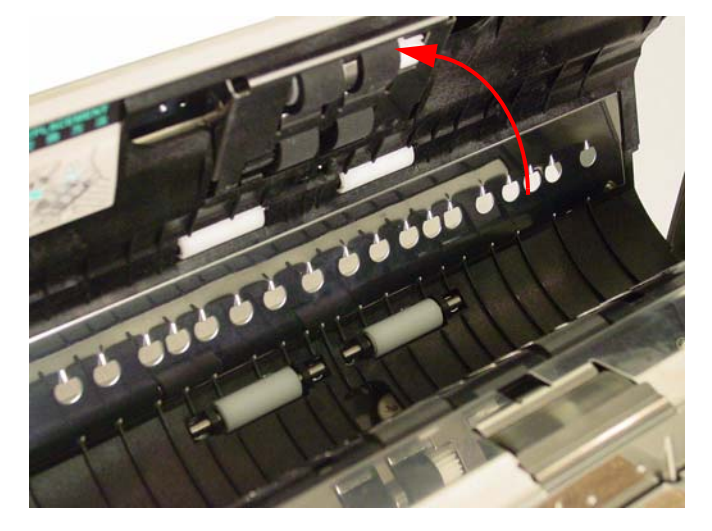

### 분리 롤러 모듈 교체

7. 분리 롤러 덮개의 오목한 부분을 잡고 분리 롤러가 보이도록 덮개를 제 거합니다.

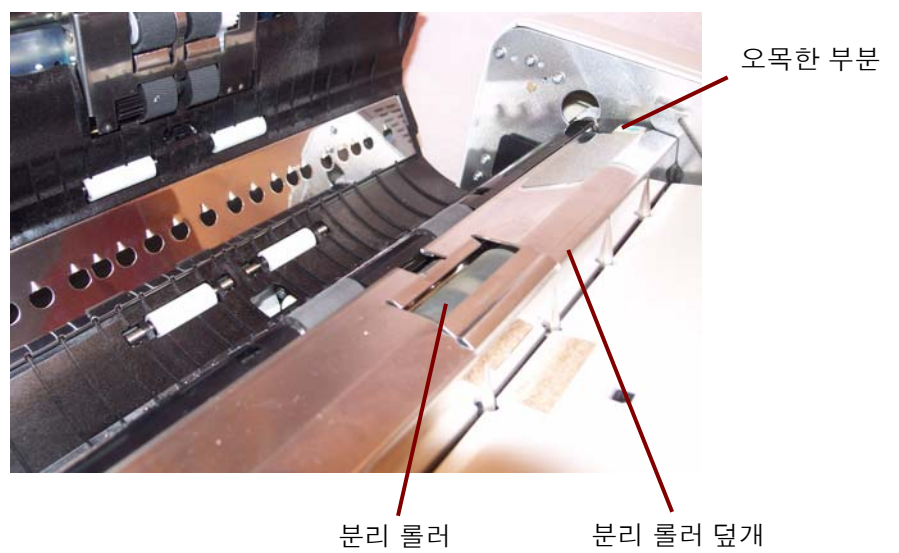

8. 롤러 축의 양쪽 끝을 잡고 롤러를 위로 당겨 스캐너 밖으로 꺼내고 분리 롤러를 금속 브래킷에서 제거합니다.

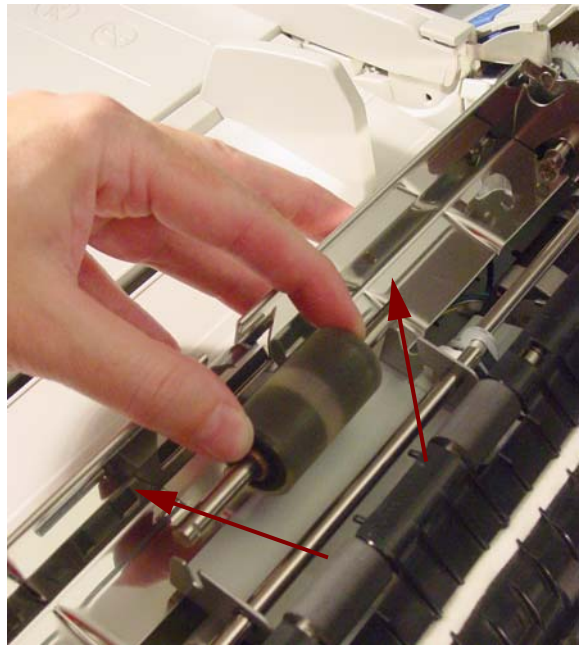

9. 롤러 교환 키트를 열고 새 분리 롤러를 꺼냅니다.

10.새 분리 롤러를 금속 브래킷으로 내려서 설치합니다. 홈에 맞는 금속 브 래킷에 롤러 축 한쪽 끝의 홈을 맞추어 정렬합니다. 홈이 브래킷에 맞 으면 롤러 축이 브래킷에 미끄러져 들어갑니다.

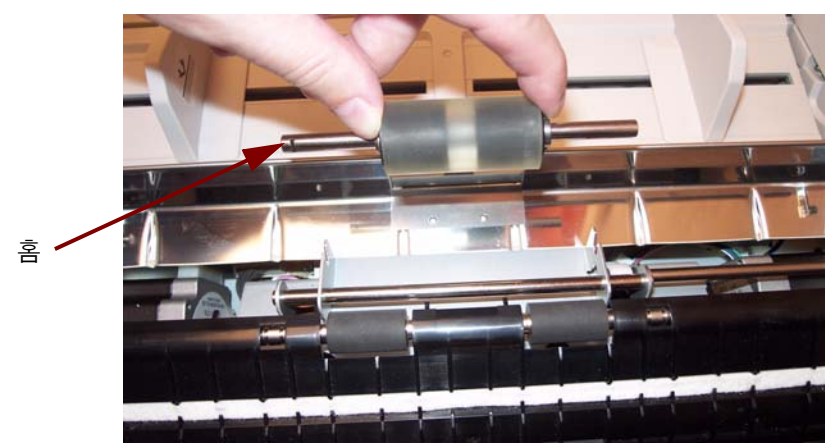

11. 분리 롤러 덮개를 닫습니다.

12.급지 및 분리 롤러 모듈을 교체한 후 아이콘을 클릭하여 *Trūper* 사 용자 유틸리티를 엽니다. User Utility(사용자 유틸리티) 옵션을 선택 하고 **Clear Counter**(카운터 지우기)를 클릭하여 롤러 카운터를 지웁 니다. 자세한 내용은 *5*장 *Trūper* 사용자 유틸리티의 "스캐너 카운터" 단원을 참조하십시오.

13.ADF 도어를 천천히 닫고 스캐너를 켭니다.

공급품 및 소모품 소모품을 주문하려면 스캐너 공급업체에 문의하거나 www.scannerstore.kodak.com 을 방문하십시오.

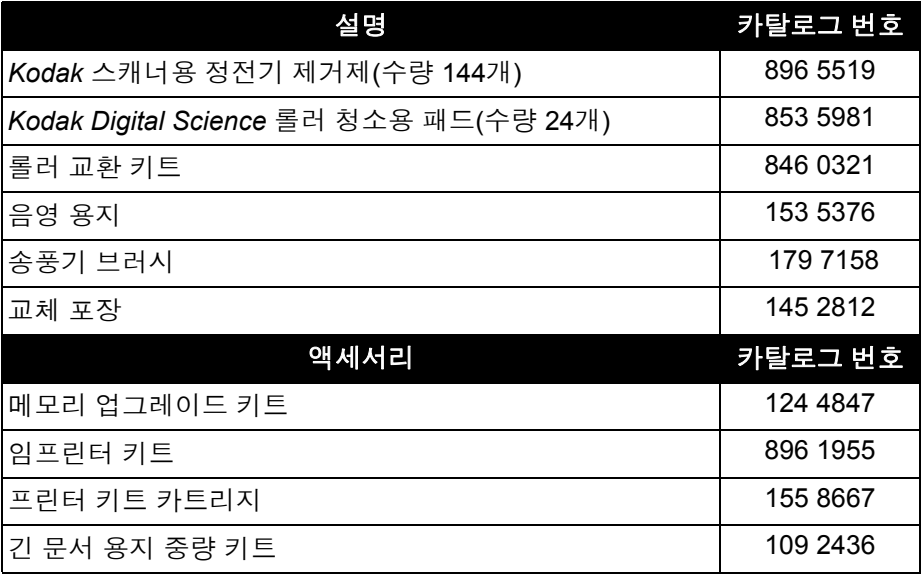

참고: 항목 및 카탈로그 번호는 변경될 수 있습니다. 공급품 및 소모품의 최신 목록을 보려면 www.kodak.com/go/scannersupplies 를 방문 하십시오.

# **7** 문제 해결

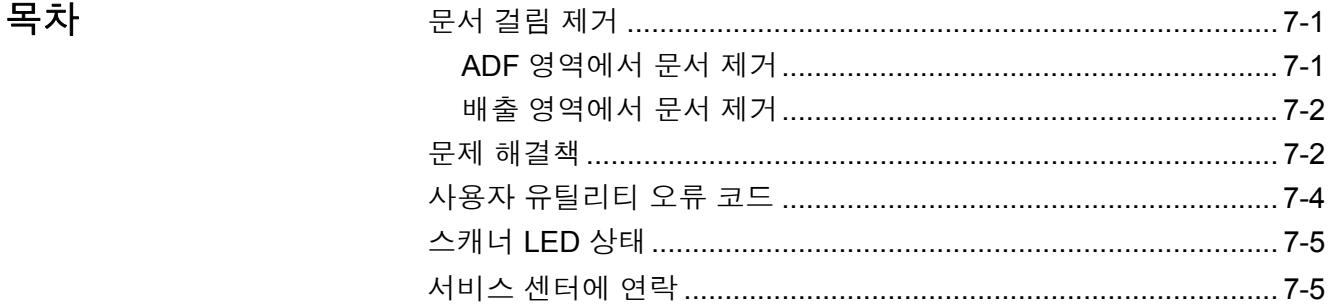

### 문서 걸림 제거 다음은 문서 걸림을 제거하기 위한 절차입니다.

ADF 영역에서 문서 제거 공서 걸림을 최소화하려면 3장의 "문서 스캔 준비" 단원에서 최상의 급지 장치 성능을 유지하는 방법을 확인하십시오.

- 1. ADF 도어 해제 버튼을 눌러 ADF 도어를 엽니다.
- 2. 문서 공급 장치에서 걸린 문서를 제거합니다.

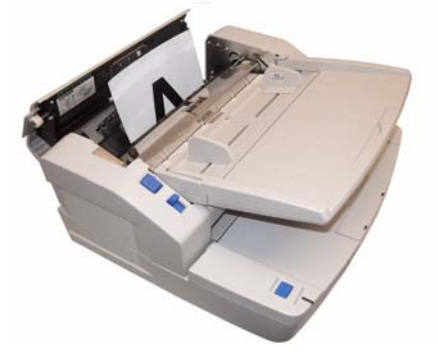

- 참고: ADF 도어를 열어도 걸린 문서의 아래쪽 끝 부분만 보이면 ADF 도어가 열려 있는 상태에서 배출 도어도 엽니다. 문서 공급 장치 또는 배출 경로에서 걸린 용지를 조심스럽게 제거합니다. 배출 경로에서 용지를 제거하려면 다음 단원 "배출 영역에서 문서 제거"를 참조하십시오.
- 3. ADF 도어를 천천히 닫고 스캔을 다시 시작합니다.

중요*: ADF* 도어가 열려 있을 때만 *ADF*에서 걸린 문서를 제거합니다*.* 도 어가 닫혀 있을 때 문서를 제거하면 문서가 손상될 수 있습니다*.* 

배출 영역에서 문서 제거 1. 급지 트레이를 올리고 배출 도어 해제 레버를 당겨서 배출 도어를 엽니다.

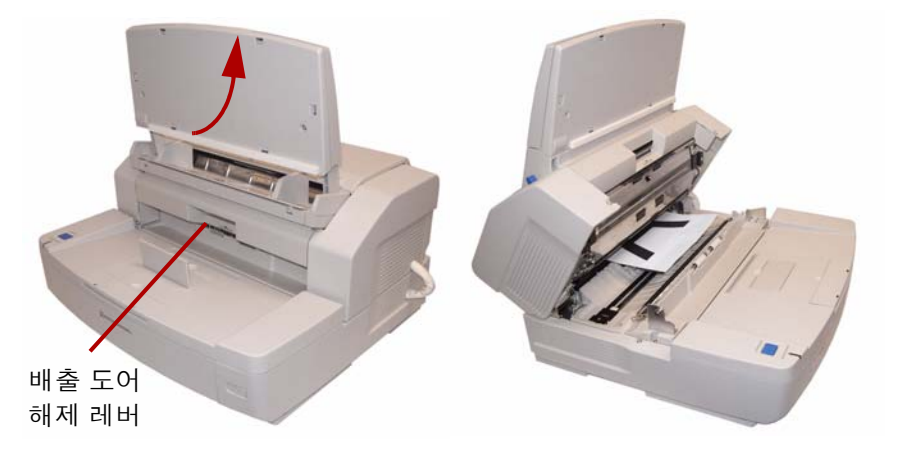

- 2. 걸린 문서를 제거합니다.
- 3. 배출 도어를 닫고 급지 트레이를 제위치로 내립니다.

### 문제 해결책 ٢ 개 전 때로는 스캐너가 제대로 작동하지 않는 경우가 생길 수 있습니다. 기술 지 원을 요청하기 전에 문제를 해결하는 데 도움이 될 수 있는 해결책이 있는 지 검토하기 위한 안내 자료로 아래 도표를 이용하십시오.

이 장 뒤쪽의 "사용자 유틸리티 오류 코드" 단원에 설명된 대로 사용자 유 틸리티 상태 메시지와 오류 코드를 확인한 후 문제가 계속 발생하면 아래 문제 및 가능한 해결책을 검토하십시오. 스캐너가 여전히 작동하지 않으 면 스캐너를 끄고 전원 코드를 뺀 다음 기술 지원을 요청하십시오.

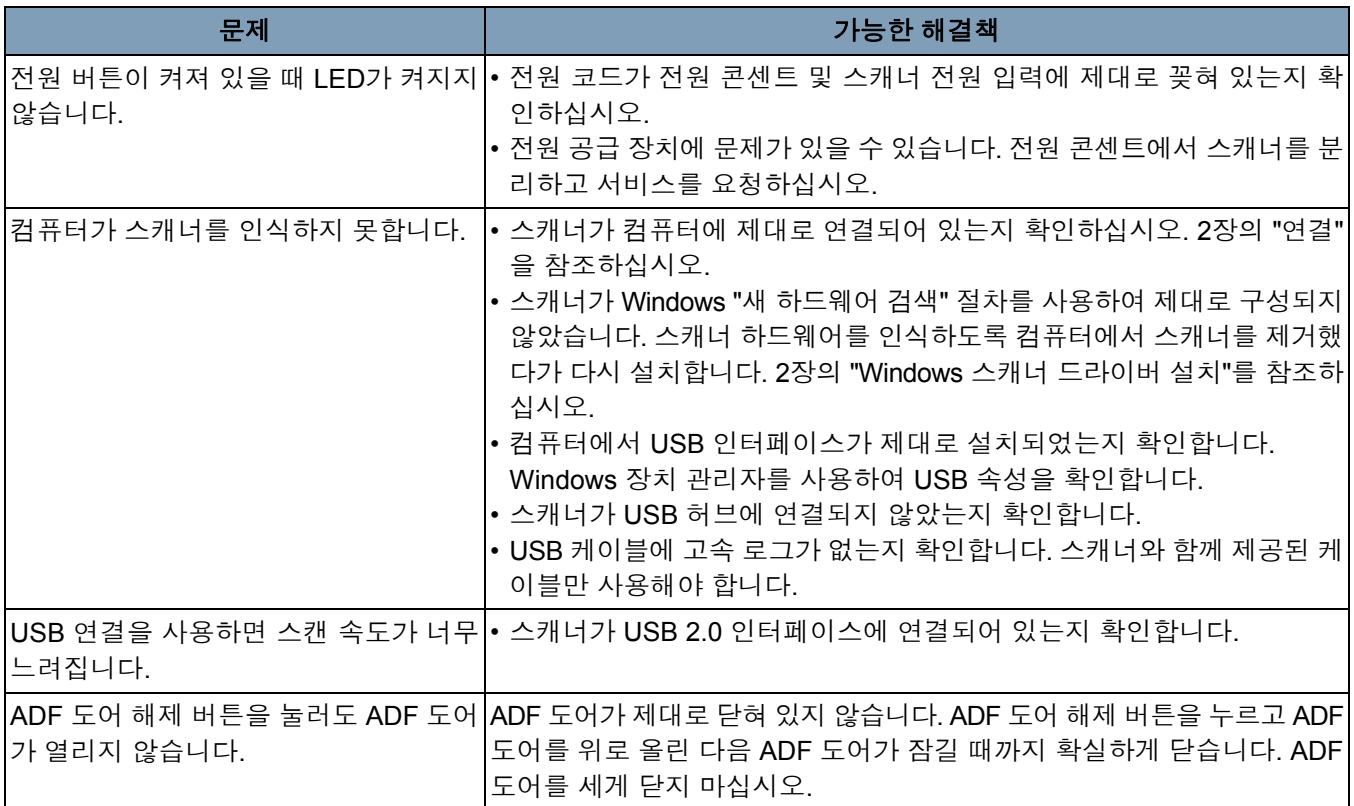

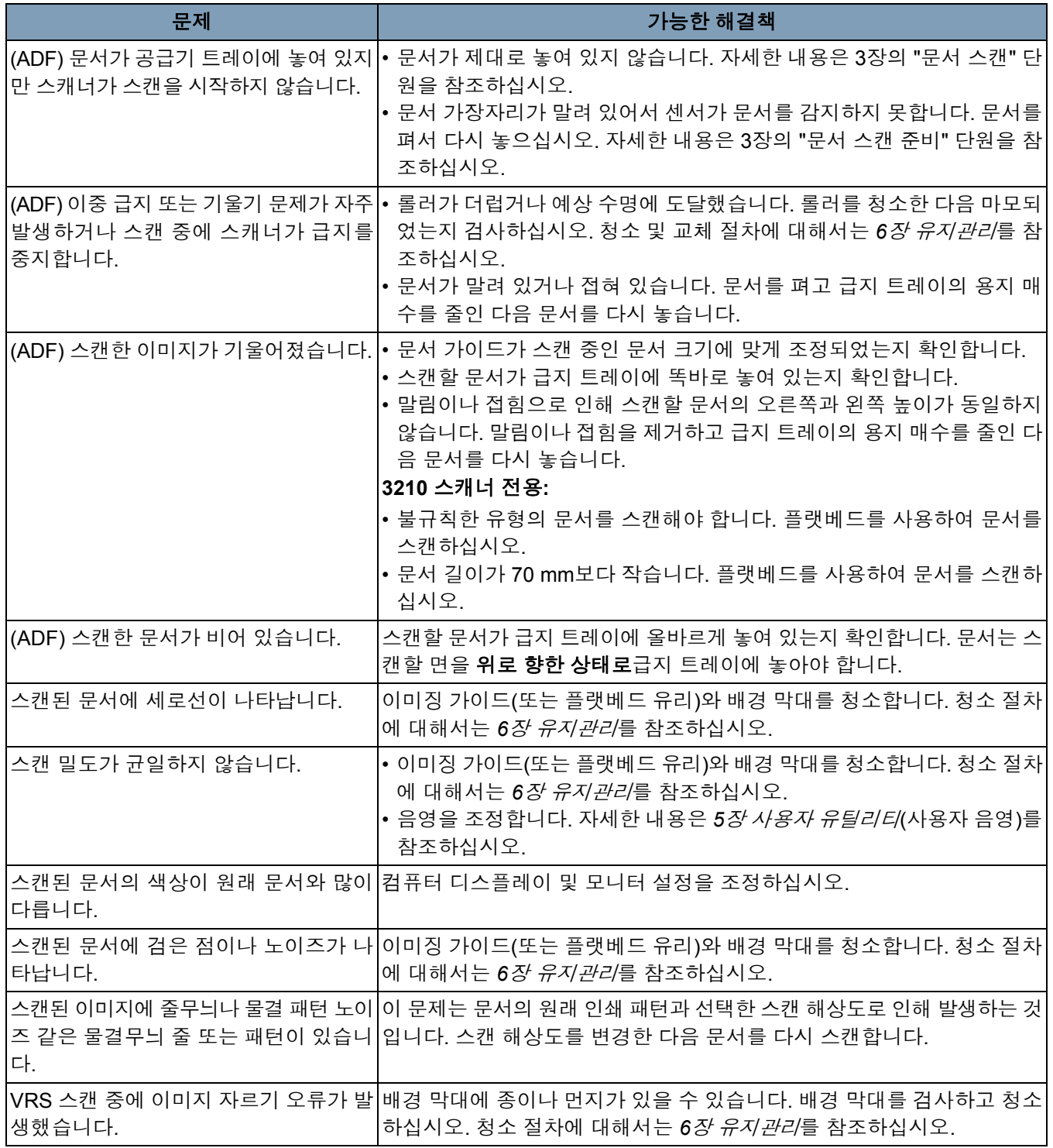

# 사용자 유틸리티 오류 코드

스캔하는 동안 문제가 발생하면 아이콘을 클릭하여 *Trūper* 사용자 유틸리 티를 엽니다. *Scanner Status*(스캐너 상태) 메시지와 *Error Code*(오류 코드) 정보 를 확인하십시오. 다음 표에는 오류 코드와 메시지 및 가능한 원인/해결책이 설 명되어 있습니다.

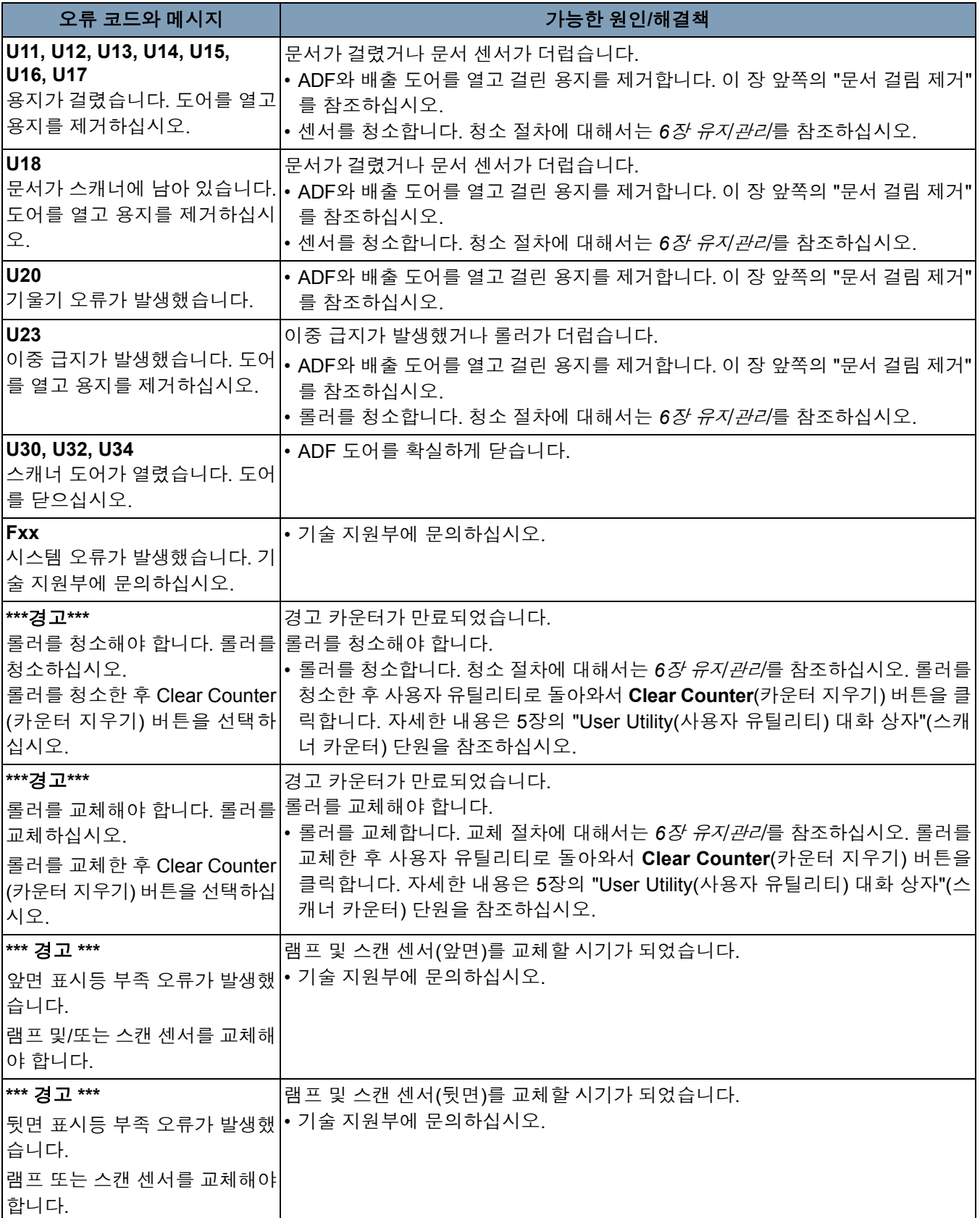

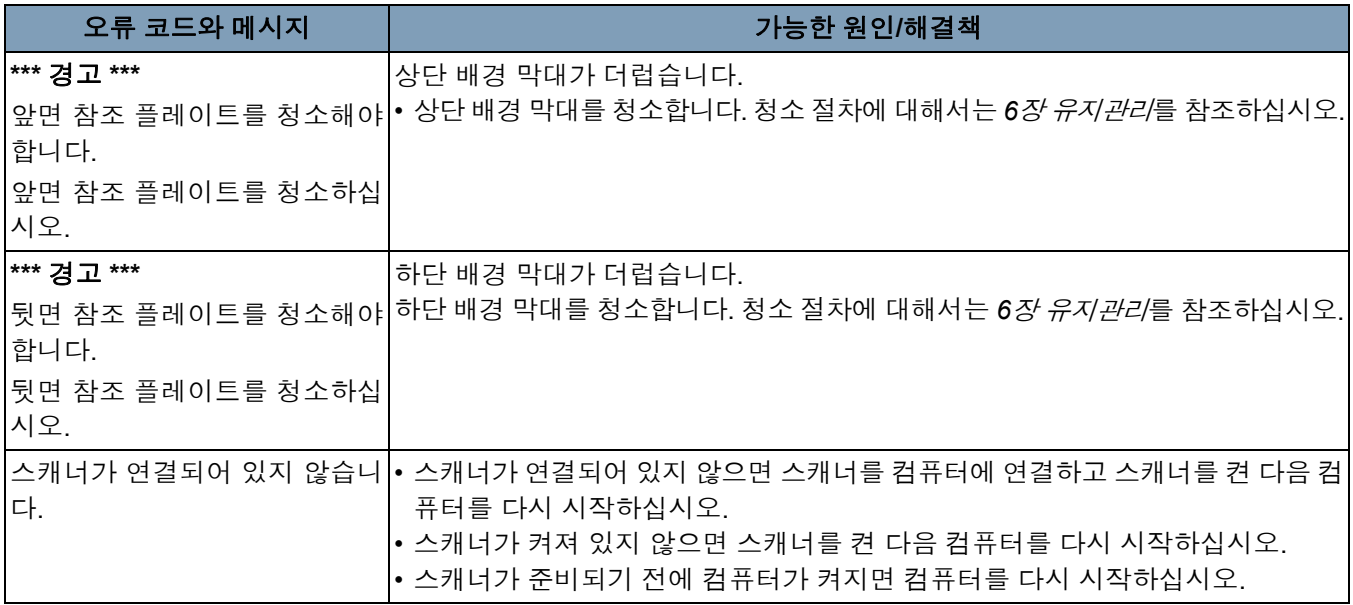

스캐너 **LED** 상태 LED의 색이 스캐너 상태를 나타냅니다.

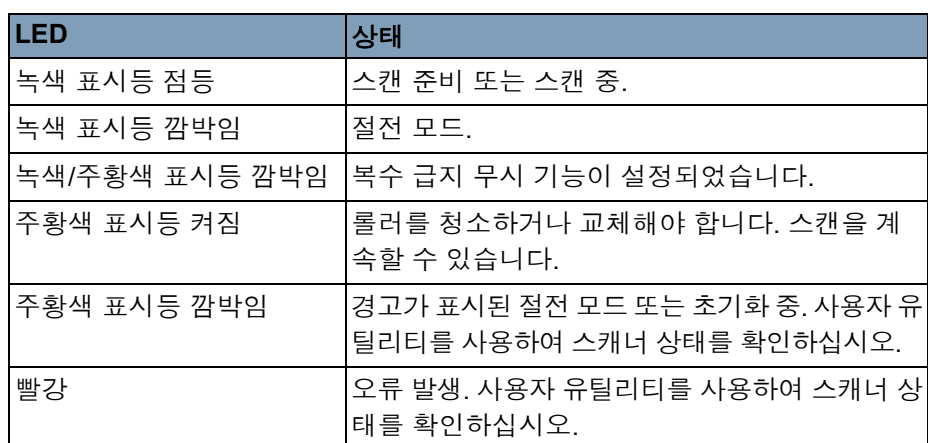

- 서비스 센터에 연락 1. www.Kodak.com/go/dicontacts에서 거주 국가의 최신 전화 번호를 얻 으십시오.
	- 2. 전화할 때는 다음 정보를 준비해 두십시오.
		- 문제에 대한 설명.
		- 스캐너 모델과 일련번호.
		- 컴퓨터 구성.
		- 사용 중인 소프트웨어 응용 프로그램.

# 부록 **A** 제품 사양

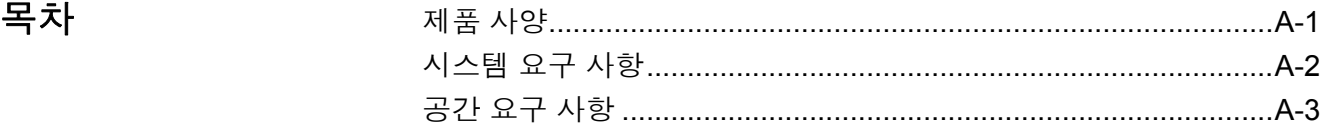

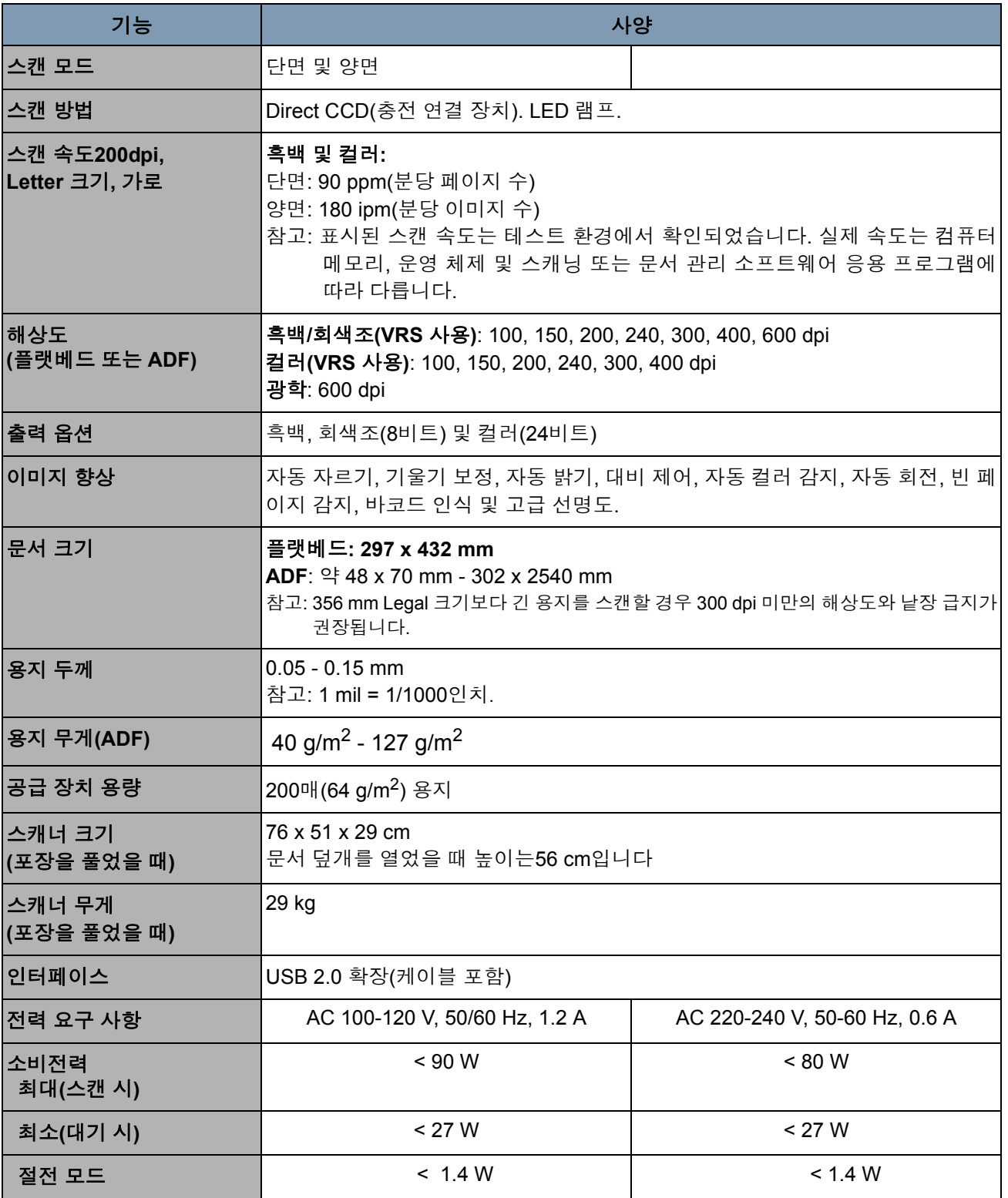

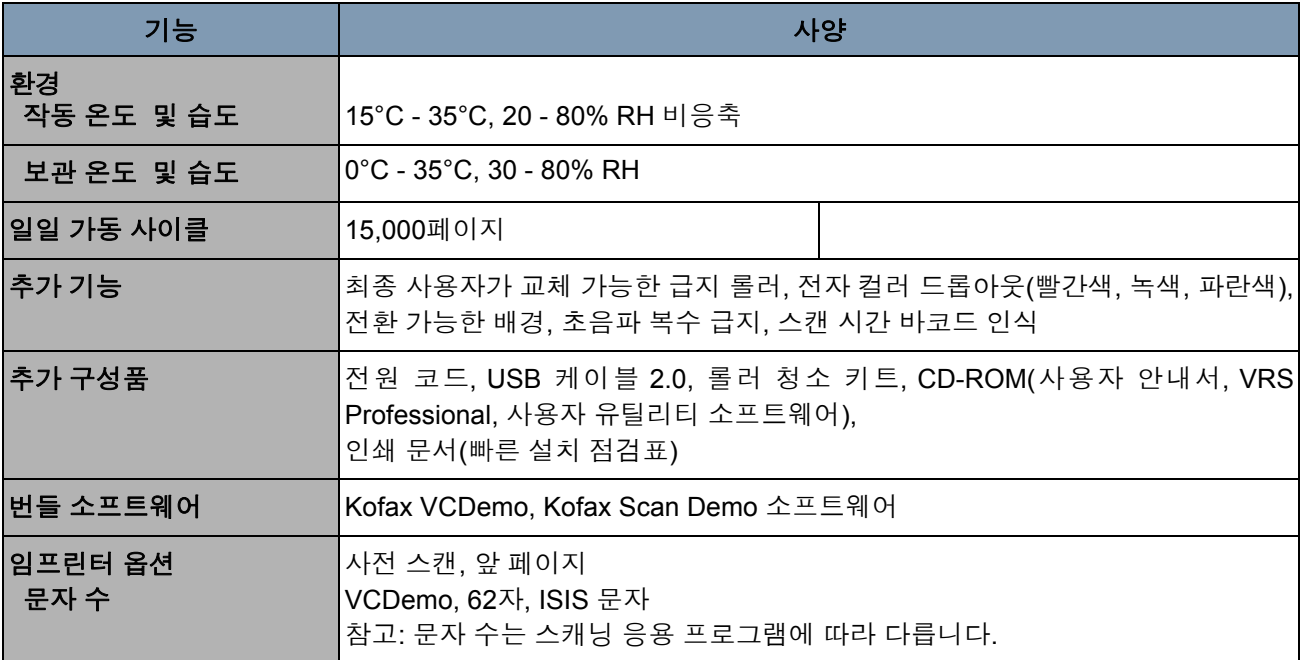

시스템 요구 사항 다음은 *Kodak Trūper* 3210 및 3610 스캐너를 실행하기 위해 권장되는 최 소 시스템 구성입니다.

### 최소 요구 사항

- Pentium 4, 1.4 GHz 프로세서
- 256 MB RAM
- 설치에 필요한 300 MB의 여유 디스크 공간이 있는 하드 드라이브
- 모니터 해상도: 800 x 600
- CD-ROM 드라이브
- Microsoft Internet Explorer 5.01 이상

### 권장 요구 사항

- Intel Core 2 Duo/AMD Athlon 64 X2
- 메모리: 2 GB
- 하드 디스크: 250 GB(7200 rpm)
- 모니터 해상도: 1024 x 768
- CD-ROM 드라이브
- Microsoft Internet Explorer 6 이상

### 운영 체제

- Microsoft Windows 7
- Microsoft Windows 2000
- Microsoft Windows XP Professional(32비트)
- Microsoft Windows Vista

디스플레이**:** 해상도 1024 x 768 이상, 65,536색 이상

### 인터페이스**:** USB 2.0(확장)

참고:

- 스캐너를 USB 허브에 연결하지 마십시오.
- 하드 드라이브에 1GB 이상의 여유 공간이 있어야 합니다.
- 사용하는 컴퓨터 시스템과 스캐닝 응용 프로그램 또는 문서 관리 소프 트웨어에 따라 큰 컬러 이미지를 고해상도로 스캔하지 못할 수도 있습 니다.

### 공간 요구 사항 다음은 스캐너를 열고 유지관리하기 위해 권장되는 최소 공간 요구 사항 입니다. 스캐너 상단과 측면에 권장되는 여유 공간을 두어야 통풍이 제대 로 되고 스캐너 유지관리에 필요한 공간을 확보할 수 있습니다.

- 상단 문서 덮개를 여는 데 필요한 여유 공간: 700 mm
- 측면: 200 mm
- 앞면 배출 정지기를 앞으로 당기는 데 필요한 여유 공간: 300 mm
- 뒷면 컴퓨터 인터페이스 보드를 제거 또는 설치하는 데 필요한 여유 공 간: 350 mm

# 부록 B 임프린터 설치 및 사용

목차

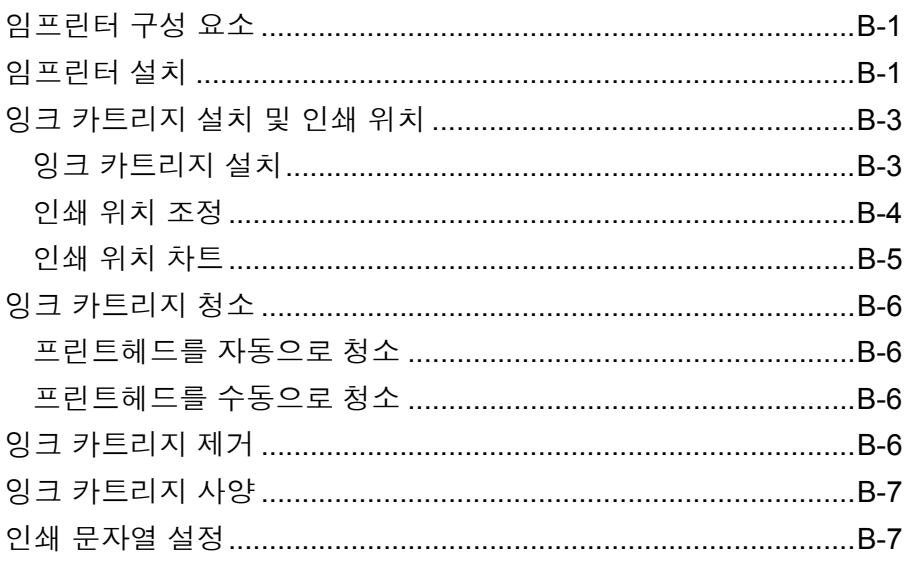

이 부록에서는 선택적 사전 스캔 임프린터의 설치와 사용 절차 및 잉크 카 트리지의 설치 및 교체 방법에 대해 설명합니다. 소모품과 액세서리 주문 에 대한 내용은 6*장 유지관리*의 "공급품 및 소모품" 단원을 참조하십시오.

임프린터 구성 요소

다음은 임프린터의 구성 요소입니다.

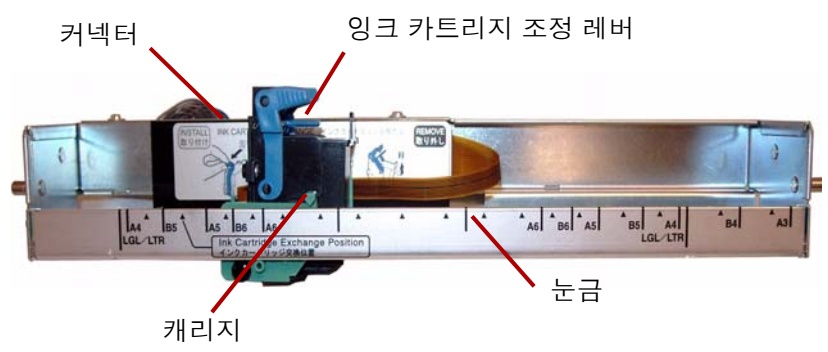

임프린터 설치

- 1. 스캐너를 끕니다.
- 2. 임프린터 도어를 엽니다.

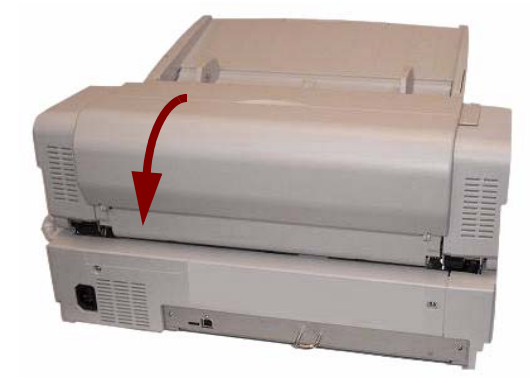

3. 임프린터 케이블을 스캐너의 커넥터에 연결합니다.

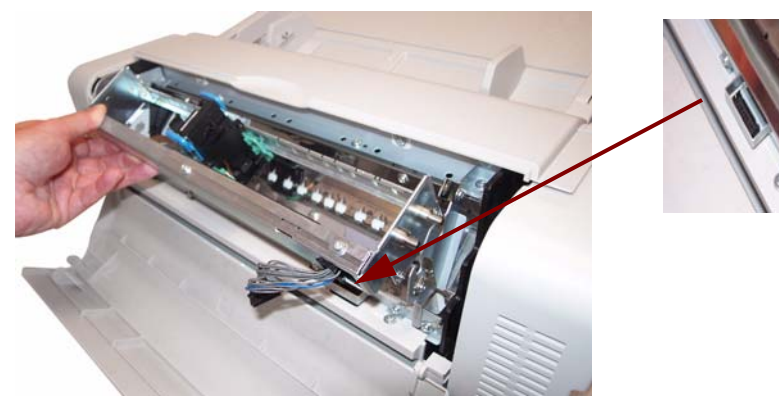

참고: 커넥터를 삽입하기 전에 임프린터 케이블 커넥터의 립이 스캐 너 커넥터의 슬롯에 맞는지 확인합니다.

4. 임프린터 장치의 상단 핀을 브래킷에 있는 가이드에 삽입합니다. 핀의 채널을 가이드에 맞춥니다.

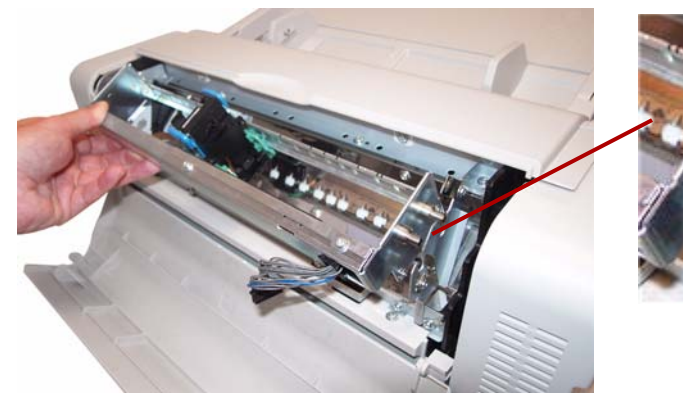

5. 하단 핀을 브래킷에 있는 가이드에 삽입합니다. 핀의 채널을 가이드에 맞춥니다. 핀이 용수철에 의해 제자리에 잠길 때까지 천천히 삽입합 니다.

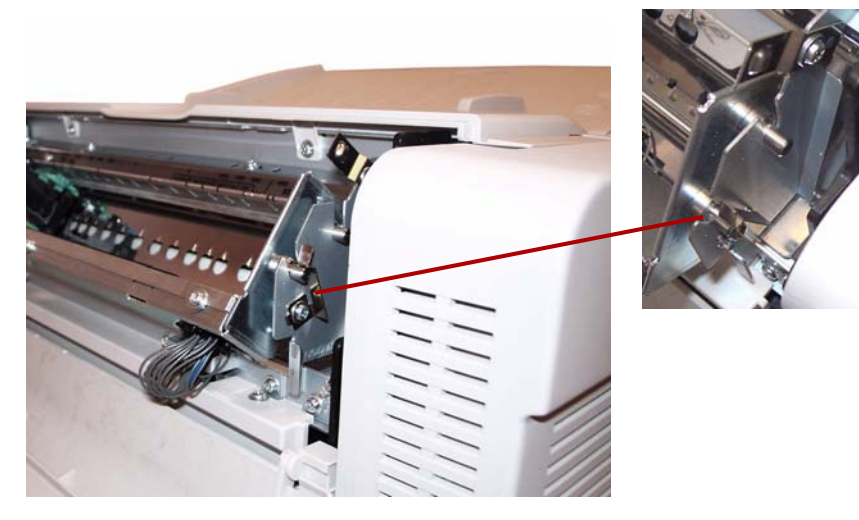

6. 임프린터 도어를 천천히 닫습니다.

### 잉크 카트리지 설치 및 잉크 카트리지를 설치하기 전에 아래 주의 사항을 검토하십시오.

### 인쇄 위치

- 손이나 오염된 물건을 사용하여 프린트헤드를 만지지 마십시오.
- 잉크 카트리지 상자에 표시된 날짜가 만료되었거나 장치 포장을 푼 지 6개월이 지나서 잉크 카트리지를 사용할 경우 인쇄 품질이 저하될 수 있 습니다.
- 보관 온도는 0°C 40°C여야 합니다.
- 잉크 카트리지는 직사광선을 피해 보관하십시오.
- 잉크 카트리지를 알코올로 청소하지 마십시오.
- 잉크가 피부에 닿지 않도록 하십시오.
- 잉크가 눈에 들어간 경우에는 깨끗한 물로 완전하게 씻어 내십시오. 씻 어 낸 후에도 가려움이나 통증이 남아 있으면 즉시 의사의 진찰을 받으 십시오.
- 잉크 카트리지를 불 속에 폐기하지 마십시오.
- 잉크 카트리지 설치 ٢٠٠٠٠ 1. 잉크 카트리지에서 보호 테이프를 제거합니다.

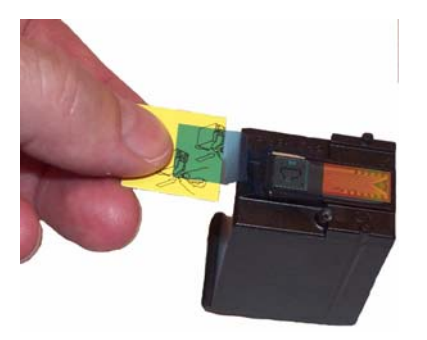

2. 임프린터 장치의 캐리지를 잉크 카트리지 교환 위치로 옮깁니다.

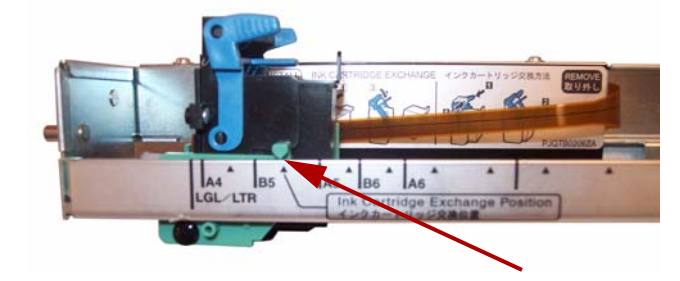
3. 잉크 카트리지를 캐리지에 삽입하고 카트리지 조정 레버를 잠급니다.

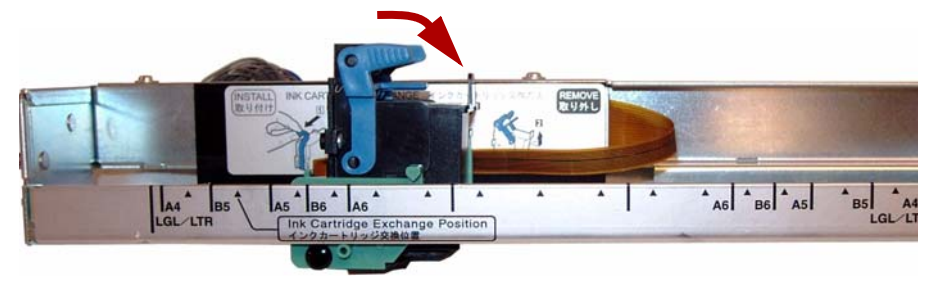

### 인쇄 위치 조정 ٢٣ ٢ 조건한 이미지에 표시되는 페이지에 임프린트를 추가하려면 스캔할 문서 크기에 따라 캐리지 위치를 조정합니다. 캐리지의 탭이 눈금에 표시된 마

크 중 하나에 맞도록 캐리지를 이동합니다.

- 페이지 오른쪽에 임프린트를 표시하려면 캐리지를 눈금의 오른쪽으로 이동합니다.
- 페이지 왼쪽에 임프린트를 표시하려면 캐리지를 눈금의 왼쪽으로 이동 합니다.

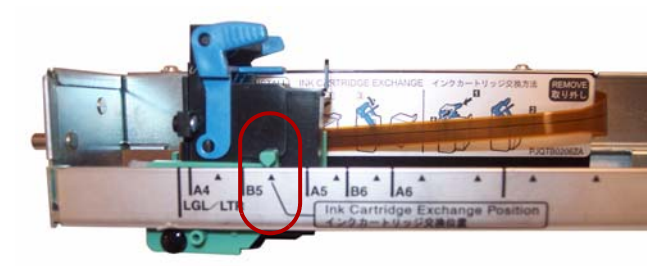

참고: 프린터 캐리지의 탭이 눈금의 마크 중 하나에 맞아야 합니다**.** 캐리지 가 제대로 정렬되지 않으면 임프린터가 인쇄하지 않습니다.

인쇄 위치 차트 والدافة 이 차트에서는 프린터 위치를 조정할 때 선택한 용지 크기에 따라 임프린 트의 위치를 표시합니다.

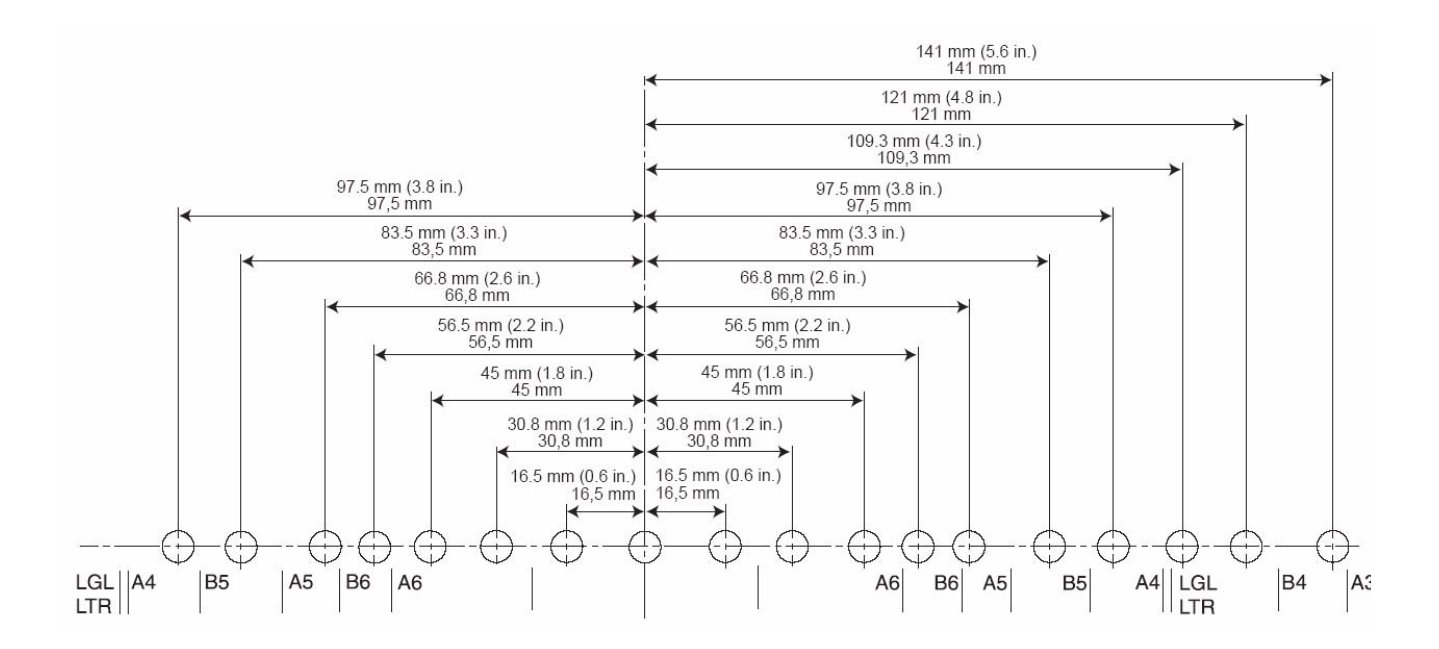

다른 인쇄 매개변수를 설정하려면 스캐닝 응용 프로그램 또는 문서 관리 소 프트웨어의 설명을 참조하십시오.

참고: 특정 용지 유형의 경우 임프린터의 잉크가 스캐너 내부를 더럽힐 수 있습니다. 예를 들어, 잉크가 스캐너 롤러를 더럽힐 수 있습니다. 이 런 경우 롤러 청소 용지를 사용하여 해당 부분을 청소하십시오.

 $9.1$  카트리지 청소 영크 카트리지 헤드가 오염되거나 잉크 카트리지를 장시간 사용하지 않 은 경우에는 제대로 인쇄되지 않을 수 있습니다.

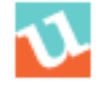

- 프린트헤드를 자동으로 청소 1. 사용자 유틸리티 아이콘을 클릭하여 사용자 유틸리티를 엽니다.
	- 2. **Clean Imprinter**(임프린터 청소)를 클릭합니다. 이 옵션은 인쇄 품질 만 개선합니다. 이 옵션은 임프린터가 설치된 경우에만 사용할 수 있 습니다.
- 프린트헤드를 수동으로 청소 1. 다음 단원에 설명된 대로 잉크 카트리지를 제거합니다.
	- 2. 축축하게 적신 휴지를 사용하여 프린트헤드를 천천히 닦고 청소합니다. 프린트헤드

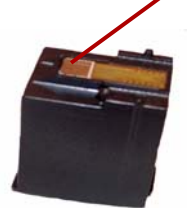

- 주의**:** 알코올이 포함된 물질이나 롤러 청소 용지를 사용하여 프린트헤드 를 청소하지 마십시오**.**
- 
- $91 31$  기 시 기 2. 임프린터 장치의 캐리지를 잉크 카트리지 교환 위치로 옮깁니다.

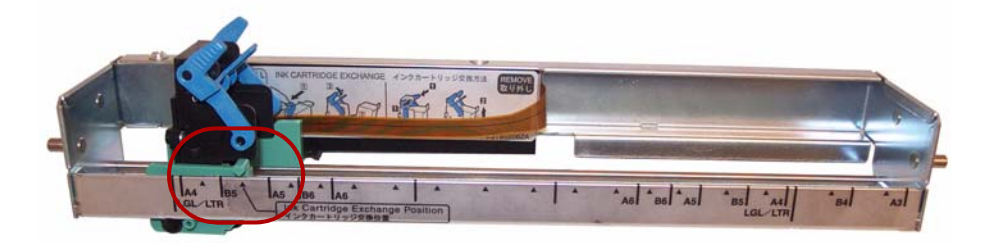

2. 카트리지 조정 레버를 잡고 카트리지를 꺼냅니다.

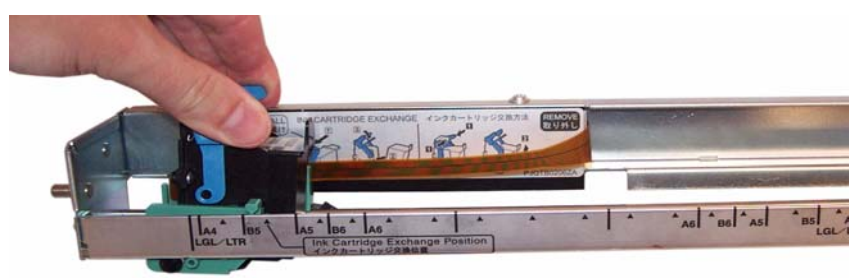

잉크 카트리지 폐기**:** 현지 법규에 따른 인쇄 소모품 재활용 또는 잉크 카트리지 폐기에 대한 내용은 Hewlett-Packard 웹 사이트를 참조하십 시오.

잉크 카트리지 사양 선택적 사전 스캔 임프린터 장치와 교체 잉크 카트리지는 대리점, 웹 판매 상 및 Kodak 온라인 상점(http:/scannerstore.kodak.com)에서 제공됩니다. *6*장 유지관리의 "공급품 및 소모품" 단원을 참조하십시오.

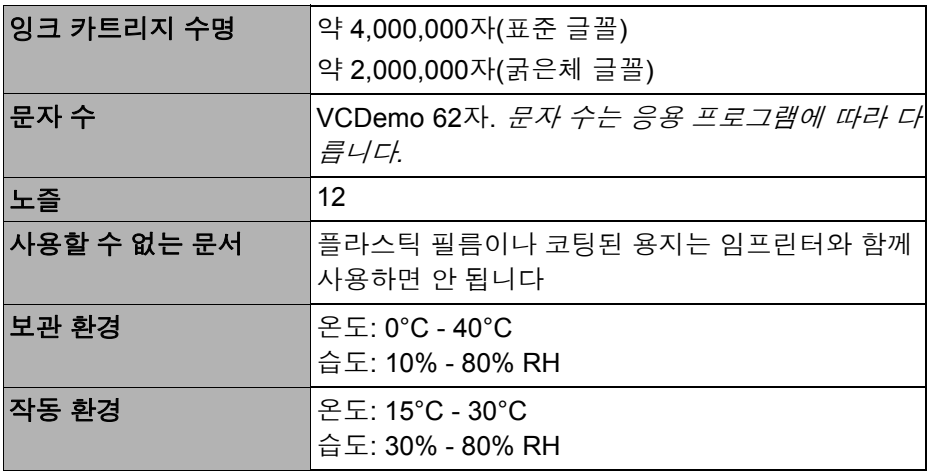

인쇄 문자열 설정 사전 스캔 임프린터는 문서가 스캔되기 전에 문서의 앞쪽에 인쇄합니다. 인쇄 결과는 스캔된 이미지에 반영됩니다.

1. 임프린터 설정을 설정하려면 **Imprinter**(임프린터)를 클릭합니다.

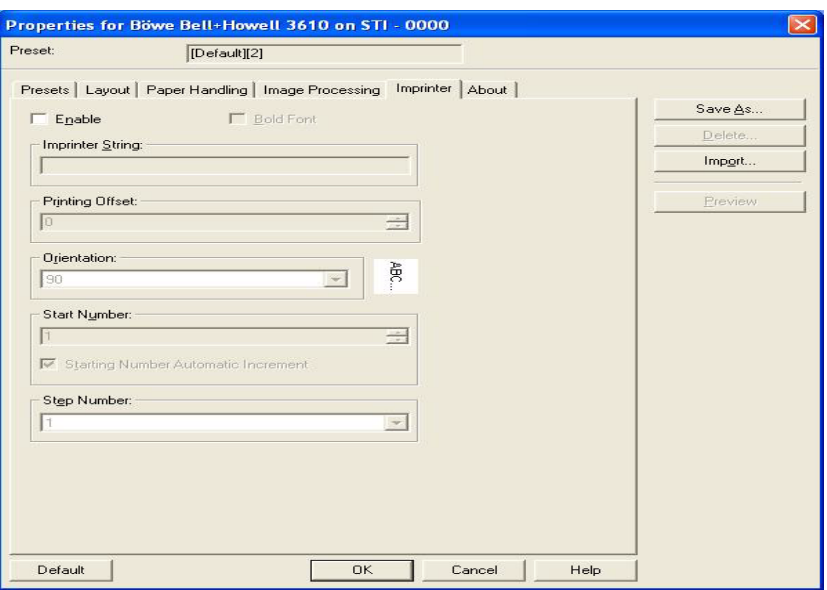

Imprinter Settings(임프린터 설정) 대화 상자가 나타납니다.

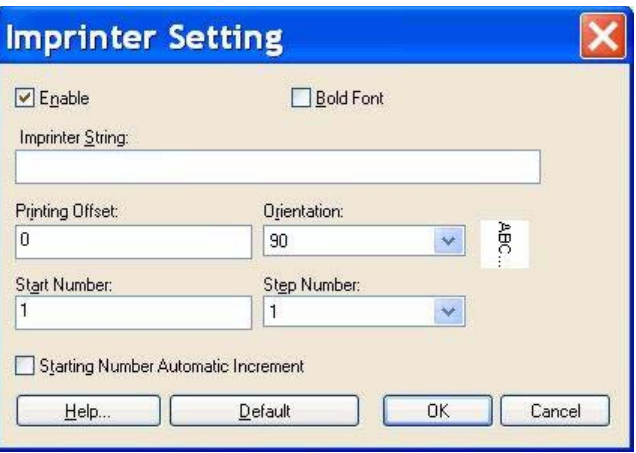

- 2. **Enable**(사용)을 클릭합니다.
- 3. 굵은체 글꼴을 사용하려면 **Bold Font**(굵은체 글꼴)를 클릭합니다.
- 4. *Imprinter String*(임프린터 문자열) 필드에 인쇄할 문자열을 입력합니다.
	- 참고: 다음 표의 기호와 영숫자 문자를 인쇄할 수 있습니다. 또한 날짜 및 시간과 같은 정보도 지정할 수 있습니다. 최대 72자를 인쇄 할 수 있습니다.

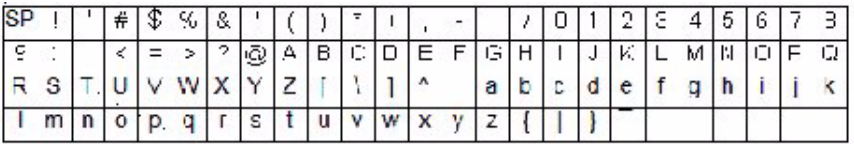

5. *Printing Offset*(인쇄 오프셋) 필드에 인쇄 오프셋을 입력합니다. 10 mm 오프셋이 항상 이 값에 추가됩니다.

장치: 증분당 2.38 mm(인쇄 방향: 90, 270°) 1: 12.38 mm 2: 14.76 mm 장치: 증분당 3.44 mm(인쇄 방향: 00, 180°) 1: 13.44 mm 2: 16.88 mm

- 6. *Start Number*(시작 번호) 필드에 임프린터 문자열로 지정한 카운터의 기본값을 입력합니다.
- 7. *Step Number*(단계 번호) 필드에 임프린터 문자열로 지정한 카운터의 단계 번호를 입력합니다.
- 8. *Orientation*(방향) 드롭다운 목록에서 인쇄 방향을 선택합니다.
- 9. 스캔 시작 시 번호를 스캔 완료 시 스캔된 페이지 수 x 단계 번호를 더 하여 증가하려면 **Starting Number Automatic Increment**(시작 번 호 자동 증가) 확인란을 선택합니다.
- 10.모두 마쳤으면 **OK**(확인)를 클릭합니다.

스캐너에는 64 MB의 기본 메모리가 함께 제공됩니다. 스캔 작업에 따라 스캔하는 문서의 크기 및 원하는 이미지 해상도와 같은 변수에 따라 메모 리가 추가로 필요할 수 있습니다. 예를 들어, A3와 같이 큰 문서의 양면 스 캔 또는 600 dpi 해상도의 컬러 스캔의 경우 추가 메모리가 필요할 수 있 습니다.

추가 메모리가 필요한 경우 메모리 업그레이드 키트를 구입해야 합니다. 자세한 내용은 *6*장 유지관리의 "공급품 및 소모품" 단원을 참조하십시오.

참고: 이 업그레이드 키트는 메모리 모듈, 즉 PC에 메모리를 설치하는 데 익숙한 사람만 설치해야 합니다. 메모리 모듈을 설치하는 데 자신 이 없으면 서비스 제공업체나 시스템 관리자에게 문의하십시오.

#### 주의**:** 이 키트에는 정전기 방전**(ESD)**에 의해 손상되기 쉬운 부품과 어셈 블리가 들어 있습니다**.**

## **DIMM 모듈 설치** 1. 스캐너를 끕니다.

- - 2. 전기 콘센트에서 전원 코드를 빼고 컴퓨터 인터페이스 케이블을 분리 합니다.
	- 3. 인터페이스 보드에서 고정 나사 두 개를 제거하여 한 쪽에 치워둡니다.

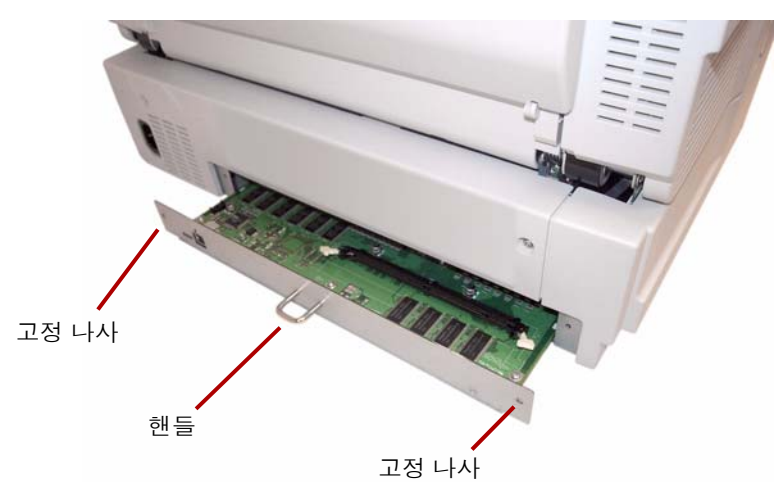

4. 핸들을 당겨 인터페이스 보드를 제거합니다.

주의**:** 장치 내부에 손을 넣지 마십시오**.**

- 5. DIMM 모듈을 인터페이스 보드의 모듈 커넥터에 비스듬히 삽입합니다.
- 6. 모듈이 제자리에 들어가고 모듈 커넥터의 흰색 탭이 DIMM 모듈 주위 에 닫힐 때까지 밉니다.

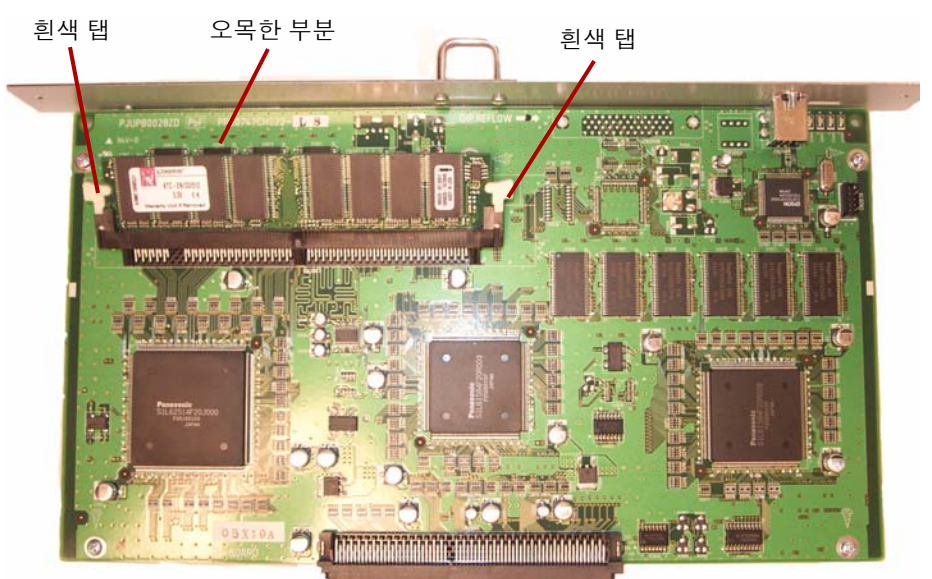

- 7. DIMM 모듈을 삽입할 때 DIMM 모듈의 오목한 부분이 왼쪽에 오도록 합니다. 오목한 부분이 이 위치에 있지 않으면 DIMM 모듈이 제대로 삽 입되지 않습니다.
	- 참고: DIMM 모듈을 제거하려면 모듈 커넥터 양쪽의 흰색 탭을 잡아 당겨 DIMM 모듈을 해제한 다음 조심스럽게 모듈을 빼냅니다.
- 8. 스캐너 내부에 위치한 레일에 맞추어 인터페이스 보드를 장치에 다시 밀어 넣습니다.

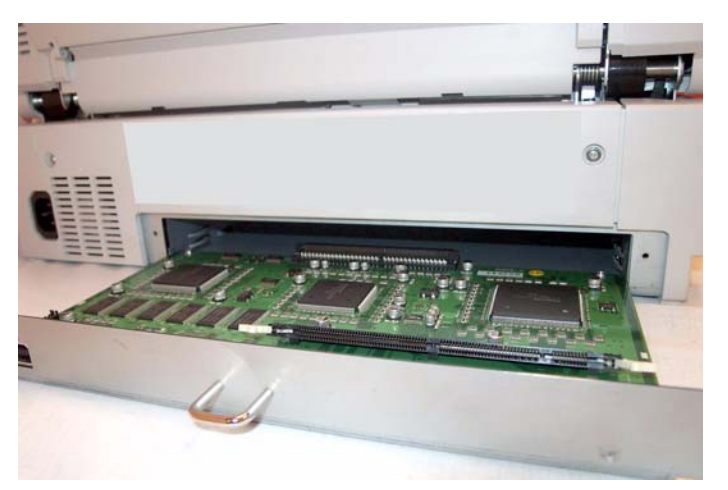

9. 보드가 제자리에 들어갈 때까지 단단하게 밉니다.

10.인터페이스 보드가 완전히 삽입되고 제자리에 단단히 잠겼는지 확인 한 다음, 고정 나사 두 개를 사용하여 인터페이스 보드를 고정합니다. **ADF(**자동 문서 공급**)** 모드 - 문서가 수동이 아니라 자동으로 문서 공급 장치에 공급되는 스캐너 모드입니다.

**RGB** - 빨간색, 녹색, 파란색의 세 가지 색상 구성 요소입니다.

**USB**(Universal Serial Bus) - 스캐너와 호스트 컴퓨터 시스템 사이에서 작동하는 데이터 전송 시스템입니다.

**VRS**(VirtualReScan) - VRS는 스캔된 이미지의 전자 체크포인트입니다. 이미지가 스캐너를 통과하면 VRS가 각 문서에 대해 다중 포인트 검사를 수행합니다. VRS는 정렬(기울기), 밝기, 대비 및 이미지 선명도를 자동 으로 검사하고 조정합니다.

기울기 - 문서가 비스듬하게 급지될 경우 발생합니다. 화면에 휘어진 모 양으로 나타나며 인쇄될 때도 마찬가지입니다. 기울기 현상을 최소화하 려면 왼쪽 문서 공급 가이드에 문서를 맞춰 놓습니다.

기울기 보정 - 이미지를 스캔한 후 이미지를 똑바로 맞추는 과정입니다. 이 작업은 소프트웨어 또는 스캐너의 펌웨어를 통해 실행됩니다.

단면 스캐너 - 문서가 스캐너를 통과할 때 문서의 한쪽 면을 스캔하도록 설계된 스캐너입니다.

단색 드롭아웃 - 흑백 모드로 스캔할 때 컬러 문서에서 하나의 색(빨간색, 녹색 또는 파란색)을 제거할 수 있습니다.

수동 모드 - 문서가 공급 장치에서 자동으로 공급되지 않고 작동자가 수 동으로 공급하는 스캐너 모드입니다.

양면 스캐너 - 스캐너에 한 번 통과시켜 문서의 양쪽 면을 모두 스캔할 수 있는 스캐너입니다.

여러 색 드롭아웃 - 흑백 모드로 스캔할 때 컬러 문서에서 최대 6개의 색을 제거할 수 있습니다.

오류 메시지 - User Utility(사용자 유틸리티) 대화 상자에 표시되는 메시지 또는 LED 상태 표시기의 표시등입니다. 스캐너에서 문제가 있다고 판단 할 때마다 오류 메시지가 나타나거나 해당 표시등에 불이 켜집니다.

용지 경로 - 문서가 스캐너를 통과할 때 지나가는 구부러진 경로입니다.

용지 전송장치 - 문서가 스캐너를 통해 이동하는 기계적 시스템입니다.

이중 급지 - 공급 장치를 통해 한 번에 여러 장의 문서가 공급될 때 발생합 니다.

임프린터 - 스캐너 전송장치로 공급되는 문서에 영숫자 문자열의 앞 페 이지를 사전 스캔 임프린트할 수 있는 선택적 액세서리입니다.

자르기**(**자동 자르기**)** - 이 소프트웨어 옵션은 페이지나 문서 테두리를 찾 아서 모든 페이지를 원래 크기에 맞게 자동으로 자릅니다.

전송 시스템 - *용지 전송장치*를 참조하십시오.

플랫베드 시트 - 스캔한 문서의 배경색을 바꾸기 위해 참조 플레이트와 함 께 사용되는 조정 가능한 구성 요소입니다.

해상도 - 스캐너가 작은 물체를 재현할 수 있는 능력을 나타내는 단위입 니다. 해상도가 높을수록 스캐너는 더 작은 물체를 재현할 수 있습니다. 해상도는 인치당 도트 수(dpi) 단위로 측정됩니다.

## 부록 **E** 스캐너 재포장

스캐너를 운반해야 하는 경우 다음 재포장 지침을 따르십시오.

- 원래 상자와 포장재를 사용합니다. 포장 테이프와 가위도 필요합니다.
- 스캐너를 잘못 재포장하면 취급 및 운송 중에 손상될 수 있습니다.
- 스캐너는 항상 수평 위치로 취급해야 합니다.
- 1. 스캐너를 끕니다. 전원 콘센트에서 스캐너를 분리한 다음 인터페이스 케이블을 분리합니다.
- 2. 급지 트레이를 제거하고 배출 정지기를 접습니다. 플라스틱 보호 시트 로 트레이를 감쌉니다. 플라스틱을 테이프로 밀봉합니다.

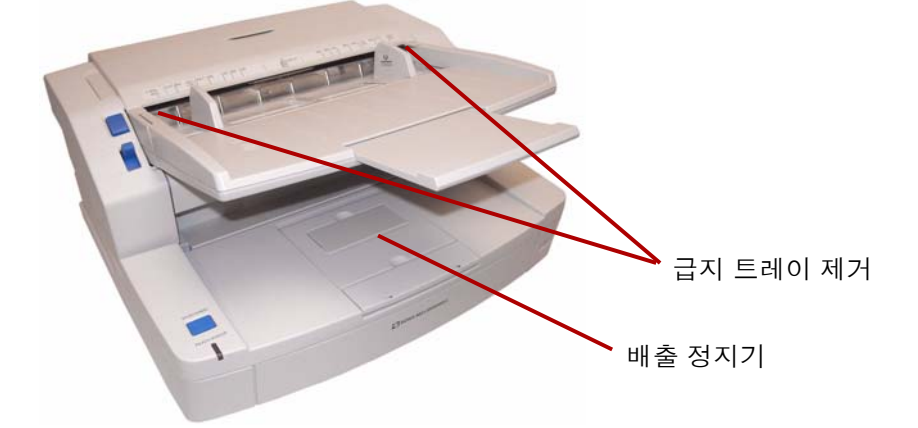

3. 원래 상자와 포장재로 스캐너를 포장합니다.

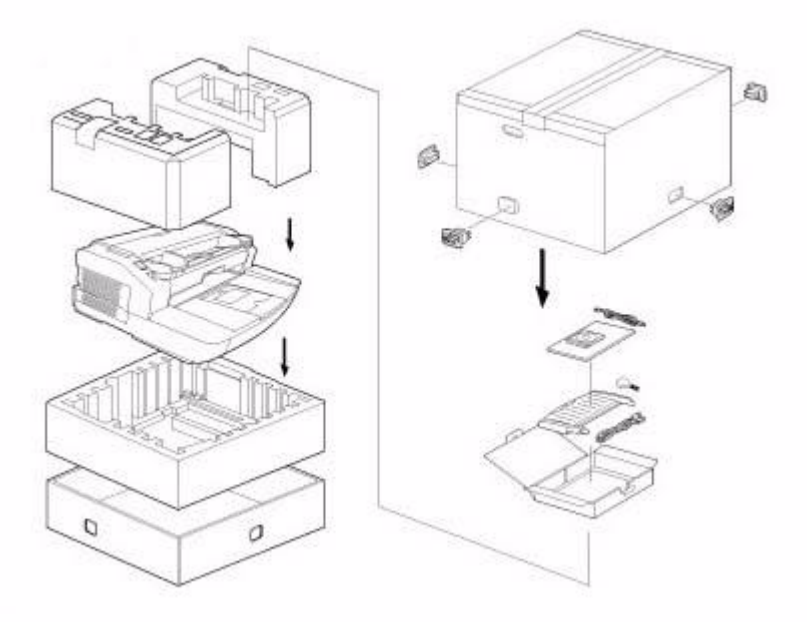

# **Kodak**

, Tru-per Eastman Kodak Company 343 State Street Rochester, NY 14650 U.S.A. © Kodak, 2010. All rights reserved. TM: Kodak